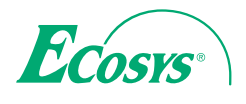

q **PRINT** 

**ECOSYS P2035d ECOSYS P2135d**

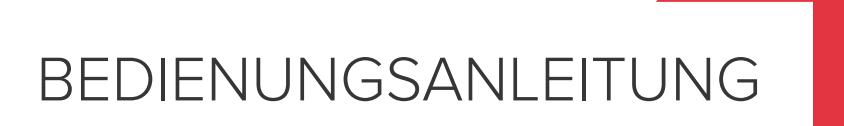

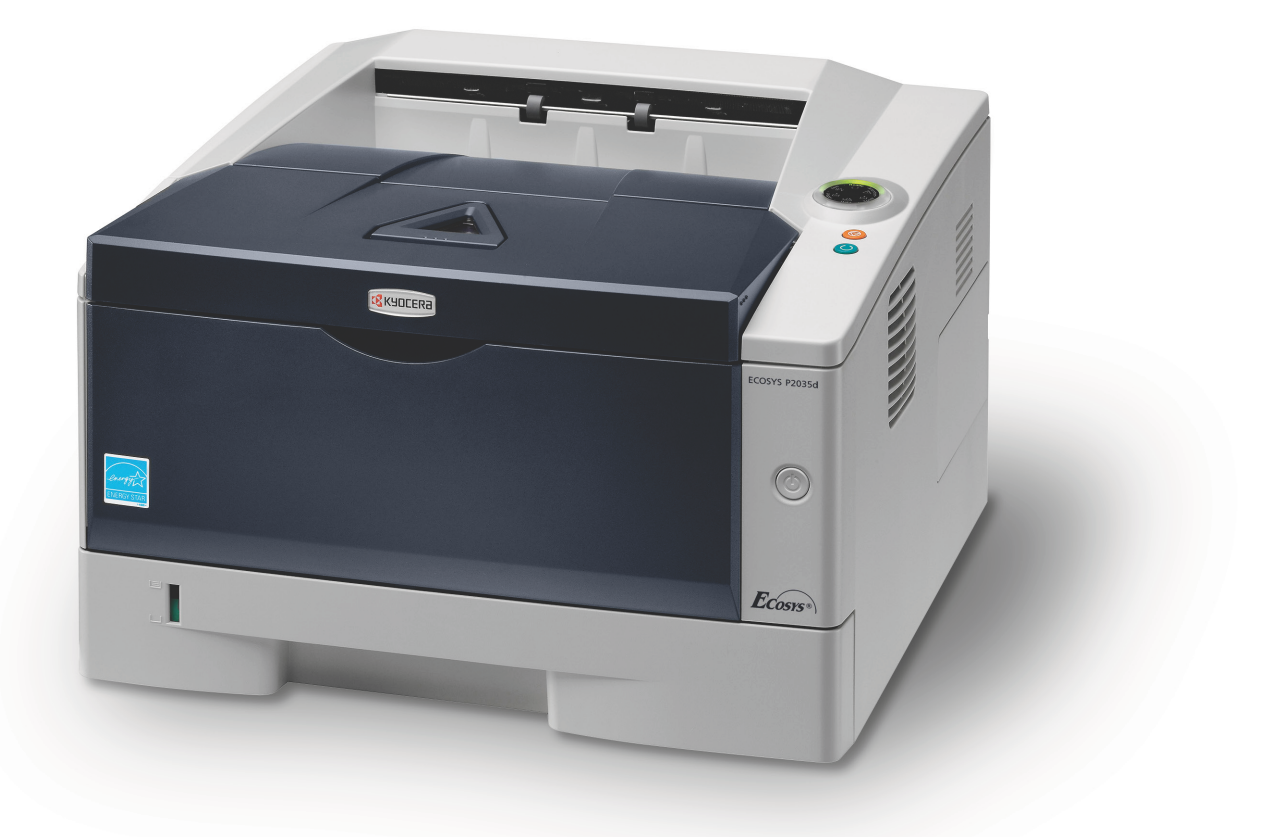

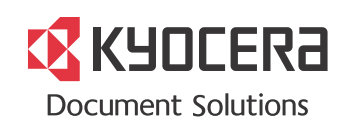

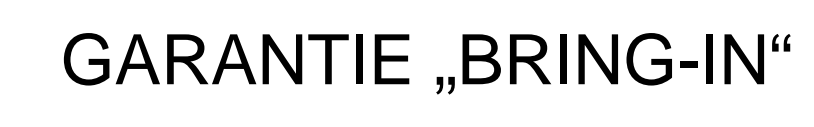

# ECOSYS P2035D / ECOSYS P2135D

### **SEHR GEEHRTER KUNDE,**

wir beglückwünschen Sie zum Kauf Ihres neuen Druckers von KYOCERA. Unsere Systeme werden nach strengen Qualitätsmaßstäben entwickelt und gefertigt. Die Produktion erfolgt gemäß der Qualitätsnorm ISO 9001 und der Umweltrichtlinie ISO 14001.

### KYOCERA Document Solutions Deutschland GmbH gewährt zwei Jahre Garantie "Bring In" **ab Verkaufsdatum.**

3 Jahre auf die eingebaute Fotoleitertrommel und Entwicklereinheit bis max. 100.000 Seiten A4. Es gilt, was zuerst eintritt. Es gelten die umseitigen Garantiebedingungen.

### **April 2012, KYOCERA Document Solutions Deutschland GmbH**

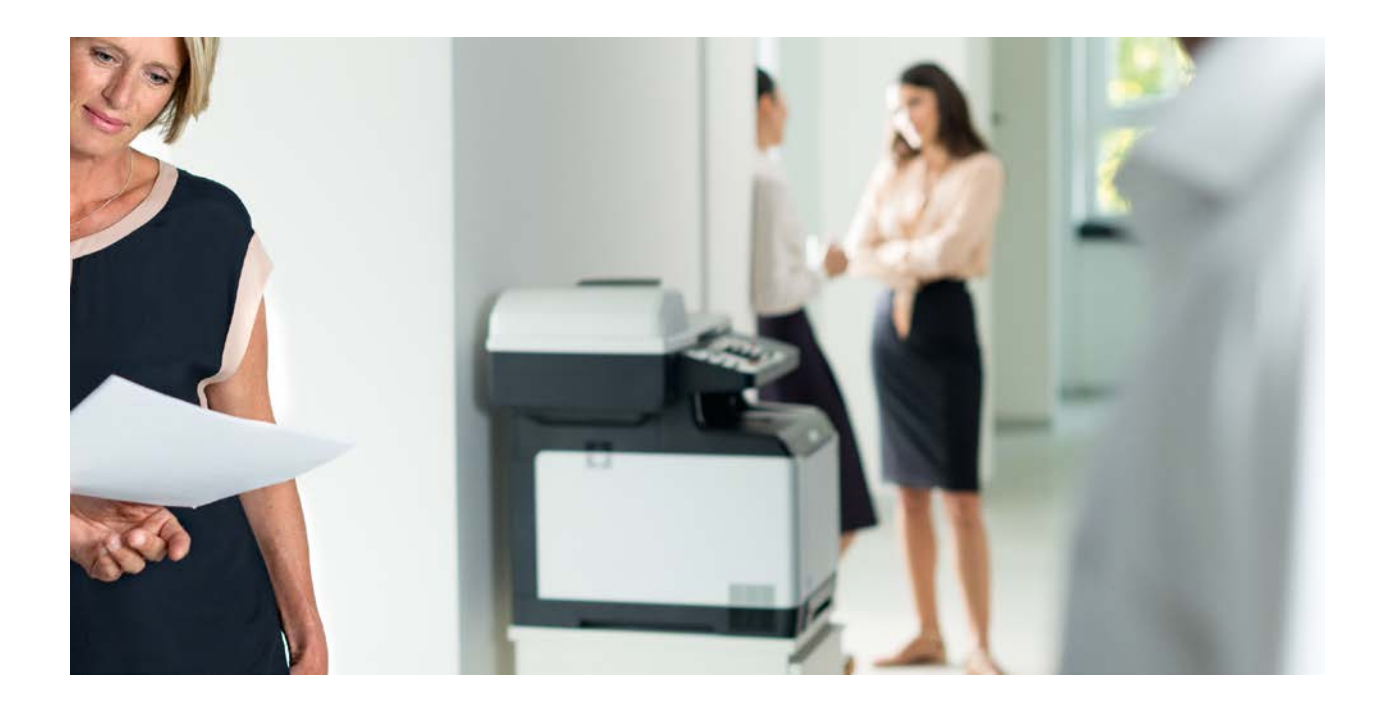

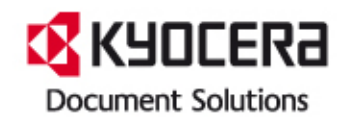

#### **ALLGEMEINE GARANTIEBEDINGUNGEN BRING-IN**

#### **1. Garantieumfang**

KYOCERA Document Solutions gewährt eine Herstellergarantie ab Verkaufsdatum auf ihre Geräte und Optionen. Eine detaillierte Übersicht findet sich in der Bedienungsanleitung oder dem Produkt beiliegenden Garantiedokumenten in der Geräteverpackung. Diese Garantie kann je nach Produkt kostenpflichtig (KYOlife) erweitert werden. Die KYOCERA Herstellergarantie besteht unabhängig von den Ansprüchen des Kunden gegen seinen Verkäufer; insbesondere bleiben Gewährleistungsansprüche gegen den Verkäufer unberührt. Die Geräte sind zum Zeitpunkt der Auslieferung von der Betriebssystem Software auf dem "Stand der Technik". Nicht eingeschlossen in die Garantie sind daher Störungen am Gerät oder fehlerhafte Ausdrucke, die durch Anwendungs-Software verursacht wurden, insbesondere wenn diese nach dem Zeitpunkt der Auslieferung entwickelt wurde. Ausgeschlossen von der Garantie sind Verbrauchsmaterialien und Verschleißteile wie z.B. Toner und Papiereinzugsrollen. Inhalt der Garantie ist nur die Reparatur oder der Austausch solcher Teile des KYOCERA Systems oder seiner Optionen, die infolge von Material- oder Herstellungsfehlern defekt sind. Die Reparatur oder der Austausch bewirken keine Verlängerung der Garantiezeit. Ausgetauschte Teile verbleiben nach der Reparatur direkt bei KYOCERA oder beim autorisierten Service-Partner und gehen in das Eigentum von KYOCERA Document Solutions über. Sofern ein maximal zulässiges Druckvolumen festgelegt ist, endet die Garantie bereits vor Ablauf der Garantiefrist, sobald dieses Druckvolumen erreicht ist

#### **2. Ort der Garantieerfüllung, Kosten**

Die Garantie umfasst die kostenlose Instandsetzung des Gerätes bei KYOCERA direkt oder bei einem autorisierten KYOCERA Service-Partner. Die Instandsetzung beginnt nach Paketeingang oder Abgabe des Gerätes und beträgt üblicher Weise zwei Werktage, gerechnet ohne Wege- und Transportzeiten. Für die Instandsetzung im Garantiefall entstehen keine Material- oder Arbeitskosten, ausgenommen der Transportkosten zur Einsendung des Gerätes an KYOCERA oder an einen autorisierten KYOCERA Service-Partner. Hinweis: Garantieangebot, -Umfang, Reaktions- und Servicezeiten, sowie Transportbedingungen und Transportkosten von KYOCERA oder ihrer Service-Partner können z.B. auf Grund nationalen Rechts in einigen europäischen Ländern abweichend sein.

#### **3. Ordnungsmäßiger Betrieb der Geräte**

a) Die Geräte müssen innerhalb der von KYOCERA vorgegebenen Produktspezifikationen betrieben werden. Dies betrifft speziell die maximale Druckauslastung, mit einer gleichmäßigen Verteilung des monatlichen Druckvolumens, wie in der Bedienungsanleitung oder dem Produkt beiliegenden Garantiedokumenten bezeichnet.

b) Es dürfen nur geeignete Druckmaterialien verwendet werden. c) Die von KYOCERA in der Bedienungsanleitung angegebenen Wartungs- und Pflegehinweise sind unbedingt zu beachten.

d) Bei Erreichen des Wartungsintervalls muss der Kunde ein kostenpflichtiges Maintenance-Kit bzw. Service-Kit von KYOCERA oder einem autorisierten KYOCERA Service-Partner mit allen darin enthaltenen Teilen einbauen lassen. Den Nachweis über den fristgerechten Einbau hat der Kunde zu führen.

#### **4. Verhalten im Störungsfall**

Im Störungsfall wendet sich der Kunde zuerst an das KYOCERA Call Center (Hotline). Der Kunde ist bereit, mit Hilfe von telefonischer Beratung, die Fehlerursache selbst zu beheben. Verweigert der Kunde dies, ist KYOCERA Document Solutions von der Garantieleistung befreit. Ist eine Fehlerbehebung durch den Kunden selbst nicht möglich, wird er über die für sein Produkt angebotenen Möglichkeiten der Instandsetzung informiert. Stellt sich bei der Reparatur heraus, dass es sich bei der beanstandeten Störung nicht um einen Garantiefall handelt, erhält der Kunde einen entsprechenden Kostenvoranschlag. Wünscht der Kunde gleichwohl eine Reparatur durch KYOCERA oder einen Service-Partner, hat er mit diesem eine gesonderte Vereinbarung zu treffen.

#### **5. Spezielle Ausnahmen von der Garantieleistung**

Von der Garantieleistung sind insbesondere ausgenommen: a) Schäden, die durch Nichtbeachtung der Bedienungsanleitung entstanden sind; dies sind z.B. Schäden durch Verschmutzung innerhalb des Gerätes infolge unterlassener regelmäßiger Reinigung, Schäden durch Anschluss an falsche Netzspannung sowie Schäden, die durch lokale Verhältnisse wie übermäßige Staubentwicklung, Luftfeuchtigkeit, Gase und Dämpfe etc. eingetreten sind; b) Schäden, die durch Fremdeingriffe verursacht wurden; speziell mechanische Beschädigungen an der Oberfläche der Trommel;

c) Geräte, die nicht ordnungsgemäß betrieben wurden sowie unsachgemäß angewendet oder unberechtigt verändert wurden;

d) Geräte, die über den zulässigen Nutzungsgrad hinaus betrieben wurden welcher in der Bedienungsanleitung oder dem Produkt beiliegenden Garantiedokumenten genannt wurde.

e) Geräte, die über den zulässigen monatlichen Nutzungsgrad bei ungleichmäßiger Verteilung über den Monat betrieben werden;

f) Geräte, bei denen nicht in den vorgeschriebenen Intervallen Service- und Maintenance-Kits installiert wurden;

g) Geräte, die nicht unter den jeweils vorgeschriebenen Umgebungsbedingungen betrieben wurden;

h) Geräte, bei denen das Typenschild mit Seriennummer fehlt oder manipuliert wurde;

i) Geräte, die mit ungeeigneten Druckmedien (z.B. Spezialpapiere, Etiketten, Folien, etc.) betrieben wurden;

j) Schäden, die auf sonstigen Verschulden des Kunden oder Dritter beruhen;

k) Schäden aufgrund von höherer Gewalt, Naturkatastrophen, etc. l) Schäden, die zurückzuführen sind auf ungeeignete, nicht fehlerfrei arbeitende Komponenten, sowie Schäden, die zurückzuführen sind auf ungeeignete

Komponenten von Drittherstellern, wie Speichermodule, Netzwerkkarten etc.

Besonderer Hinweis: Sollte ein Schaden aufgrund der Verwendung von nicht Original KYOCERA Toner oder nicht Original KYOCERA Ersatz- und Verschleißteilen entstanden sein, so ist dieser Schaden grundsätzlich von der Garantie ausgeschlossen.

#### **6. Kostenpflichtige optionale Garantieerweiterung ( KYOlife )**

Die KYOlife Garantieerweiterung, sofern für das jeweilige Produkt angeboten, kann innerhalb eines Jahres nach Kauf des Geräts erworben und registriert werden. KYOlife erweitert die Standard Herstellergarantie je nach Produkt auf 3, 4 oder 5 Jahre inklusive eines Vor-Ort Service/Austausch Programms. Zur Geltendmachung von Garantieansprüchen im Rahmen der erweiterten Garantie (KYOlife) ist die KYOlife Registrierung Voraussetzung. Sollte im Falle einer Störungsmeldung seitens des Kunden die Registrierung einer gültigen KYOlife Garantieerweiterung nicht festgestellt werden, so hat der Kunde den Nachweis über das Vorliegen der KYOCERA KYOlife Garantie zu führen. Dies kann nur durch die Vorlage des Kaufnachweises für das Gerät in Verbindung mit dem Kaufnachweis von KYOlife erfolgen.

#### **7. Manipulation**

Garantiedokumente der KYOCERA Document Solutions sind Urkunden im Sinne des jeweiligen Landesrechtes. Eigenmächtige Änderung oder Manipulation sind unzulässig und führen zum Erlöschen der Garantieansprüche.

#### **8. Haftung auf Schadensersatz**

a) Bei vorsätzlichen oder grob fahrlässigen Pflichtverletzungen sowie im Falle der schuldhaften Verletzung des Lebens, des Körpers oder der Gesundheit haftet KYOCERA Document Solutions für alle darauf zurückzuführenden Schäden uneingeschränkt, soweit gesetzlich nichts anderes bestimmt ist. b) Bei grober Fahrlässigkeit nicht leitender Angestellter ist die Haftung von KYOCERA Document Solutions für Sach- und Vermögensschäden auf den vertragstypischen vorhersehbaren Schaden begrenzt.

c) Bei leichter Fahrlässigkeit haftet KYOCERA Document Solutions für Sach- und Vermögensschäden nur bei Verletzung wesentlicher Vertragspflichten. Auch dabei ist die Haftung auf den vertragstypischen vorhersehbaren Schaden begrenzt. d) Bei Verlust von Daten haftet KYOCERA Document Solutions nur für denjenigen Aufwand, der für die Wiederherstellung der Daten bei ordnungsgemäßer Datensicherung durch den Vertragspartner erforderlich ist. Bei leichter Fahrlässigkeit von KYOCERA Document Solutions tritt diese Haftung nur ein, wenn der Vertragspartner unmittelbar vor der zum Datenverlust führenden Maßnahme eine ordnungsgemäße Datensicherung durchgeführt hat.

e) Eine Haftung nach den Vorschriften des deutschen Produkthaftungsgesetzes bleibt hiervon unberührt.

#### **9. Sonstiges**

a) Die Beziehungen zwischen KYOCERA Document Solutions und dem Kunden unterliegen ausschließlich dem Recht der Bundesrepublik Deutschland; die Anwendung des Übereinkommens der Vereinten Nationen über Verträge über den internationalen Warenkauf (UN-Kaufrecht) ist ausgeschlossen.

b) Gerichtsstand für alle etwaigen Streitigkeiten aus oder im Zusammenhang mit der Garantie ist Düsseldorf. Dies gilt nicht im Verhältnis zu einem Verbraucher nach § 13 **BGB** 

c) Überschriften in diesen Garantiebedingungen dienen lediglich der besseren Orientierung. Sie sind für deren Auslegung ohne Bedeutung. d) Sind oder waren einzelne Bestimmungen dieser Garantie ganz oder teilweise

unwirksam, so wird dadurch die Wirksamkeit der übrigen Bestimmungen nicht berührt. Anstelle der unwirksam gewordenen Bestimmung gilt diejenige rechtlich wirksame Regelung, die dem mit der unwirksamen Bestimmung verfolgten Zweck am nächsten kommt.

**April 2012, KYOCERA Document Solutions Deutschland GmbH**

## **KYOCERA Entsorgungskonzept**

KYOCERA bietet in Deutschland bereits seit dem 1.12.1991 ein umfangreiches Entsorgungskonzept an. Das deutsche Entsorgungskonzept sieht mittlerweile die Rücknahme, Verwertung oder umweltgerechte Entsorgung der unterschiedlichsten Produkte vor.

**Verpackungsmaterial** – Verpackungsmaterialien der KYOCERA Produkte werden von KYOCERA kostenlos zurückgenommen und durch lokale Unternehmen wieder verwertet oder umweltgerecht entsorgt.

**Verbrauchsmaterial** – Bei den KYOCERA Vertragspartnern können die Verbrauchsmaterialien der KYOCERA Produkte kostenlos zurückgegeben werden. Bei großen Mengen an Verbrauchsmaterial kann mit KYOCERA vereinbart werden, dass durch KYOCERA eine kostenlose Abholung der Verbrauchsmaterialien beim Anwender veranlasst wird.

**Langlebige ECOSYS Komponenten** – Die Trommel, Entwicklereinheit und Fixiereinheit sind bei den ECOSYS Produkten besonders langlebige Komponenten. Sie sind fester Bestandteil des Geräts.

Ein Austausch dieser Komponenten sollte nur durch einen Techniker des KYOCERA Vertragspartners durchgeführt werden.

**Gerät** – Die Rückgabe von allen KYOCERA Geräten ist über den KYOCERA Vertragspartner möglich. Die Geräte werden nach den gesetzlichen Bestimmungen recycelt und entsorgt.

**Verwertung und Entsorgung** – Die zur Verwertung zurückgegebenen Tonerbehälter und Resttonerbehälter werden derzeit thermisch verwertet.

Nachfolgend sind Diagramme aufgeführt, die den Ablauf der Verwertung sowohl von Toner-Kits als auch von Druckern aufzeigen.

Für die Teilnahme am KYOCERA Entsorgungssystem wenden Sie sich an Ihren KYOCERA Vertragspartner. Auskunft über einen KYOCERA Vertragspartner in Ihrer Nähe erhalten Sie kostenlos über die KYOCERA Infoline 0800 / 187 1877.

# **Verwertung von KYOCERA Verbrauchsmaterialien**

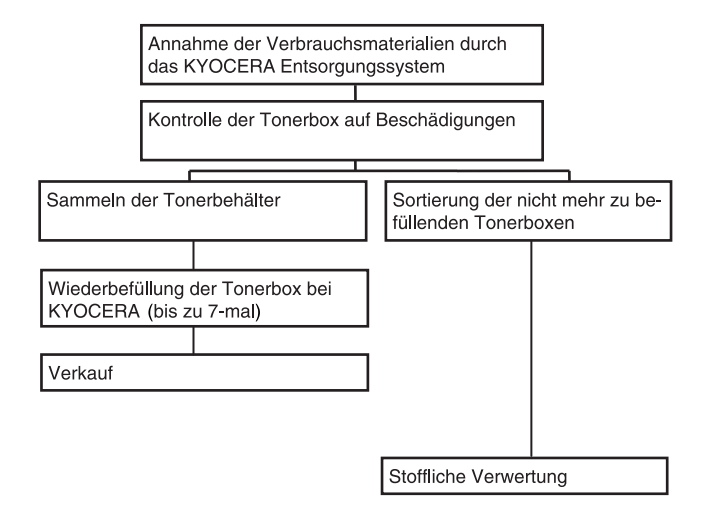

# **Verwertung von KYOCERA Druckern**

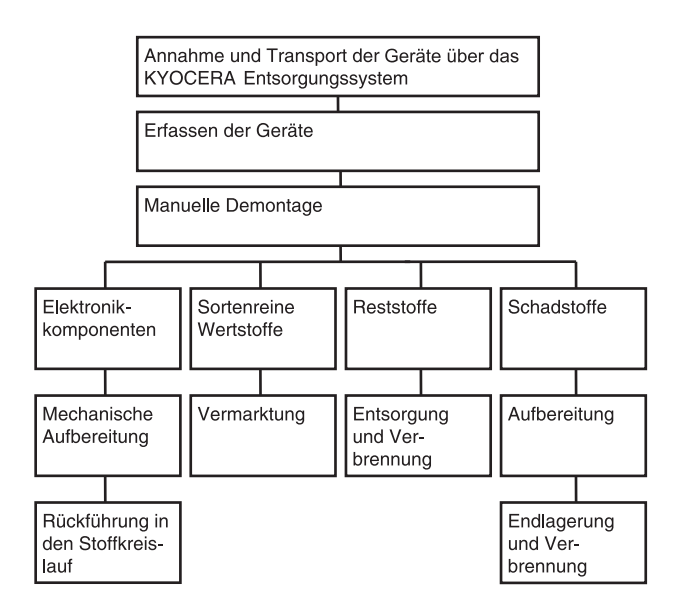

Diese Bedienungsanleitung ist für die Modelle ECOSYS P2035d und ECOSYS P2135d.

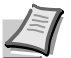

**Hinweis** Diese Einführung enthält Informationen zum Gebrauch von europäischen Modellen.

Die Abbildungen zeigen US Modelle. Wenn das abgebildete Gerät europäische Angaben verwendet, sind die Abbildungen nur beispielhaft. Im eigentlichen Text wird nur eine Angabe genannt, wenn sich lediglich Groß- und Kleinschreibung der Meldungen unterscheiden. Gibt es weitere Unterschiede im Meldungstext, wird der europäische Wert angegeben.

Dieses Handbuch soll Ihnen behilflich sein, das Gerät richtig zu bedienen, laufende Wartungsarbeiten durchzuführen und im Bedarfsfall einfache Fehler zu ermitteln, sodass sich das Gerät immer in einem ordnungsgemäßen Zustand befindet.

Lesen Sie dieses Handbuch bitte sorgfältig durch, bevor Sie das Gerät in Betrieb nehmen, und bewahren Sie es beim Gerät auf, um schnell nachschlagen zu können.

Wir empfehlen ausschließlich die Verwendung von Originalverbrauchsmaterial. Bei Beschädigungen durch die Verwendung von Verbrauchsmaterial anderer Anbieter übernehmen wir keine Haftung.

Eine in der Abbildung gezeigte Marke stellt sicher, dass es sich um Originalverbrauchsmaterial handelt.

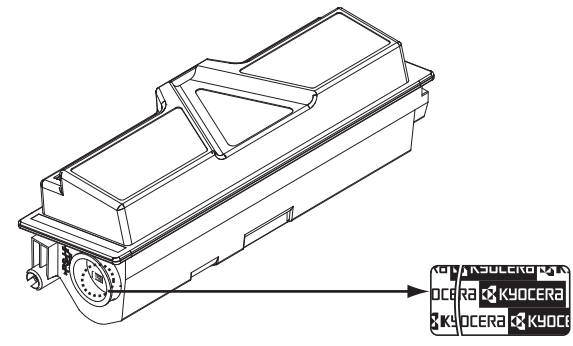

# **Inhalt**

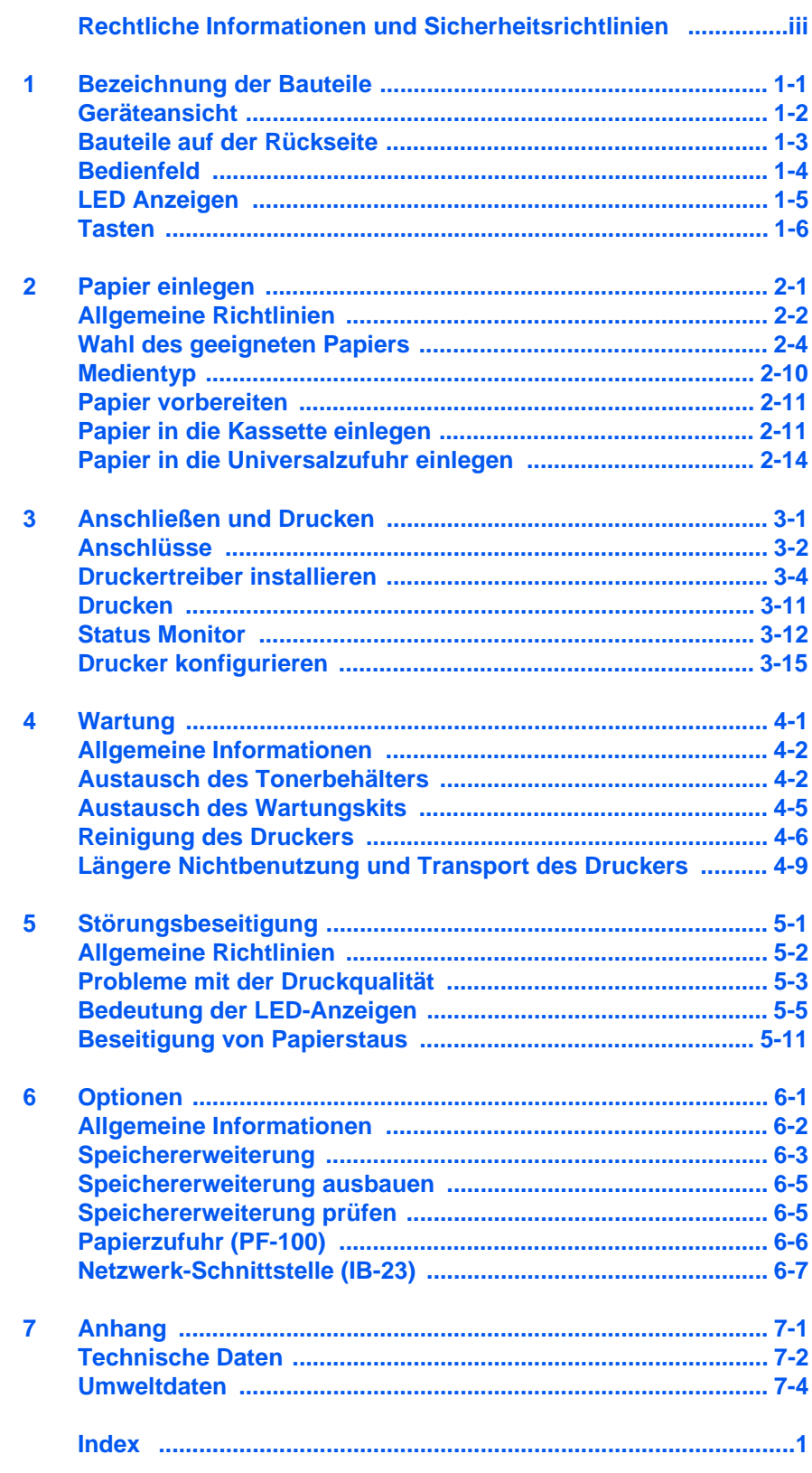

# <span id="page-8-0"></span>Rechtliche Informationen und Sicherheitsrichtlinien

Lesen Sie das Handbuch sorgfältig, bevor Sie das Gerät in Betrieb nehmen. In diesem Kapitel werden folgende Themen behandelt:

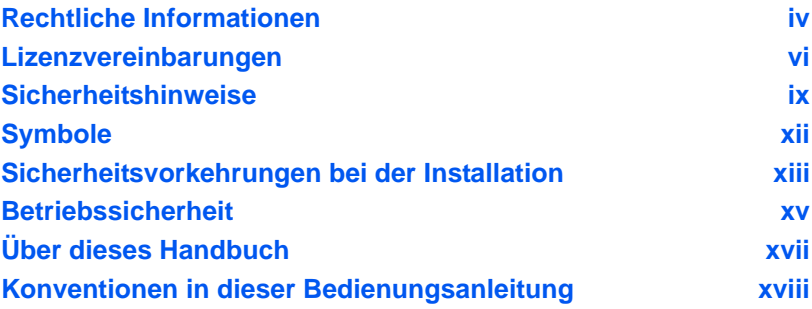

# <span id="page-9-0"></span>Rechtliche Informationen

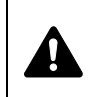

**VORSICHT** FÜR SCHÄDEN, DIE DURCH NICHT VORSCHRIFTSMÄSSIGE INSTALLATION ENTSTEHEN, WIRD KEINERLEI HAFTUNG ÜBERNOMMEN.

## **Hinweis zur Software**

DIE IN VERBINDUNG MIT DIESEM DRUCKER VERWENDETE SOFTWARE MUSS DEN EMULATIONSMODUS DES DRUCKERS UNTERSTÜTZEN. Werkseitig ist der Drucker für die PCL-Emulation vorkonfiguriert. Der Emulationsmodus kann jedoch bei Bedarf geändert werden.

### **Hinweis**

Die Informationen in diesem Handbuch können ohne Ankündigung geändert werden. Künftige Auflagen können zusätzliche Informationen enthalten. Technische und typografische Fehler werden in künftigen Auflagen korrigiert. Es wird keine Haftung bei Unfällen im Rahmen der Befolgung der Anweisungen in diesem Handbuch übernommen. Es wird keine Haftung für Schäden an der Druckerfirmware (Inhalt des Geräte-ROM) übernommen. Dieses Handbuch sowie sämtliche urheberrechtsfähigen Materialien, die mit dem Seitendrucker vertrieben werden, sind urheberrechtlich geschützt. Alle Rechte sind vorbehalten.

Das vorliegende Handbuch sowie sämtliche urheberrechtsfähigen Materialien dürfen ohne vorherige schriftliche Genehmigung der KYOCERA Document Solutions Inc. weder ganz noch teilweise kopiert oder auf sonstige Art und Weise reproduziert werden. Jegliche Kopien dieses Handbuchs bzw. von Teilen daraus müssen den gleichen Hinweis auf das Urheberrecht enthalten wie das Original.

## **Zu den Markennamen**

- **•** PRESCRIBE und ECOSYS sind Markennamen der Kyocera Corporation.
- **•** KPDL ist eine Marke der Kyocera Corporation.
- **•** Microsoft, Windows, Windows XP, Windows Server 2003, Windows Vista, Windows Server 2008, Windows 7, Windows Server 2012, Windows 8 und Internet Explorer sind eingetragene Warenzeichen der Microsoft Corporation in den USA und/oder anderen Ländern.
- **•** PCL ist ein Warenzeichen von Hewlett-Packard Company.
- **•** Adobe Acrobat, Adobe Reader und PostScript sind Warenzeichen von Adobe Systems, Incorporated.
- **•** Ethernet ist ein eingetragenes Warenzeichen von Xerox Corporation.
- **•** NetWare ist ein eingetragenes Warenzeichen von Novell, Inc.
- **•** IBM ist eingetragenes Warenzeichen der International Business Machines Corporation.
- **•** AppleTalk, Bonjour, Macintosh und Mac OS sind eingetragene Warenzeichen von Apple Computer, Inc. in den USA und anderen Ländern.
- **•** ENERGY STAR ist eine in den USA eingetragene Marke.
- **•** iOS ist ein eingetragenes Warenzeichen von Cisco in den USA und anderen Ländern und wird in Lizenz von Apple Inc. verwendet.

Alle anderen Marken-/Produktnamen werden hiermit anerkannt.

Dieses Produkt wurde mit dem Echtzeit-Betriebssystem Tornado™ und Werkzeugen von Wind River Systems entwickelt.

Dieses Produkt enthält UFST™ und MicroType® der Monotype Imaging Inc.

# <span id="page-11-0"></span>Lizenzvereinbarungen

### **IBM Program License Agreement**

Die folgenden Erklärungen werden nur in Englisch aufgeführt.

THE DEVICE YOU HAVE PURCHASED CONTAINS ONE OR MORE SOFTWARE PROGRAMS ("PROGRAMS") WHICH BELONG TO INTERNATIONAL BUSINESS MACHINES CORPORATION ("IBM"). THIS DOCUMENT DEFINES THE TERMS AND CONDITIONS UNDER WHICH THE SOFTWARE IS BEING LICENSED TO YOU BY IBM. IF YOU DO NOT AGREE WITH THE TERMS AND CONDITIONS OF THIS LICENSE, THEN WITHIN 14 DAYS AFTER YOUR ACQUISITION OF THE DEVICE YOU MAY RETURN THE DEVICE FOR A FULL REFUND. IF YOU DO NOT SO RETURN THE DEVICE WITHIN THE 14 DAYS, THEN YOU WILL BE ASSUMED TO HAVE AGREED TO THESE TERMS AND CONDITIONS.

The Programs are licensed not sold. IBM, or the applicable IBM country organization, grants you a license for the Programs only in the country where you acquired the Programs. You obtain no rights other than those granted you under this license.

The term "Programs" means the original and all whole or partial copies of it, including modified copies or portions merged into other programs. IBM retains title to the Programs. IBM owns, or has licensed from the owner, copyrights in the Programs.

#### **1. License**

Under this license, you may use the Programs only with the device on which they are installed and transfer possession of the Programs and the device to another party.

If you transfer the Programs, you must transfer a copy of this license and any other documentation to the other party. Your license is then terminated. The other party agrees to these terms and conditions by its first use of the Program.

You may not:

- 1. use, copy, modify, merge, or transfer copies of the Program except as provided in this license;
- 2. reverse assemble or reverse compile the Program; or
- 3. sublicense, rent, lease, or assign the Program.

#### **2. Limited Warranty**

The Programs are provided "AS IS."

THERE ARE NO OTHER WARRANTIES COVERING THE PROGRAMS (OR CONDITIONS), EXPRESS OR IMPLIED, INCLUDING, BUT NOT LIMITED TO, THE IMPLIED WARRANTIES OF MERCHANTABILITY AND FITNESS FOR A PARTICULAR PURPOSE.

Some jurisdictions do not allow the exclusion of implied warranties, so the above exclusion may not apply to you.

#### **3. Limitation of Remedies**

IBM's entire liability under this license is the following;

For any claim (including fundamental breach), in any form, related in any way to this license, IBM's liability will be for actual damages only and will be limited to the greater of:

1. the equivalent of U.S. \$25,000 in your local currency; or

2. IBM's then generally available license fee for the Program

This limitation will not apply to claims for bodily injury or damages to real or tangible personal property for which IBM is legally liable.

IBM will not be liable for any lost profits, lost savings, or any incidental damages or other economic consequential damages, even if IBM, or its authorized supplier, has been advised of the possibility of such damages. IBM will not be liable for any damages claimed by you based on any third party claim. This limitation of remedies also applies to any developer of Programs supplied to IBM. IBM's and the developer's limitations of remedies are not cumulative. Such developer is an intended beneficiary of this Section. Some jurisdictions do not allow these limitations or exclusions, so they may not apply to you.

#### **4. General**

You may terminate your license at any time. IBM may terminate your license if you fail to comply with the terms and conditions of this license. In either event, you must destroy all your copies of the Program. You are responsible for payment of any taxes, including personal property taxes, resulting from this license. Neither party may bring an action, regardless of form, more than two years after the cause of action arose. If you acquired the Program in the United States, this license is governed by the laws of the State of New York. If you acquired the Program in Canada, this license is governed by the laws of the Province of Ontario. Otherwise, this license is governed by the laws of the country in which you acquired the Program.

### **Typeface Trademark Acknowledgement**

Alle in diesem Drucker eingebauten Fonts sind lizenziert von der Monotype Imaging Inc.

Helvetica, Palatino and Times are registered trademarks of Linotype-Hell AG. ITC Avant Garde Gothic, ITC Bookman, ITC ZapfChancery and ITC Zapf Dingbats are reistered trademarks of International Typeface Corporation.

## **Monotype Imaging License Agreement**

Die folgenden Erklärungen werden nur in Englisch aufgeführt.

- 1. "Software" shall mean the digitally encoded, machine readable, scalable outline data as encoded in a special format as well as the UFST Software.
- 2. You agree to accept a non-exclusive license to use the Software to reproduce and display weights, styles and versions of letters, numerals, characters and symbols ("Typefaces") solely for your own customary business or personal purposes at the address stated on the registration card you return to Monotype Imaging. Under the terms of this License Agreement, you have the right to use the Fonts on up to three printers. If you need to have access to the fonts on more than three printers, you need to acquire a multi-user license agreement which can be obtained from Monotype Imaging. Monotype Imaging retains all rights, title and interest to the Software and Typefaces and no rights are granted to you other than a License to use the Software on the terms expressly set forth in this Agreement.
- 3. To protect proprietary rights of Monotype Imaging, you agree to maintain the Software and other proprietary information concerning the Typefaces in strict confidence and to establish reasonable procedures regulating access to and use of the Software and Typefaces.
- 4. You agree not to duplicate or copy the Software or Typefaces, except that you may make one backup copy. You agree that any such copy shall contain the same proprietary notices as those appearing on the original.
- 5. This License shall continue until the last use of the Software and Typefaces, unless sooner terminated. This License may be terminated by Monotype Imaging if you fail to comply with the terms of this License and such failure is not remedied within thirty (30) days after notice from Monotype Imaging. When this License expires or is terminated, you shall either return to Monotype Imaging or destroy all copies of the Software and Typefaces and documentation as requested.
- 6. You agree that you will not modify, alter, disassemble, decrypt, reverse engineer or decompile the Software.
- 7. Monotype Imaging warrants that for ninety (90) days after delivery, the Software will perform in accordance with Monotype Imaging-published specifications, and the diskette will be free from defects in material and workmanship. Monotype Imaging does not warrant that the Software is free from all bugs, errors and omissions.
- 8. THE PARTIES AGREE THAT ALL OTHER WARRANTIES, EXPRESSED OR IMPLIED, INCLUDING WARRANTIES OF FITNESS FOR A PARTICULAR PURPOSE AND MERCHANTABILITY, ARE EXCLUDED.
- 9. Your exclusive remedy and the sole liability of Monotype Imaging in connection with the Software and Typefaces is repair or replacement of defective parts, upon their return to Monotype Imaging.
- 10. IN NO EVENT WILL MONOTYPE IMAGING BE LIABLE FOR LOST PROFITS, LOST DATA, OR ANY OTHER INCIDENTAL OR CONSEQUENTIAL DAMAGES, OR ANY DAMAGES CAUSED BY ABUSE OR MISAPPLICATION OF THE SOFTWARE AND TYPEFACES.
- 11. Massachusetts U.S.A. law governs this Agreement.
- 12. You shall not sublicense, sell, lease, or otherwise transfer the Software and/or Typefaces without the prior written consent of Monotype Imaging.
- 13. Use, duplication or disclosure by the Government is subject to restrictions as set forth in the Rights in Technical Data and Computer Software clause at FAR 252-227-7013, subdivision (b)(3)(ii) or subparagraph (c)(1)(ii), as appropriate. Further use, duplication or disclosure is subject to restrictions applicable to restricted rights software as set forth in FAR 52.227-19 (c)(2).
- 14. YOU ACKNOWLEDGE THAT YOU HAVE READ THIS AGREEMENT, UNDERSTAND IT, AND AGREE TO BE BOUND BY ITS TERMS AND CONDITIONS. NEITHER PARTY SHALL BE BOUND BY ANY STATEMENT OR REPRESENTATION NOT CONTAINED IN THIS AGREEMENT. NO CHANGE IN THIS AGREEMENT IS EFFECTIVE UNLESS WRITTEN AND SIGNED BY PROPERLY AUTHORIZED REPRESENTATIVES OF EACH PARTY. BY OPENING THIS DISKETTE PACKAGE, YOU AGREE TO ACCEPT THE TERMS AND CONDITIONS OF THIS AGREEMENT.

# <span id="page-14-0"></span>Sicherheitshinweise

#### **Hochfrequenzsender**

Diese Maschine enthält ein Sendermodul. Als Hersteller (KYOCERA Document Solutions Inc.) erklären wir hiermit, dass dieses Gerät (Seitendrucker), Modell ECOSYS P2035d und ECOSYS P2135d den erforderlichen Anforderungen und anderen relevanten Maßnahmen der Richtlinie 1999/5/EC entspricht.

### **Radio Tag-Technologie**

In einigen Ländern unterliegt die in diesem Gerät zur Identifizierung des Tonerbehälters verwendete Radio Tag-Technologie einer Genehmigung, und die Verwendung dieses Geräts kann somit eingeschränkt sein.

### **Warnschilder**

Der Drucker ist mit den nachfolgenden Warnschildern versehen.

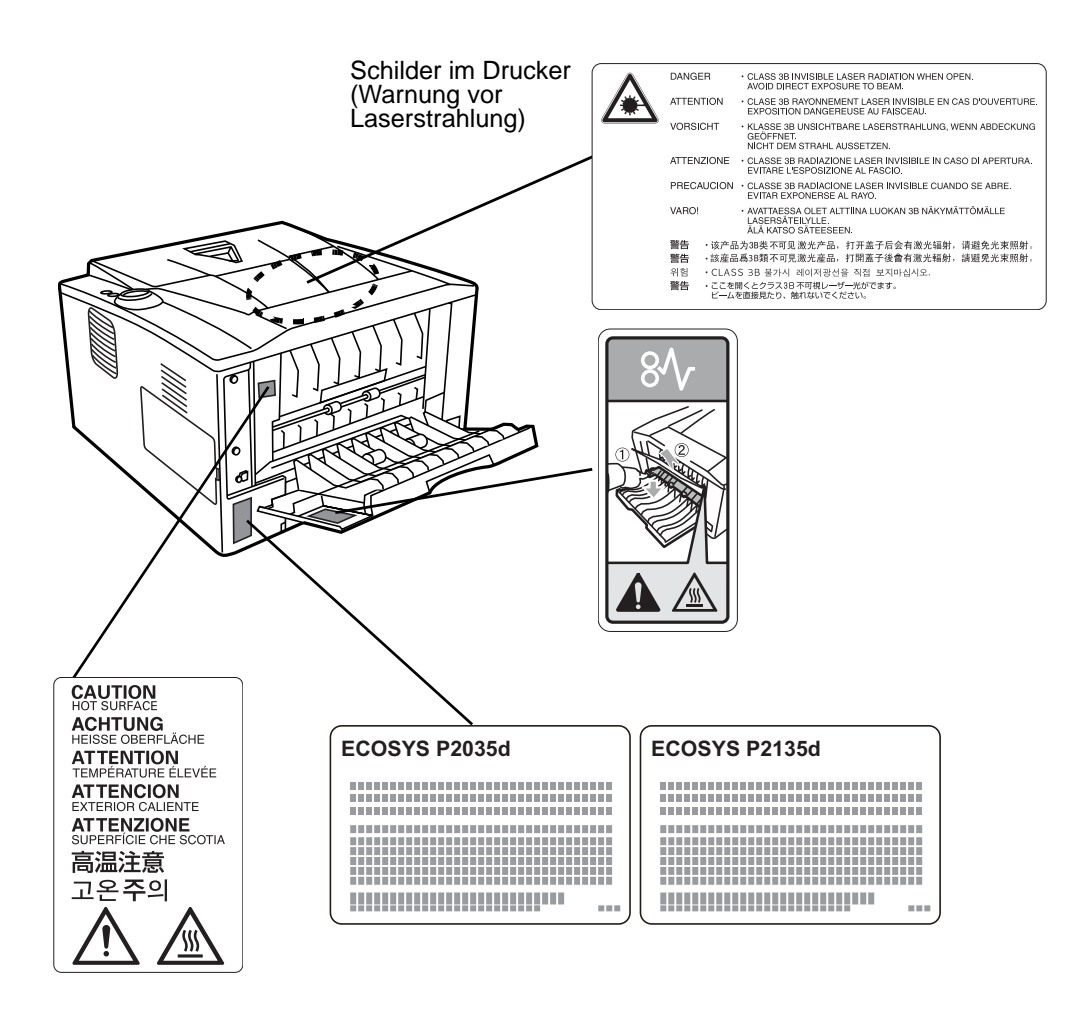

### **Ozonkonzentration**

Diese Drucker erzeugen beim Betrieb Ozon (O3), das sich am Installationsstandort konzentrieren und einen unangenehmen Geruch verursachen kann. Es wird empfohlen, das Gerät an einem gut belüfteten Standort aufzustellen betreiben, damit die Ozonkonzentration unter 0,1 ppm bleibt.

## **EN ISO 7779**

Maschinenlärminformations-Verordnung 3. GPSGV, 06.01.2004: Der höchste Schalldruckpegel beträgt 70 dB (A) oder weniger gemäß EN ISO 7779.

### **EK1-ITB 2000**

Das Gerät ist nicht für die Benutzung im unmittelbaren Gesichtsfeld am Bildschirmarbeitsplatz vorgesehen. Um störende Reflexionen am Bildschirmarbeitsplatz zu vermeiden, darf dieses Produkt nicht im unmittelbaren Gesichtsfeld platziert werden.

## **Haftungsausschluss**

KYOCERA Document Solutions ist nicht haftbar für Verluste oder Schäden, die tatsächlich oder angeblich direkt oder indirekt durch die von uns vertriebenen oder gelieferten Geräte oder Softwareprogramme verursacht worden sind und von einem Kunden oder einer anderen natürlichen oder juristischen Person geltend gemacht werden. Diese Klausel erstreckt sich auch auf mangelnden Service, nicht erreichte Geschäftsabschlüsse, Verlust erwarteter Gewinne oder Folgeschäden, die aus dem Einsatz der von uns vertriebenen Geräte oder Software entstanden sind.

## **Safety Instructions Regarding the Disconnection of Power**

**Caution:** The power plug is the main isolation device! Other switches on the equipment are only functional switches and are not suitable for isolating the equipment from the power source.

**VORSICHT:** Der Netzstecker ist die Hauptisoliervorrichtung! Die anderen Schalter auf dem Gerät sind nur Funktionsschalter und können nicht verwendet werden, um den Stromfluß im Gerät zu unterbrechen.

## **Energiesparfunktion**

Der Drucker verfügt über einen Ruhemodus, der den Drucker druckbereit hält und den Stromverbrauch nach einem festgelegten Zeitraum auf ein Minimum reduziert, wenn dieser nicht benutzt wird.

### **Ruhemodus**

Der Drucker fällt automatisch in einen Ruhemodus, wenn dieser länger als 1 Minute nicht benutzt wird. Die Inaktivitätsdauer bis zum Eintritt in den Ruhemodus kann bei Bedarf verlängert werden.

#### **Ausschalt-Modus**

Der Drucker schaltet sich nach 1 Stunde der Nichtbenutzung automatisch aus. Die Zeitspanne, bis der Drucker automatisch in den Ausschalt-Modus schaltet, kann bei Bedarf verlängert werden.

### **Duplexdruck**

Der Drucker verfügt standardmäßig über eine Duplexfunktion. Zur Einsparung von Papier können die Drucke im Duplexmodus zweiseitig ausgegeben werden.

Der Duplexdruck reduziert den Papierverbrauch und trägt zum Naturschutz und zur Walderhaltung bei. Gleichzeitig wird die Menge des erforderlichen Papiers reduziert und schont so den Geldbeutel. Es wird daher empfohlen, den Duplexmodus standardmäßig einzuschalten.

## **Ressourcenschonender Umgang mit Papier**

Zur Erhaltung und zum nachhaltigen Umgang der Waldbestände wird empfohlen, dass sowohl Recyclingpapier als auch Normalpapier verwendet wird, welches nach den Vorgaben zur Verbesserung des Umweltschutzes produziert worden ist. Diese können am Ecolabel EN 12281:2002\*1 oder einem ähnlichen Standard erkannt werden.

Das Gerät unterstützt den Druck auf 64 g/m<sup>2</sup> Papier. Dieses Papier enthält weniger Rohstoffe und trägt so zur Walderhaltung bei.

\*1: EN12281:2002 "Druck- und Büropapier - Anforderungen an Kopierpapier für Vervielfältigungen mit Trockentoner"

Welche Recyclingpapiere für das Gerät geeignet sind, ist beim Vertriebsoder Kundendienstrepräsentanten zu erfahren.

## **Umweltverbesserung durch Energiemanagement**

Um den Stromverbrauch während Wartezeiten zu reduzieren, ist das Gerät mit einem Energiemanagement ausgestattet, das den Stromverbrauch automatisch reduziert, sobald das Gerät nach einer bestimmten Zeitspanne nicht benutzt wird.

Auch wenn die Zeit zum Aufheizen zur Druckbereitschaft dadurch verlängert wird, ist eine erhebliche Energieeinsparung möglich. Es wird empfohlen, den Energiesparmodus standardmäßig zu aktivieren und die Werkseinstellungen zu benutzen.

# **Energy Star (ENERGY STAR®) Programm**

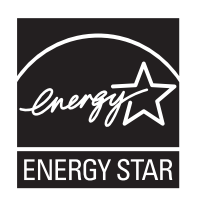

Das Gerät entspricht den Auflagen des International Energy Star Programm.

Der ENERGY STAR<sup>®</sup> ist ein freiwilliges Programm zur Reduzierung des Stromverbrauchs mit dem Ziel, die globale Erderwärmung zu reduzieren. Durch den Erwerb nach ENERGY STAR® qualifizierter Geräte kann der Kunde einen Beitrag zur Reduzierung von Treibhausgasen leisten und Energiekosten senken.

# <span id="page-17-0"></span>Symbole

In diesem Handbuch sowie am Gerät befinden sich Warnungen und Symbole, die auf Gefahren hinweisen und zur Gewährleistung des sicheren Gerätebetriebs beachtet werden müssen. Die Bedeutung der einzelnen Symbole wird im Folgenden erläutert.

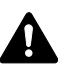

**GEFAHR**: Dieses Symbol weist darauf hin, dass ein Abweichen von den Anweisungen höchstwahrscheinlich Gefahren für Leib und Leben zur Folge haben können.

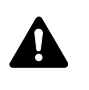

**ACHTUNG**: Dieses Symbol weist darauf hin, dass ein Abweichen von den Anweisungen Gefahren für Leib und Leben haben können.

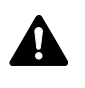

**VORSICHT**: Dieses Symbol weist darauf hin, dass ein Abweichen von den Anweisungen zu Verletzungen des Bedienungspersonals oder Beschädigungen des Geräts führen kann.

Die nachfolgenden Symbole weisen auf Warnungen hin. Die verwendeten Gefahrensymbole haben folgende Bedeutung:

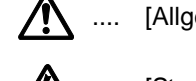

.... [Allgemeine Warnung]

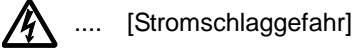

.... [Verbrennungsgefahr]

Die nachfolgenden Symbole weisen auf Verbote hin. Die verwendeten Verbotssymbole haben folgende Bedeutung:

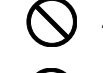

.... [Allgemeine Warnung]

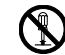

.... [Demontage verboten]

Die nachfolgenden Symbole weisen auf Gebote hin. Die verwendeten Gebotssymbole haben folgende Bedeutung:

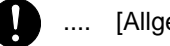

.... [Allgemeiner Hinweis]

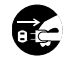

.... [Netzstecker abziehen]

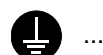

.... [Erdung erforderlich]

Falls die Sicherheitshinweise im vorliegenden Handbuch unlesbar werden oder das Handbuch verloren geht, kann ein neues Exemplar beim Kundendienst bestellt werden (kostenpflichtig).

# <span id="page-18-0"></span>Sicherheitsvorkehrungen bei der Installation

# **Installationsumgebung**

# **Vorsicht**

Das Gerät auf einer ebenen und stabilen Fläche aufstellen. Es könnte sonst um- bzw. herunterfallen. In diesem Fall besteht Verletzungsgefahr, und das Gerät könnte beschädigt werden.

Der Aufstellungsort soll möglichst trocken und staubfrei sein. Setzt sich Staub oder Schmutz auf dem Netzstecker ab, den Stecker reinigen, ansonsten besteht Brand-/Stromschlaggefahr.

Gerät nicht in der Nähe von Wärmequellen (Heizung o. ä.) oder entzündbaren Materialien aufstellen: Brandgefahr.

Zur Gewährleistung ausreichender Belüftung und um den bequemen Zugang zum Gerät zu ermöglichen, die unten aufgeführten Abstände einhalten. Es ist besonders darauf zu achten, dass Lüftungsschlitze, gerade auf der Rückseite nicht verstellt werden und der Drucker ausreichend belüftet wird.

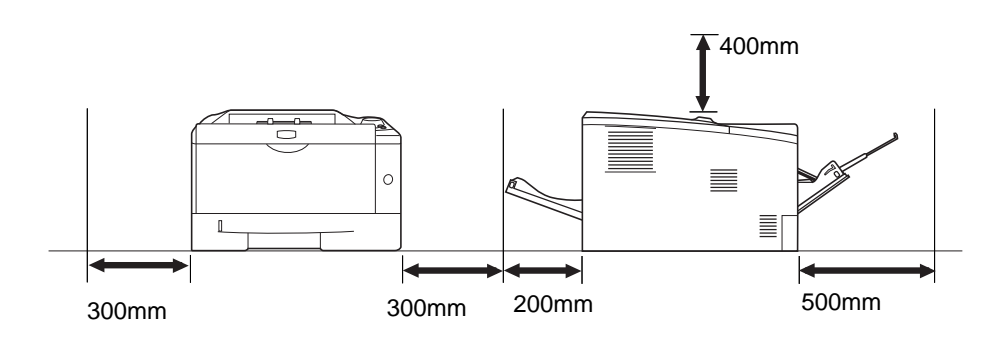

## **Andere Vorsichtsmaßnahmen**

Bestimmte Bedingungen können sich auf die Betriebssicherheit und Leistung nachteilig auswirken. Das Gerät ist in einem Raum aufzustellen, in dem eine gleichmäßige Temperatur und Luftfeuchtigkeit herrschen (ca. 23 °C, 60 %).

- **•** Gerät nicht in der Nähe eines Fensters oder einem anderen, direktem Sonnenlicht ausgesetzten Ort aufstellen.
- **•** Gerät nicht an einem Ort aufstellen, der Vibrationen ausgesetzt ist.
- **•** Gerät nicht an einem Ort mit starken Temperaturschwankungen aufstellen.
- **•** Gerät nicht direkter Heiß- oder Kaltzugluft aussetzen.
- **•** Gerät nur an einem ausreichend belüfteten Ort aufstellen.

Im Druckbetrieb werden geringe, nicht gesundheitsschädigende Ozonmengen freigesetzt. Wird der Drucker jedoch in einem schlecht gelüfteten Raum über längere Zeit ununterbrochen verwendet, kann es zur Entwicklung unangenehmen Geruchs kommen. Es empfiehlt sich daher, den Raum, in dem das Gerät steht, immer gut zu lüften.

# **Netzanschluss**

# **Achtung**

Das Gerät nur an eine vorschriftsmäßige Steckdose anschließen. An dieser Steckdose keine weiteren Geräte anschließen. Ansonsten besteht Brand- bzw. Stromschlaggefahr.

Netzstecker vollständig einstecken. Ansonsten könnten die Pole mit einem metallischen Gegenstand in Berührung kommen. In diesem Fall besteht Brand- bzw. Stromschlaggefahr.

 $\mathbf \Omega$ 

Das Gerät muss an eine geerdete Steckdose angeschlossen werden. Bestehen Zweifel über die Eignung einer Steckdose, den Kundendienst zu Rate ziehen.

### **Sonstige Vorsichtsmaßnahmen**

Das Netzkabel an die dem Gerät nächstgelegene Steckdose anschließen.

Die vollständige Trennung des Geräts vom Stromkreis erfolgt im Notfall durch Abziehen des Netzsteckers. Dieser muss daher in der Nähe des Geräts und leicht zugänglich sein.

# **Handhabung von Schutzhüllen aus Kunststoff**

# **Achtung**

Die Plastiktüten der Druckerverpackung außerhalb der Reichweite von Kindern aufbewahren. Sie können sich um Mund und Nase legen und zu Erstickung führen.

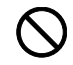

# <span id="page-20-0"></span>Betriebssicherheit

# **Vorsichtsmaßnahmen beim Einsatz des Geräts Achtung**

Keine metallischen Objekte und keine Behälter mit Flüssigkeiten (Vasen, Tassen etc.) auf das Gerät oder dessen Nähe stellen: Brand-/Stromschlaggefahr. Falls diese Objekte in das Gerät fallen, besteht Brand- bzw. Stromschlaggefahr.

Keine Abdeckungen vom Gerät entfernen: Stromschlaggefahr.

Wird das Netzkabel beschädigt, muss es gegen ein neues ausgetauscht werden. Netzkabel nicht reparieren. Keine schweren Gegenstände auf dem Netzkabel abstellen, Kabel nicht übermäßig ziehen oder umbiegen. Ansonsten besteht Brand- bzw. Stromschlaggefahr.

Keine Reparaturversuche unternehmen und Gerät nicht demontieren, ansonsten besteht Brand- und Stromschlaggefahr und das Risiko, dass die Lasereinheit beschädigt wird. Ein Austreten des Laserstrahls kann zur Erblindung führen.

Falls das Gerät übermäßig heiß läuft, Rauch austritt, ein ungewöhnlicher Geruch zu verspüren ist oder eine andere außergewöhnliche Situation auftritt, könnte die Gefahr von Feuer oder Stromschlag bestehen. Das Gerät zur Vermeidung von Brand oder Stromschlag sofort ausschalten. Betätigen Sie unmittelbar den Netzschalter und ziehen Sie unbedingt den Netzstecker. Dann verständigen Sie den Kundendienst.

Gelangt ein Fremdkörper (z. B. Heftklammern, Wasser, andere Flüssigkeiten oder Ähnliches) in das Gerät, schalten Sie das Gerät sofort am Netzschalter aus. Dann sicherheitshalber den Netzstecker ziehen, ansonsten besteht Brand-/Stromschlaggefahr. Kundendienst verständigen.

Netzstecker und/oder -kabel nicht mit nassen Händen anfassen: Stromschlaggefahr.

Zur Wartung und Reparatur von Komponenten im Gerät immer den Kundendienst anfordern.

# **Vorsicht**

Beim Abziehen des Netzsteckers nicht am Kabel ziehen. Dadurch können die Drähte des Kabels beschädigt werden und es besteht Brand- bzw. Stromschlaggefahr. (Das Netzkabel beim Ziehen des Netzsteckers grundsätzlich am Stecker fassen.)

Soll das Gerät umgestellt werden, immer den Netzstecker ziehen. Wird das Netzkabel beschädigt, besteht Brand- /Stromschlaggefahr.

Wird das Gerät eine Zeit lang nicht benutzt (z. B. über Nacht), schalten Sie das Gerät über den Netzschalter ab. Wird es über einen längeren Zeitraum nicht benutzt (z. B. während der Betriebsferien), empfiehlt es sich aus Sicherheitsgründen, den Netzstecker zu ziehen.

Zum Anheben/Umstellen des Geräts dieses nur an den dafür ausgewiesenen Stellen anfassen.

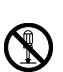

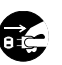

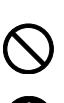

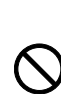

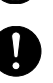

Aus Sicherheitsgründen das Gerät beim Reinigen stets vom Netz trennen.

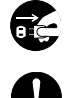

Setzt sich Staub im Gerät ab, besteht Brandgefahr. Zur Reinigung des Geräteinnenraums den Kundendienst zu Rate ziehen. Besonders zweckmäßig ist diese Maßnahme zu Beginn von Jahreszeiten mit hoher Luftfeuchtigkeit. Informationen zu den Kosten für die Reinigung der geräteinternen Komponenten liefert der Kundendienst.

### **Sonstige Vorsichtsmaßnahmen**

Keine schweren Gegenstände auf das Gerät stellen.

Öffnen Sie nicht die obere Abdeckung, schalten Sie das Gerät über den Netzschalter aus oder ziehen Sie den Netzstecker während des Drucks.

Zum Umstellen des Geräts den Kundendienst anrufen.

Elektrische Komponenten (Stecker, Platinen etc.) nicht anfassen. Diese Komponenten können durch statische Entladung beschädigt werden.

Nur die in diesem Handbuch beschriebenen Arbeitsgänge durchführen.

Geschirmte Kabel verwenden.

# **Vorsicht**

Bei der Benutzung von Bedienelementen und der Durchführung von Prozeduren sind unbedingt die Anweisungen in diesem Handbuch zu befolgen. Jede andere Vorgehensweise kann zur Freisetzung gefährlicher Laserstrahlung führen.

### **Vorsichtsmaßnahmen beim Umgang mit Verbrauchsmaterial**

# **Vorsicht**

Versuchen Sie nicht Teile zu verbrennen, die Toner enthalten. Nicht offenen Flammen aussetzen.

Bewahren Sie alle Teile, die Toner enthalten, außerhalb der Reichweite von Kindern auf.

Tritt Toner aus Teilen aus, die Toner enthalten, vermeiden Sie Kontakt mit Haut und Augen und verschlucken oder atmen Sie keinen Toner ein.

- **•** Wird versehentlich Toner eingeatmet, in einem gut gelüfteten Raum mit einer großen Wassermenge gurgeln. Bei Husten einen Arzt aufsuchen.
- **•** Wird versehentlich Toner verschluckt, Mund spülen und ein bis zwei Gläser Wasser trinken. Falls nötig einen Arzt aufsuchen.
- **•** Gelangt Toner in die Augen, gründlich mit Wasser spülen. Bei bleibenden Problemen einen Arzt aufsuchen.
- **•** Toner, der mit der Haut in Berührung gekommen ist, mit Wasser und Seife abwaschen.

Versuchen Sie nicht Teile, die Toner enthalten, gewaltsam zu öffnen oder zu zerstören.

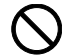

### **Sonstige Vorsichtsmaßnahmen**

Den Tonerbehälter gemäß den örtlichen Bestimmungen entsorgen.

Jegliches Verbrauchsmaterial in einer kühlen, dunklen Umgebung lagern.

Wird das Gerät über einen längeren Zeitraum nicht benutzt, sämtliche Papierstapel aus den Kassetten entfernen und in der Originalverpackung vor Feuchtigkeit geschützt lagern.

## <span id="page-22-0"></span>**Über dieses Handbuch**

Das vorliegende Handbuch ist in folgende Kapitel unterteilt:

### **1 Bezeichnung der Bauteile**

Dieses Kapitel gibt einen Überblick über die einzelnen Geräteteile.

### **2 Papier einlegen**

Dieses Kapitel beschreibt für den Drucker geeignetes Papier und erklärt wie das Papier in die Kassette oder die Universalzufuhr eingelegt wird.

#### **3 Anschließen und Drucken**

Dieses Kapitel erklärt wie der Drucker vorbereitet wird, den Druck vom PC und die Bedienung der auf der DVD-ROM mitgelieferten Software.

### **4 Wartung**

In diesem Kapitel wird erläutert, wie der Tonerbehälter ausgetauscht wird und der Drucker zu pflegen ist.

### **5 Störungsbeseitigung**

Dieses Kapitel enthält Erläuterungen zur Beseitigung von Papierstaus und anderen Fehlern.

### **6 Optionen**

Dieses Kapitel gibt einen Überblick über die verfügbaren Zubehörteile.

### **7 Technische Daten**

Hier finden Sie die technischen Daten des Druckers.

# **Konventionen in dieser Bedienungsanleitung**

<span id="page-23-0"></span>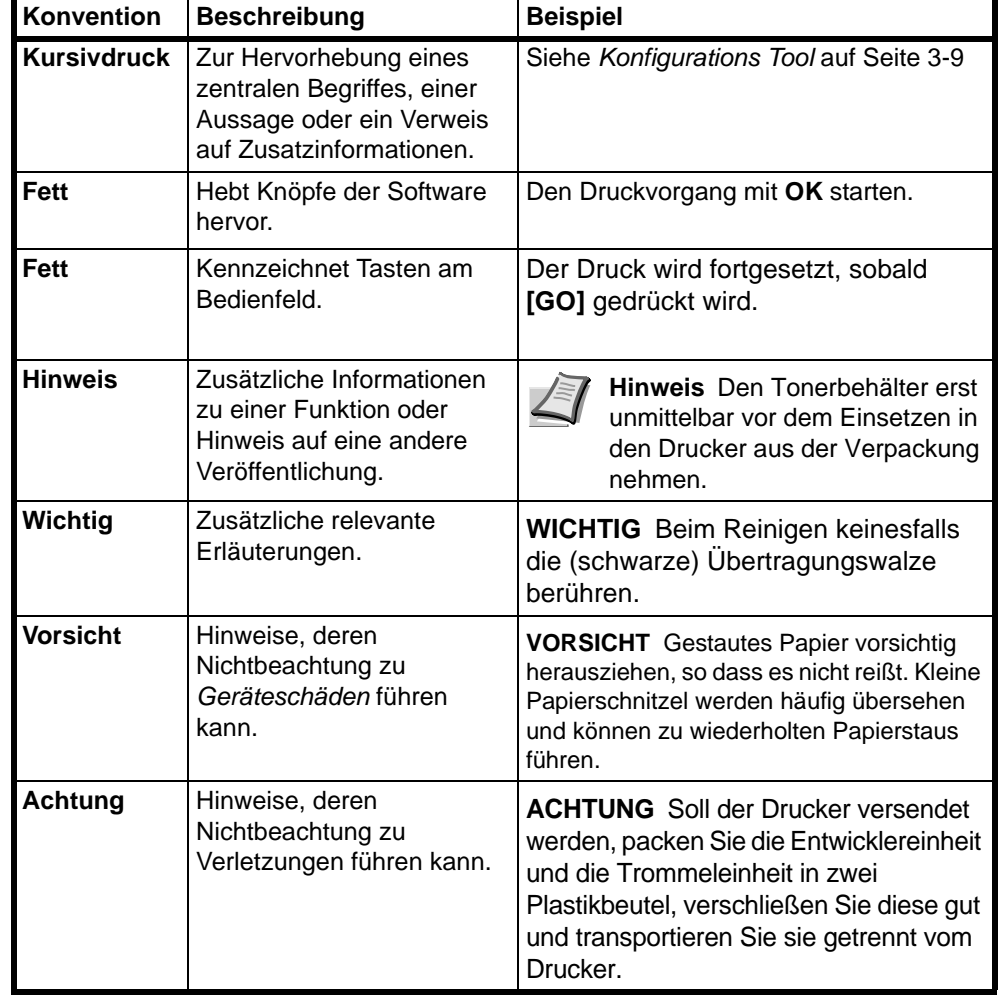

In diesem Handbuch gelten folgende Konventionen:

# <span id="page-24-0"></span>1 Bezeichnung der Bauteile

Dieses Kapitel beschreibt die Bestandteile des Geräts sowie die Tasten und Anzeigen auf dem Bedienfeld.

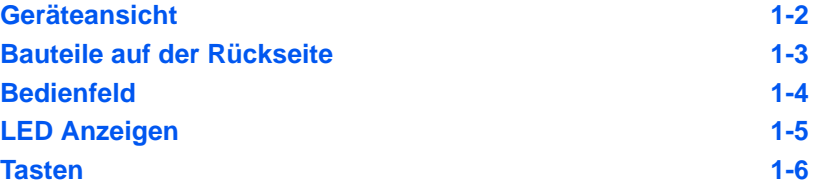

# **Geräteansicht**

<span id="page-25-0"></span>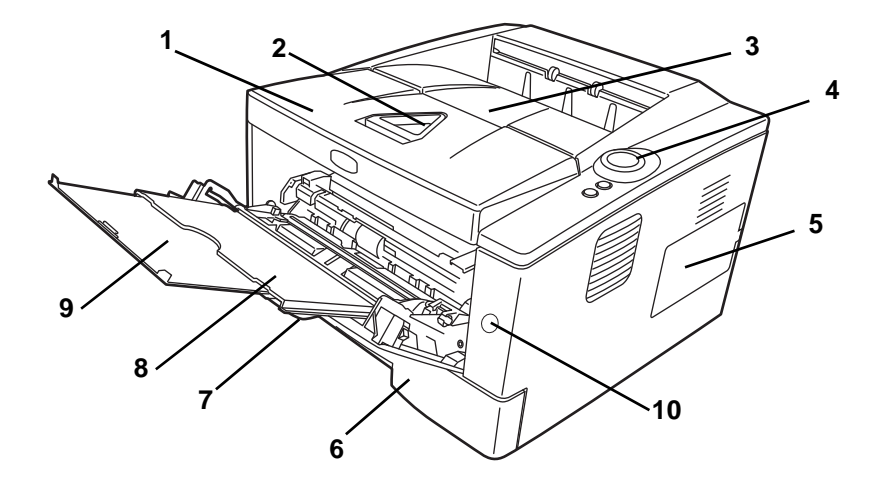

- Obere Abdeckung
- Papierstopper
- Obere Ablage
- Bedienfeld
- Rechte Abdeckung
- Papierkassette
- Vordere Abdeckung
- Universalzufuhr
- Ablageverlängerung
- Netzschalter

# **Bauteile auf der Rückseite**

<span id="page-26-0"></span>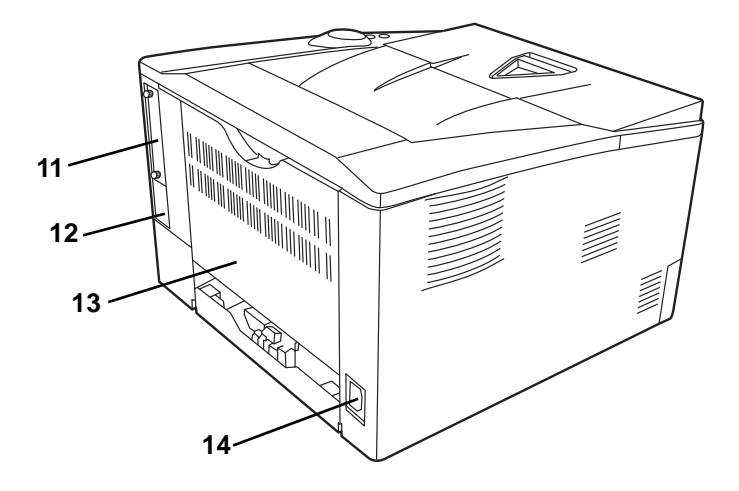

- Abdeckung für optionale Ausstattung
- USB-Schnittstellenanschluss
- Hintere Abdeckung
- Netzanschluss

# **Bedienfeld**

<span id="page-27-0"></span>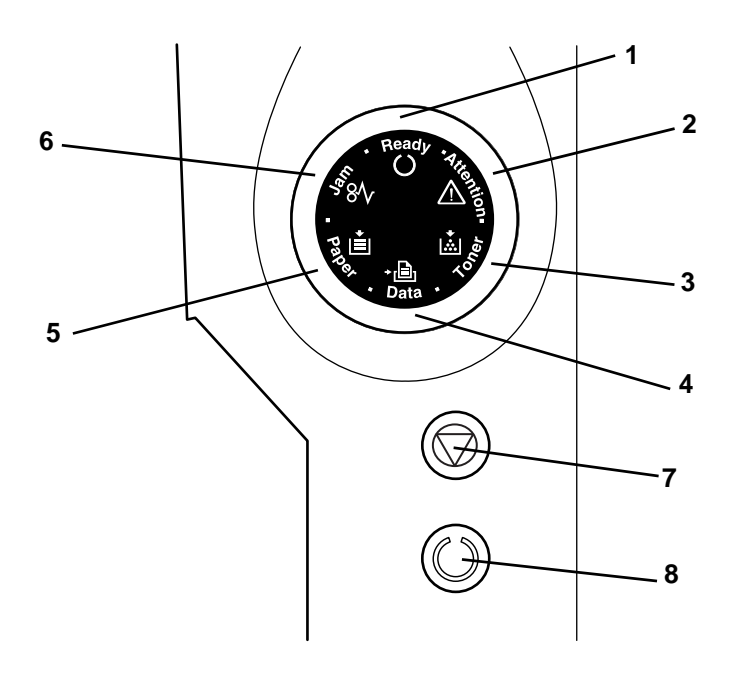

- **1 Ready** Anzeige (Bereit)
- **2 Attention** Anzeige (Warnung)
- **3 Toner** Anzeige
- **4 Data** Anzeige (Daten)
- **5 Paper** Anzeige (Papier)
- **6 Jam** Anzeige (Papierstau)
- **7 [Cancel]** Taste [Abbrechen]
- **8 [GO]** Taste [Weiter]

# **LED Anzeigen**

Es sind 6 Anzeigen auf der rechten Seite des Druckers vorhanden. Die Anzeigen informieren zu jeder Zeit über den Zustand des Druckers. Zum Überprüfen des aktuellen Status vergleichen Sie die Anzeigen mit der folgenden Tabelle.

<span id="page-28-0"></span>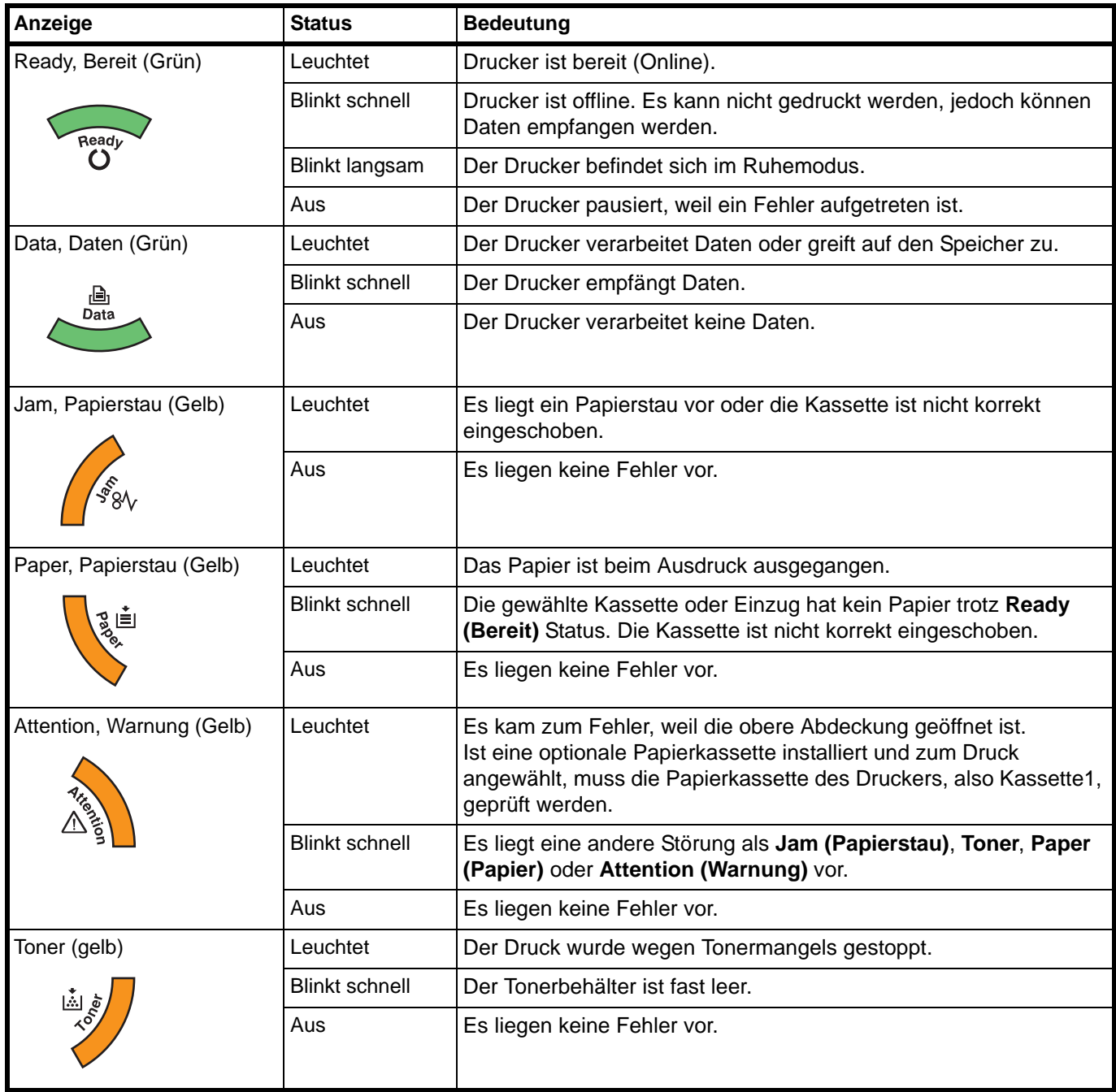

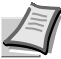

**Hinweis** Bei anderen Kombination der 6 Anzeigen kontaktieren Sie den Service. Der "Status Monitor" (mitgelieferte Software des KX Driver) liefert weitere Informationen über den Druckerstatus.

## **Tasten**

Die folgende Tabelle beschreibt die Funktionen der Tasten.

<span id="page-29-0"></span>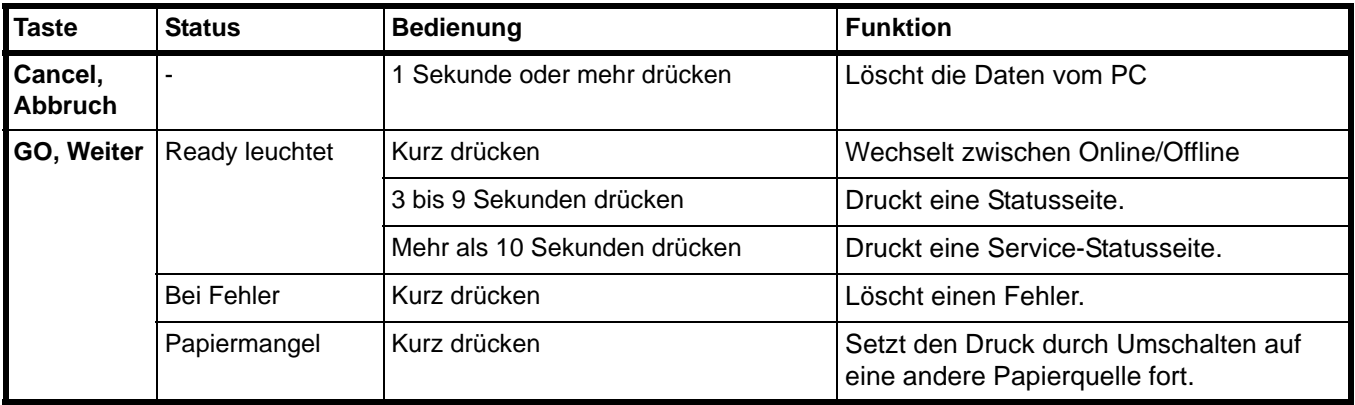

# <span id="page-30-0"></span>2 Papier einlegen

Dieses Kapitel beschreibt, welches Papier für den Drucker geeignet ist und beschreibt wie das Papier in die Kassette oder den Universaleinzug eingelegt wird.

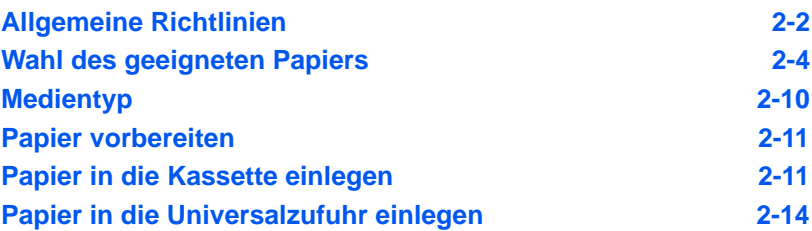

## <span id="page-31-0"></span>**Allgemeine Richtlinien**

Das Gerät ist für normales Kopierpapier ausgelegt, kann allerdings auch eine Reihe anderer Papiersorten verarbeiten, sofern deren Beschaffenheit die unten aufgeführten Bedingungen erfüllt.

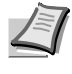

**Hinweis** Der Hersteller übernimmt keinerlei Verantwortung für Probleme, die bei Verwendung eines Papiers, das diese Bedingungen nicht erfüllt, auftreten können.

Es ist wichtig, das richtige Papier zu verwenden. Die Verwendung von ungeeignetem Papier kann Papierstaus, Rollneigung, schlechte Druckqualität, übermäßige Fehldrucke und in Extremfällen sogar die Beschädigung des Geräts zur Folge haben. Für den produktiven und problemlosen Betrieb des Geräts sind die nachfolgenden Richtlinien zur Papierwahl zu beachten.

### **Geeignete Papiersorten**

Die meisten Papiersorten können in einer Vielzahl von Geräten verarbeitet werden. Auf diesem Gerät kann Papier für xerografische Kopierer verwendet werden.

Es gibt drei Papier-Hauptklassen: preiswertes Papier, normales Papier und hochwertiges Papier. Gerätetechnisch gesehen liegt der Hauptunterschied bei diesen Papierklassen darin, wie leicht das Papier durch das Gerät transportiert werden kann. Dies wiederum hängt von Glätte, Größe und Feuchtigkeitsgehalt des Papiers ab sowie davon, wie es geschnitten wurde. Je hochwertiger ein Papier ist, desto geringer ist das Risiko von Fehleinzügen und Papierstaus und umso besser ist die Druckqualität.

Auch Unterschiede bei Papieren verschiedener Hersteller können sich auf die Geräteleistung auswirken. Ein hochwertiger Drucker kann keine guten Drucke produzieren, wenn das falsche Papier verwendet wird. Billiges Papier ist langfristig nicht wirklich preiswerter, wenn es zu Problemen beim Betrieb führt.

Jede der Papierklassen umfasst Papier verschiedener Gewichte (Definition an späterer Stelle). Die üblichen Papiergewichte liegen zwischen 60 und 120  $q/m^2$ .

### **Papierspezifikationen**

Die folgende Tabelle enthält eine Übersicht über die wichtigsten Papierspezifikationen. Ausführlichere Informationen finden sich auf den Folgeseiten.

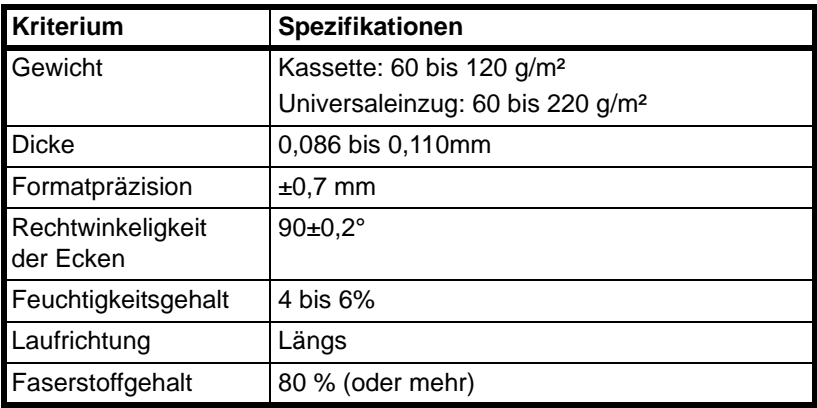

### **Minimales und maximales Papierformat**

Die nachfolgende Abbildung zeigt das kleinste und größte Papierformat, das im Drucker verarbeitet werden kann. Für Papier, das kleiner als JIS B6, Postkarten oder Briefumschläge ist, muss die Universalzufuhr verwendet werden.

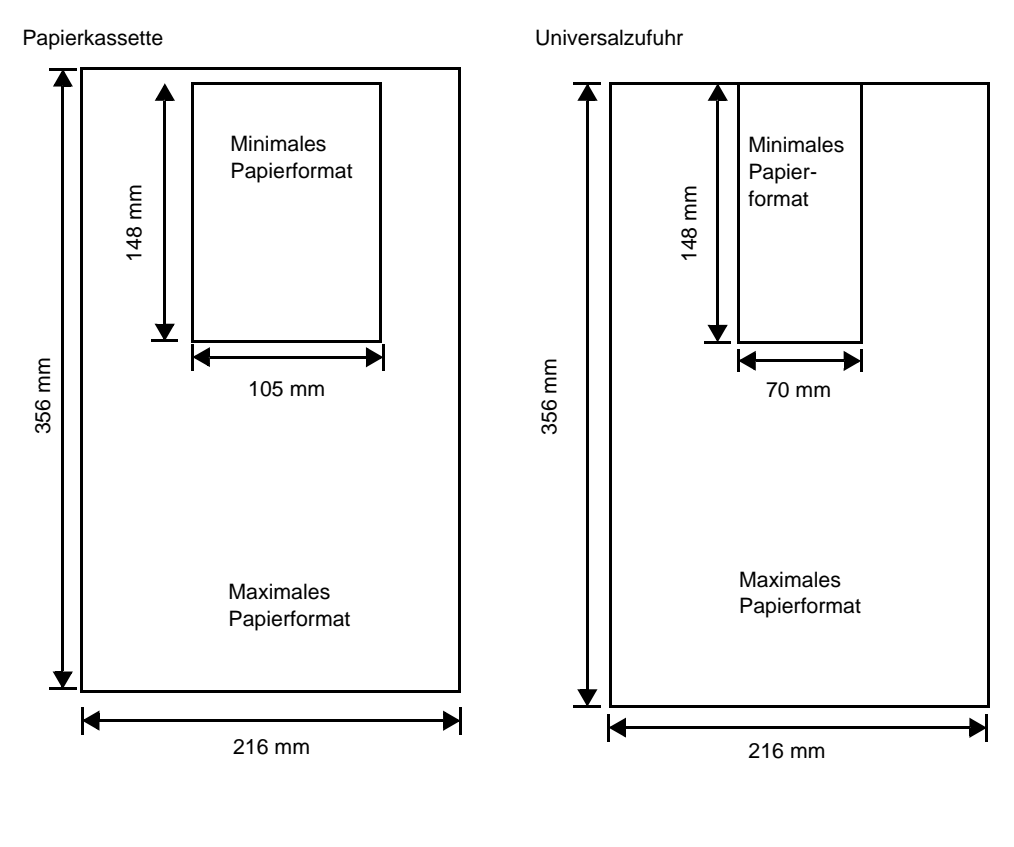

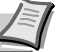

**Hinweis** Das minimale Papierformat der optionalen Papierkassette (PF-100) beträgt 148 x 210 mm .

## <span id="page-33-0"></span>**Wahl des geeigneten Papiers**

Dieser Abschnitt enthält Richtlinien zur Papierauswahl.

### **Beschaffenheit**

An den Ecken geknicktes sowie gewelltes, verschmutztes, zerrissenes und mit Fasern, Staub oder Papierschnitzeln bzw. auf andere Weise verunreinigtes Papier ist zu vermeiden.

Wird Papier in einem schlechten Zustand verwendet, kann es zu schlechter Druckqualität und Papierstaus kommen. Zudem wirkt sich die Verwendung solchen Papiers verkürzend auf die Lebensdauer des Geräts aus. Insbesondere zu vermeiden ist Papier mit einer Beschichtung oder einer anderen Oberflächenbehandlung. Das Papier sollte so glatt wie möglich sein.

### **Zusammensetzung**

Beschichtetes Papier oder Papier, das Kunststoff oder Kohlenstoff enthält, ist nicht zu verwenden. Solche Stoffe entwickeln unter Wärmeinwirkung bei der Tonerfixierung giftige Dämpfe.

Normalpapier sollte mindestens 80 % Faserstoff enthalten. Maximal 20 % des Papiers sollten aus Baumwolle oder anderen Fasern bestehen.

### **Papierformate**

*Kassetten* und die *Universalzufuhr* können Papier der nachfolgend aufgeführten Formate verarbeiten. Die Längen-/Breitentoleranz beträgt ±0,7 mm. Die Winkeltoleranz an den Ecken muss 90° (±0,2°) betragen.

#### Universalzufuhr:

Briefumschlag Monarch, Briefumschlag #10, Briefumschlag #9, Briefumschlag #6, Briefumschlag C5, Briefumschlag DL, Legal, Letter, Statement, Oficio II, Executive, ISO A4, ISO A5, ISO A6, Folio, ISO B5, JIS B5, JIS B6, Hagaki, Ofuku-Hagaki, Youkei 2, Youkei 4, 16 kai, Anwender (70 × 148 bis 216 × 356mm)

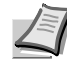

**Hinweis** Falls die Länge des Anwender-definierten Papiers mehr als 297 mm beträgt, kann der Drucker auf ISO A4, Officio II, Folio und Legal als Standard Papiergröße eingestellt werden.

#### Kassette:

Legal, Letter, Statement, Oficio II, Executive, ISO A4, ISO A5, A6 (für die Standard Papierkassette), Folio, ISO B5, JIS B5, Briefumschlag C5, 16 kai, Anwender (Papierkassette: 105 × 148 bis 216 × 356mm, optionale Kassette: 148 × 210 bis 216 × 356mm)

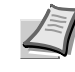

**Hinweis** Falls die Länge des Anwender-definierten Papiers mehr als 297 mm beträgt, kann der Drucker auf ISO A4, Officio II, Folio und Legal als Standard Papiergröße eingestellt werden.

### **Oberfläche**

Das Papier muss über eine glatte, unbeschichtete Oberfläche verfügen. Bei rauem Papier werden einige Blattstellen möglicherweise nicht bedruckt. Ist das Papier zu glatt, wird es möglicherweise mehrfach eingezogen. Außerdem kann die Druckqualität leiden (Grauschleier auf dem Druckbild).

### **Papiergewicht**

Das Papiergewicht wird in Gramm pro Quadratmeter (g/m²) angegeben. Ist das Papier zu leicht oder zu schwer, kann es zu Fehleinzügen, Papierstaus und vorzeitigem Verschleiß des Produkts kommen. Ein ungleichmäßiges Papiergewicht, d. h. eine ungleichmäßige Papierdicke, kann zu Mehrfacheinzügen oder Problemen mit der Druckqualität (z. B. unscharfes Druckbild) führen, da der Toner nicht richtig fixiert wird.

Das empfohlene Basisgewicht liegt zwischen 60 und 120 g/m² für die Kassette und zwischen 60 und 220 g/m² für die Universalzufuhr.

### **Flächengewichte in den USA und in Europa**

In den Vereinigten Staaten wird das Flächengewicht in lb, in Europa (im metrischen System) in g/m² angegeben. Bei den blau unterlegten Werten handelt es sich um die Standardgewichte.

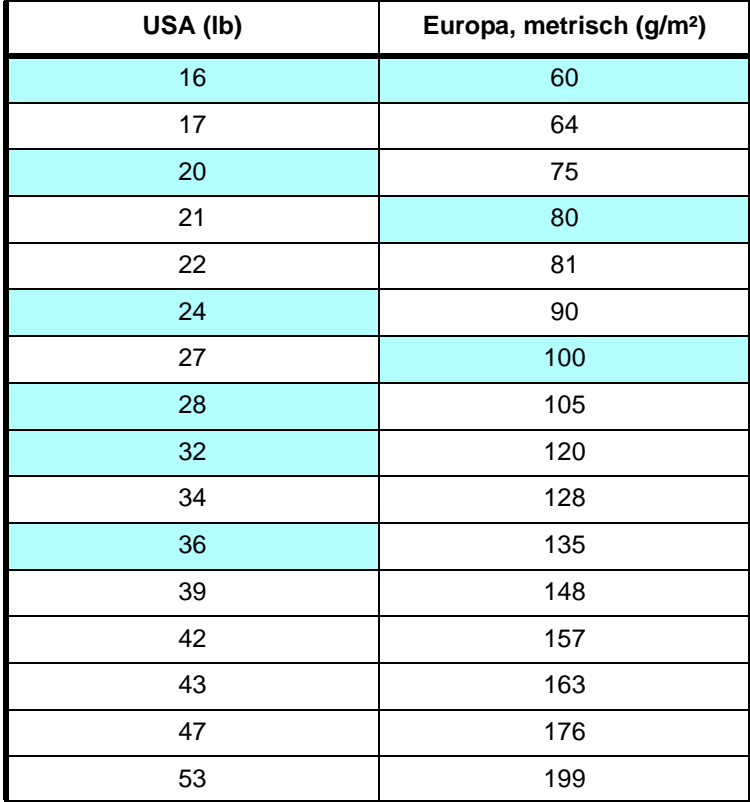

### **Stärke**

Bei Einsatz des Geräts sollte Papier mittlerer Stärke verwendet werden. Kommt es beim Drucken zu Fehleinzügen oder Papierstaus und sind die Drucke blass, ist das verwendete Papier möglicherweise zu dünn. Kommt es zu Papierstaus und sind die Drucke verwischt, ist das verwendete Papier möglicherweise zu dick.

### **Feuchtigkeitsgehalt**

Der Feuchtigkeitsgehalt wird als Prozentwert angegeben. Er wirkt sich auf das Aussehen, die Einziehbarkeit, die Wellung, elektrostatische Eigenschaften und die Tonerfixierung aus.

Der Feuchtigkeitsgehalt des Papiers hängt von der relativen Luftfeuchte in der Umgebung ab. Ist die Luftfeuchte hoch und absorbiert das Papier Feuchtigkeit, können die Papierkanten aufquellen und sich wellen. Bei niedriger Luftfeuchte dagegen trocknet das Papier aus, so dass sich die Papierkanten zusammenziehen und der Ausdruck kontrastschwächer wird.

Gewellte oder zusammengezogene Kanten können zu Papierstaus und Ausrichtungsfehlern führen. Der Feuchtigkeitsgehalt von Papier sollte zwischen 4 und 6 % liegen.

Es ist daher darauf zu achten, dass das Papier richtig gelagert wird. Bei der Lagerung von Papier gilt Folgendes:

- **•** Papier in einer kühlen, trockenen Umgebung lagern.
- **•** Papier erst dann auspacken, wenn es benötigt wird; nicht verwendetes Papier wieder einpacken.
- **•** Papier in der Originalverpackung lagern. Verpackung nicht direkt auf den Boden, sondern auf eine Palette oder Ähnliches stellen.
- **•** Papier vor der Benutzung mindestens 48 Stunden in dem Raum lagern, in dem gedruckt wird.
- **•** Papier nicht Wärme, Sonnenlicht oder Feuchtigkeit aussetzen.

### **Papierlaufrichtung**

Papier wird so hergestellt, dass seine Fasern entweder längs oder quer verlaufen. Papier mit quer verlaufenden Fasern werden vom Gerät möglicherweise nicht richtig eingezogen. Daher sollte für das hier beschriebene Gerät stets Schmalbahnpapier verwendet werden.

### **Weitere Papiereigenschaften**

**Durchlässigkeit**: Bezieht sich auf die Dichte der Papierstruktur, d. h. darauf, wie wie eng die Papierfasern gebunden sind.

**Steife**: Zu steifes Papier kann im Gerät hängen bleiben und Papierstaus verursachen.

**Rollneigung**: Jedes Papier neigt dazu, sich in einer Richtung aufzurollen. Wenn das Papier die Heizung durchläuft, wellt es sich ein wenig nach oben. Der Ausdruck bleibt glatt, wenn das Papier so eingelegt wird, dass der Aufwärtsdruck der Maschine der Rollneigung entgegenwirkt.

**Elektrostatische Eigenschaften**: Während des Druckvorgangs wird das Papier elektrostatisch aufgeladen, so dass der Toner darauf haften bleibt. Diese Ladung muss dann beseitigt werden, damit die Blätter in der *Druckablage* nicht zusammenkleben.

**Weiße**: Der Kontrast einer bedruckten Seite hängt von der Weiße des Papiers ab. Weißeres Papier liefert einen höheren Kontrast.

**Qualitätskontrolle**: Formatabweichungen, nicht exakt rechtwinklige Ecken, gezackte Kanten, nicht richtig geschnittene Blätter und Blätter mit beschädigten Ecken sind Faktoren, die zu diversen Funktionsstörungen führen können. Hersteller, die auf Qualität achten, sorgen dafür, dass solche Probleme nicht auftreten.

**Verpackung**: Papier sollte in einem robusten Karton verpackt sein, so dass es beim Transport nicht beschädigt wird. Hochwertiges Papier namhafter Hersteller ist normalerweise adäquat verpackt.
### **Spezialpapier**

Neben normalem Papier können folgende Spezialpapiere verwendet werden:

- **•** Dünnes Papier(60 bis 64 g/m²)
- **•** Dickes Papier (90 bis 220 g/m²)
- **•** Farbiges Papier
- **•** Recycling-Papier
- **•** Transparentfolien für Overhead-Projektoren
- **•** Karton
- **•** Beschichtetes Papier
- **•** Umschläge
- **•** Etiketten

Es ist Papier zu verwenden, das für Kopierer oder Drucker mit Hitzefixierung bestimmt ist. Folien, Etiketten, dünnes Papier, Umschläge, Postkarten oder dickes Papier sind über die *Universalzufuhr* zuzuführen.

Da Zusammensetzung und Qualität bei Spezialmaterial stärker variieren, ist die Stauwahrscheinlichkeit bei Spezialpapier größer als bei Normalpapier. Der Hersteller ist für Geräteschäden und Verletzungen, die von der Verwendung von Spezialpapier herrühren, in keiner Weise verantwortlich.

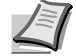

**Hinweis** Vor dem Kauf eines Spezialpapiers empfiehlt es sich, ein Muster auf dem Gerät auszuprobieren.

#### **Folien**

Der Drucker ermöglicht das Bedrucken von schwarz/weiß Folien. Etiketten müssen über die *Universalzufuhr* zugeführt werden. Legen Sie immer nur ein Folie auf einmal ein.

Overheadfolien müssen für die Temperatur, die während des Druckvorgangs in der Fixiereinheit entsteht, ausgelegt sein.

Folien müssen generell mit der Längskante zuerst in die *Universalzufuhr* gelegt werden.

#### **Etiketten**

Etiketten müssen über die *Universalzufuhr* zugeführt werden. Legen Sie immer nur einen Etikettenbogen auf einmal ein.

Bei selbstklebenden Etiketten ist vor allem wichtig, dass der Klebstoff niemals mit einem Geräteteil in Kontakt kommen darf. Werden Walzen oder die Trommel mit Klebstoff verschmutzt, führt dies zu Schäden am Gerät.

Etiketten bestehen aus drei Schichten (siehe Abbildung). Der Druck erfolgt auf der oberen Schicht. Die Kleberschicht enthält druckempfindliche Klebstoffe. Das Trägermaterial hält die Etiketten bis zur Verwendung zusammen. Auf Grund seiner Zusammensetzung ist Etikettenmaterial besonders anfällig für Druckprobleme.

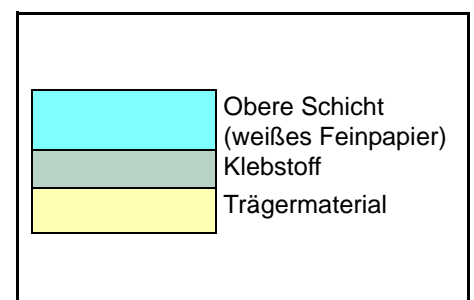

Zwischen den einzelnen Etiketten auf der oberen Schicht dürfen keine Abstände sein. Befinden sich zwischen Etiketten Abstände, so besteht die Gefahr, dass sich Etiketten lösen und ernsthafte Stauprobleme im Gerät verursachen.

Einige Etiketten werden mit einem zusätzlichen Rand aus Feinpapier angefertigt. Dieser Rand darf erst nach der Druckausgabe entfernt werden.

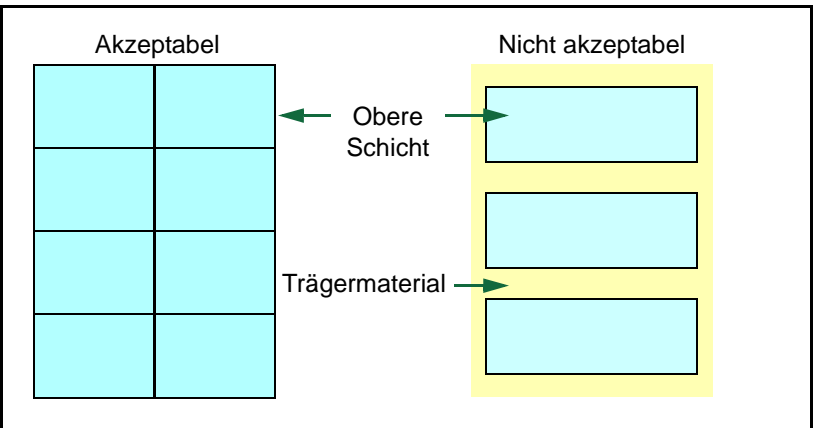

In der folgenden Tabelle sind die Spezifikationen für Etiketten aufgeführt.

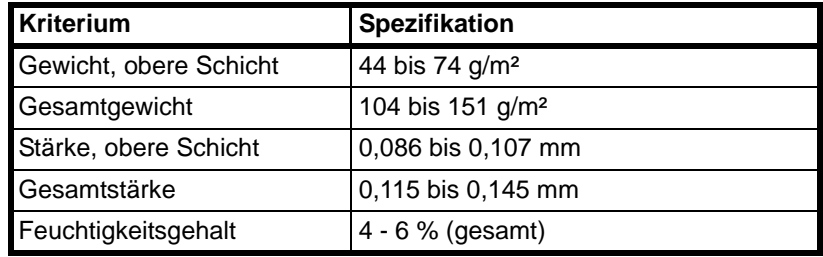

#### **Postkarten**

Bis zu 10 Postkarten können gleichzeitig angelegt werden. Postkarten auffächern und sorgfältig stapeln, bevor sie in die Universalzufuhr eingelegt werden. Die Postkarten dürfen nicht gewellt sein. Ansonsten kann es zu Staus kommen.

Einige Postkarten haben an einer Seite eine raue Kante, die durch den Schneidevorgang entsteht. Solche Karten auf eine flache Unterlage legen und die Kanten mit einem Gegenstand (z. B. einem Lineal) glatt streichen.

#### **Umschläge**

Bis zu 5 Briefumschläge können gleichzeitig angelegt werden. Briefumschläge mit der Vorderseite nach oben so einlegen, dass die rechte Kante zuerst eingezogen wird.

Ein Briefumschlag ist komplexer als ein einzelnes Blatt Papier, so dass unter Umständen nicht auf der gesamten Oberfläche eine konstante Druckqualität erreicht werden kann.

Briefumschläge sind meist diagonal zur Papiermaserung geschnitten. Siehe *[Papierlaufrichtung](#page-35-0)* auf Seite *2-6*. Aus diesem Grund neigen Briefumschläge dazu, während des Transports durch den Drucker zu knittern. Vor dem Kauf von Briefumschlägen sollten stets mehrere Musterdrucke erstellt werden, um zu prüfen, ob die Umschlagsorte für den Drucker geeignet ist.

- **•** Briefumschläge mit Flüssigklebstoff dürfen keinesfalls verwendet werden.
- **•** Hohe Druckauflagen, bei denen ausschließlich Umschläge bedruckt werden, sind zu vermeiden. Dadurch kann es zu vorzeitigen Abnutzungserscheinungen im Gerät kommen.
- **•** Treten Papierstaus auf, weniger Briefumschläge in die Universalzufuhr einlegen.
- **•** Um zu vermeiden, dass Briefumschläge wellig werden und Staus verursachen, beim Bedrucken von Umschlagstapeln max. 10 bedruckte Briefumschläge in der Druckablage belassen.

#### **Dickes Papier**

Dickes Papier vor dem Einlegen in die Universalzufuhr auffächern und sorgfältig stapeln. Einige Papiersorten haben eine raue Kante an einer Seite, die durch den Schneidevorgang entsteht. Solches Papier auf eine flache Unterlage legen und die Kanten mit einem Gegenstand (z. B. einem Lineal) glatt streichen. Papier mit rauen Kanten kann Papierstaus verursachen.

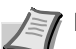

**Hinweis** Kommt es auch nach dem Glattstreichen des Papiers zu Papierstaus, die Einzugskante des Papiers in der Universalzufuhr ein paar Millimeter anheben (siehe Abbildung).

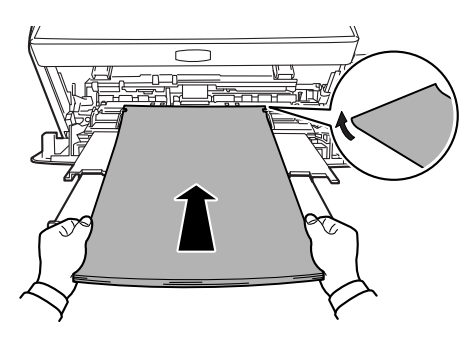

#### **Farbiges Papier**

Farbiges Papier muss die gleichen Spezifikationen wie normales Papier erfüllen. Siehe *[Papierspezifikationen](#page-31-0)* auf Seite *2-2*. Außerdem müssen die Farbstoffe im Papier die Drucktemperatur (bis 200 °C) aushalten.

#### **Vordrucke**

Vorbedrucktes Papier muss die gleichen Spezifikationen wie normales Papier erfüllen. Siehe auch *[Papierspezifikationen](#page-31-0)* auf Seite *2-2*. Die Farbtinte muss gegen die beim Drucken entstehende Hitze resistent sein. Außerdem muss sie gegen Silikonöl resistent sein.

Verwenden Sie kein Papier mit einer vorbehandelten Oberfläche wie z. B. Glanzpapier für Kalender.

#### **Recycling-Papier**

Mit Ausnahme des Weißgehalts muss Recycling-Papier die gleichen Anforderungen erfüllen wie weißes Feinpapier. Siehe *[Papierspezifikationen](#page-31-0)* auf Seite *2-2*.

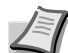

**Hinweis** Vor dem Kauf von Recycling-Papier empfiehlt es sich, ein Muster auf dem Gerät auszuprobieren.

# **Medientyp**

Der Drucker verfügt für jeden unterstützten Medientyp, d.h. für jedes unterstützte Druckmaterial über eine optimale Einstellung.

Für jede Papierquelle, auch für die Universalzufuhr, kann ein anderer Medientyp eingestellt werden. Dabei können nicht nur fest eingestellte, sondern auch benutzerdefinierte Medientypen ausgewählt werden. Der Medientyp kann über den Druckertreiber und das *Configuration Tool* eingestellt werden. Folgende Medientypen werden unterstützt:

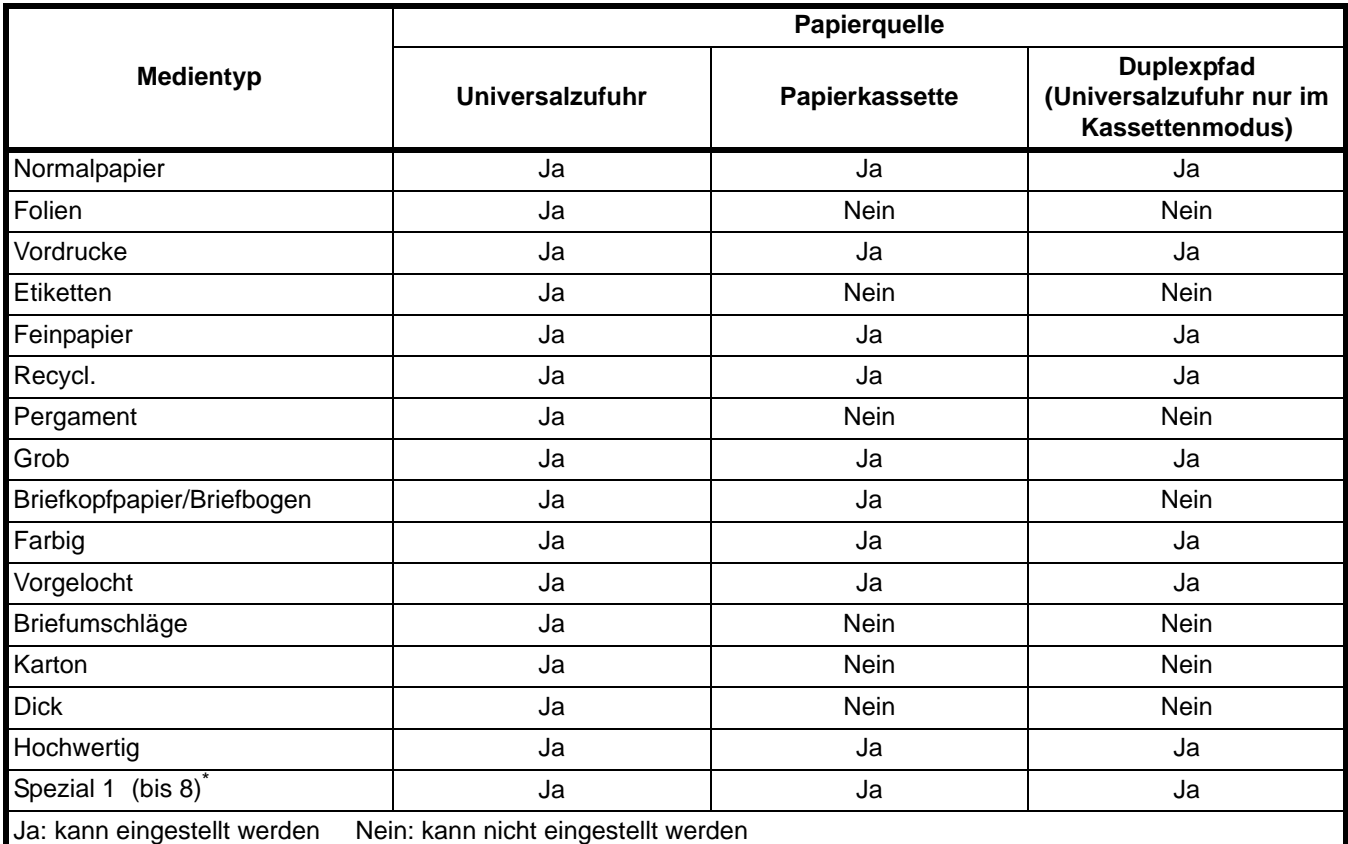

\*. Vom Anwender definierter und gespeicherter Medientyp. Bis zu acht Benutzereinstellungen können definiert werden. Bei Anwender-definierten Typen kann auch der Duplexpfad de/aktiviert werden. Siehe hierzu auch *[Status Monitor](#page-57-0)* auf Seite *3-12*.

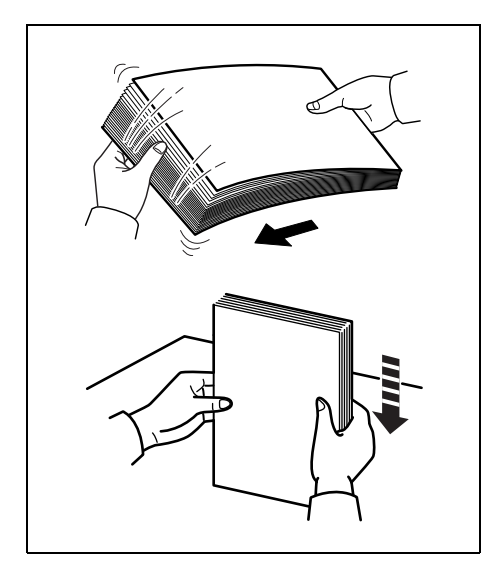

# **Papier vorbereiten**

Papier auspacken und den Stapel vor dem Einlegen auffächern. Gefaltetes oder gewelltes Papier muss vor dem Einlegen geglättet werden. Andernfalls kann ein Papierstau auftreten.

**WICHTIG** Heft- und Büroklammern entfernen.

# **Papier in die Kassette einlegen**

250 Blatt A4 Papier (80 g/m²) kann in die Kassette eingelegt werden.

1 Die *Papierkassette* aus dem Drucker ziehen.

**WICHTIG** Die Kassette mit beiden Händen fassen, damit sie nicht herausfällt.

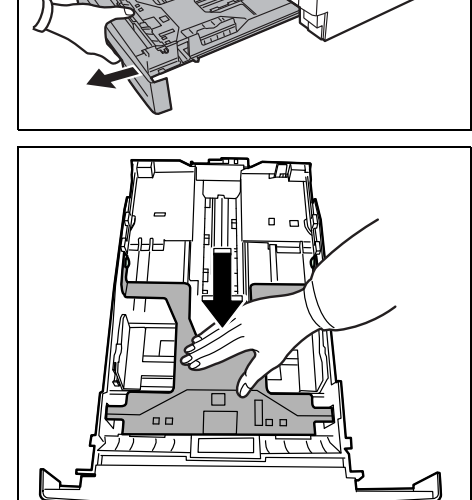

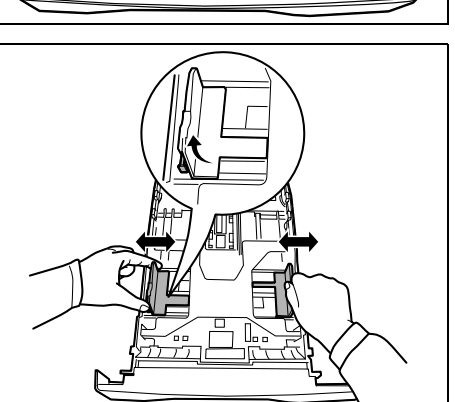

2 Die *Bodenplatte* nach unten drücken, bis sie einrastet.

3 Die Position der *Breitenführungen* links und rechts justieren. Drücken Sie den *Freigabeknopf* an der linken Führung und schieben Sie die Führungen auf das gewünscht Papierformat.

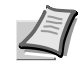

**Hinweis** Die Papierformate sind auf der Kassette markiert.

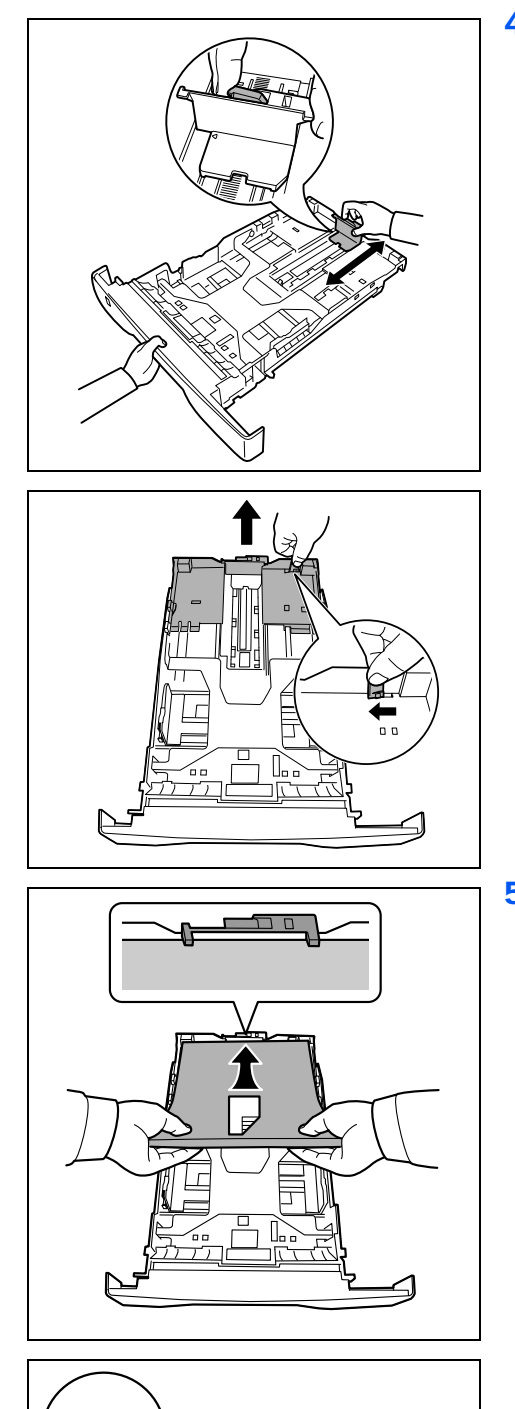

4 Die *Längenführung* an das gewünschte Papierformat anpassen.

Bei Papierformaten, die länger als A4 sind, muss die *Kassettenverlängerung* herausgezogen und der *Freigabehebel* schrittweise gedrückt werden, um das gewünschte Papierformat einzustellen.

5 Papier in die *Kassette* einlegen. Die zu bedruckende Seite muss nach unten weisen; das Papier darf nicht gefaltet, gewellt oder beschädigt sein.

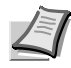

**Hinweis** Die Kassette nicht über die dreieckige Stapelmarkierung auf der Breitenführung hinaus befüllen.

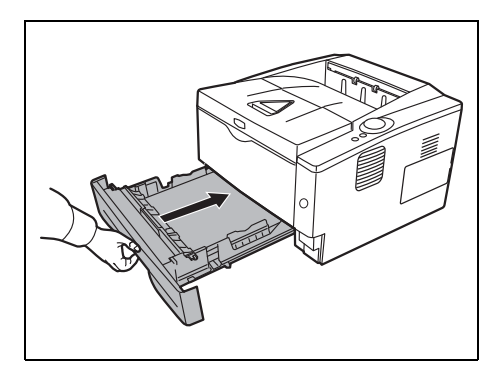

6 Die *Papierkassette* wieder in den Schacht des Drucker einschieben. Die Kassette bis zum Anschlag einschieben.

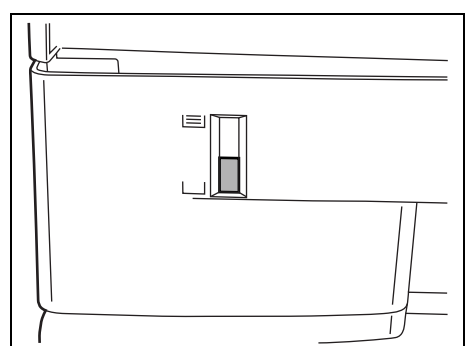

Vorne rechts an der Papierkassette befindet sich eine *Papieranzeige*, die anzeigt, wie viel Papier noch vorhanden ist. Ist das Papier aufgebraucht, geht der Zeiger bis zur Anzeige (leer) herunter.

7 Papiergröße und Medientyp der Kassette über das "Konfigurations Tool" bestimmen. Nähere Informationen siehe *[Drucker konfigurieren](#page-60-0)*  [auf Seite](#page-60-0) *3-15*.

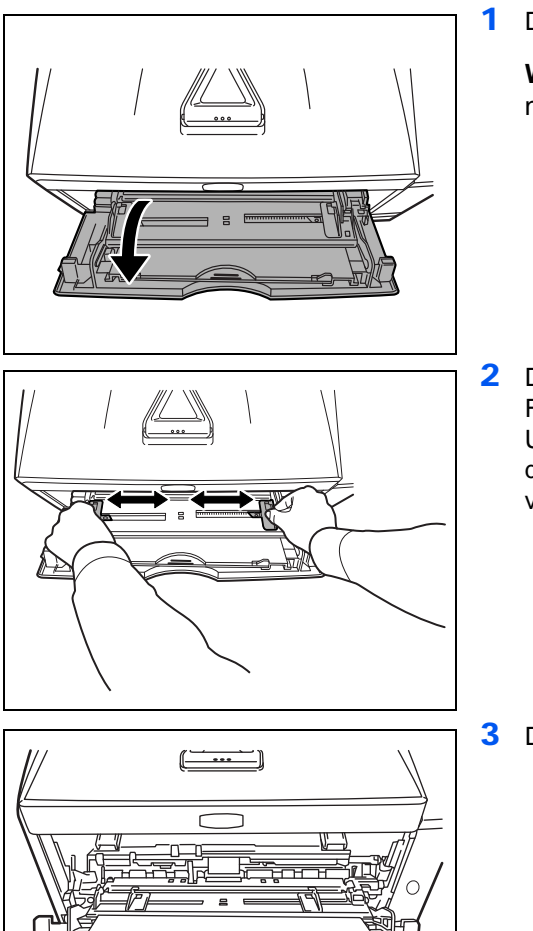

# **Papier in die Universalzufuhr einlegen**

Das Gerät fasst in der Universalzufuhr bis zu 50 Blatt A4 Papier (80 g/m²).

- 1 Die *Universalzufuhr* öffnen, indem sie nach vorne geklappt wird.
	- **WICHTIG** Die Kassette mit beiden Händen fassen, damit sie nicht herausfällt.

- 2 Die Papierführungen der Universalzufuhr auf das gewünschte Format einstellen. Standard-Papierformate sind an der Universalzufuhr markiert. Bei Verarbeitung solcher Formate müssen die Papierführungen somit nur an die entsprechenden Markierungen verschoben werden.
- 3 Die *Ablageverlängerung* herausziehen.

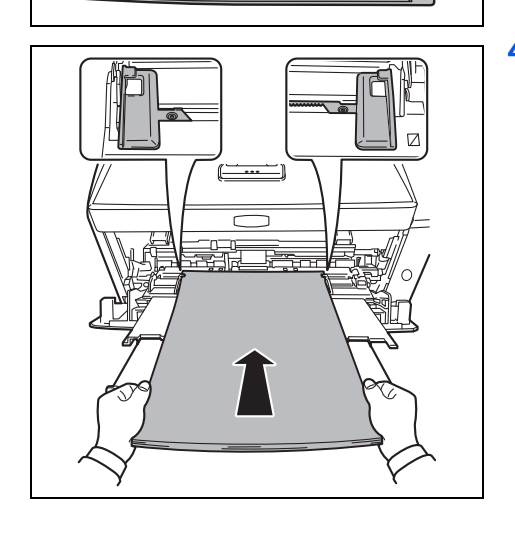

4 Das Papier auf die *Papierführungen* ausrichten und es so weit wie möglich einschieben.

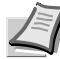

**Hinweis** Nicht mehr Papier als bis zur Markierung der *Universalzufuhr* anlegen.

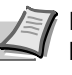

**Hinweis** Rollt sich das Papier stark in einer Richtung auf, beispielsweise wenn es auf einer Seite bereits bedruckt ist, das Papier in die andere Richtung aufrollen, um die Rollneigung zu beseitigen. Ausgedruckte Seiten werden dann flach ausgegeben.

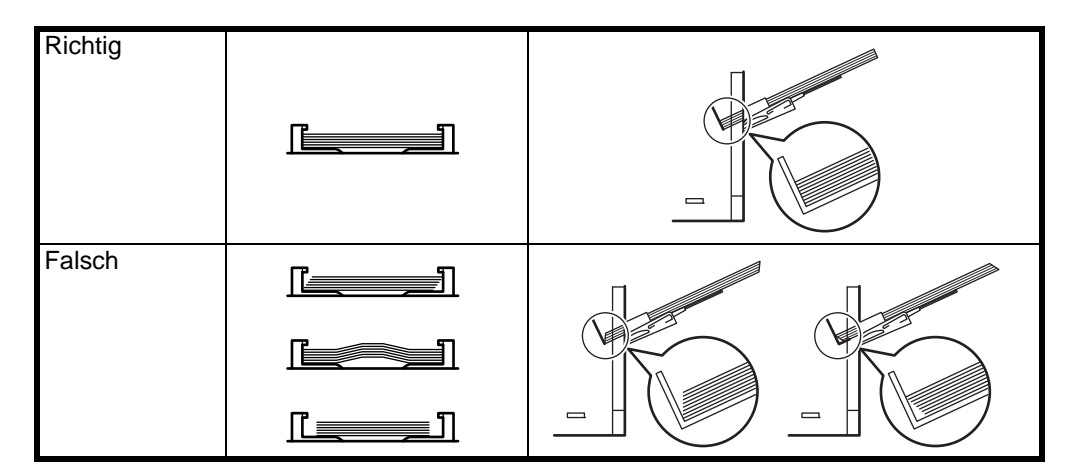

Bei Briefumschlägen den Umschlag geschlossen und mit der zu bedruckenden Seite nach oben anlegen. Den Briefumschlag mit der Klappe nach vorne oder links anlegen bis der Umschlag stoppt.

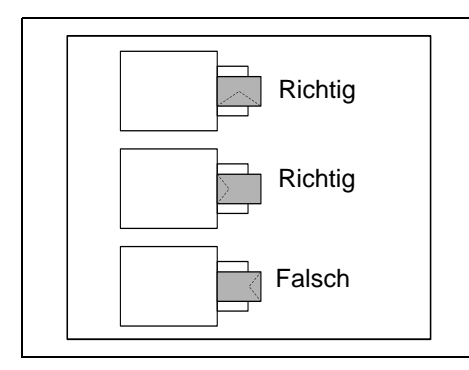

5 Papiergröße und Medientyp der Universalzufuhr über das *Configuration Tool* bestimmen. Siehe hierzu auch *[Drucker](#page-60-0)  [konfigurieren](#page-60-0)* auf Seite *3-15*.

### **Papieranschlag**

Öffnen Sie den Papieranschlag wie in der Zeichnung gezeigt.

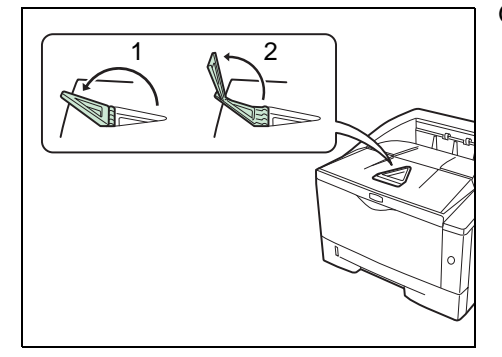

# 3 Anschließen und **Drucken**

Dieses Kapitel erklärt wie der Drucker vorbereitet wird, den Druck vom PC und die Bedienung der auf der DVD-ROM mitgelieferten Software.

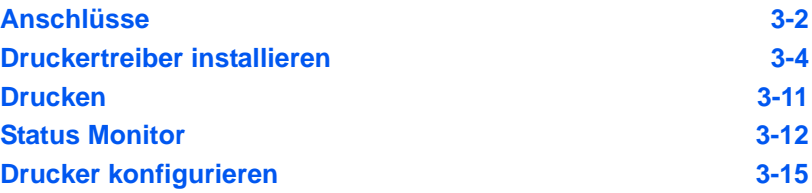

# <span id="page-47-0"></span>**Anschlüsse**

Dieser Abschnitt erklärt die Vorbereitung des Druckers.

### **USB-Kabel anschließen**

Führen Sie die folgenden Schritte aus, um das *USB Kabel* anzuschließen.

1 *USB-Kabel* (nicht im Lieferumfang enthalten) mit dem *USB Anschluss* verbinden.

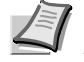

**Hinweis** *USB-Kabel* mit einem rechteckigen Stecker vom Typ A und einem quadratischen Stecker vom Typ B verwenden. Hierfür sollte ein abgeschirmtes USB-Kabel, das nicht länger als 5 Meter ist, verwendet werden.

2 Das andere Ende des *USB-Kabels* mit dem *USB-Anschluss* des Computers verbinden

### **Netzkabel anschließen**

Drucker nahe einer *Steckdose* aufstellen. Wird ein Verlängerungskabel verwendet, sollte die Gesamtlänge von Netzkabel und Verlängerung nicht mehr als 5 Meter betragen.

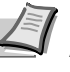

**Hinweis** Stellen Sie sicher, dass der Drucker ausgeschaltet ist. Ausschließlich das im Lieferumfang des Druckers enthaltene Netzkabel verwenden.

1 Das *Netzkabel* mit dem *Netzanschluss* an der Druckerrückseite verbinden.

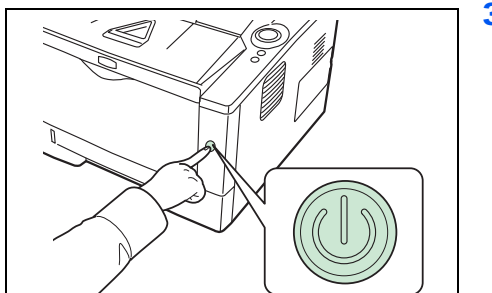

- 2 Das andere Ende des *Netzkabels* in eine Wandsteckdose stecken.
- 3 Drücken Sie den Netzschalter, um das Gerät einzuschalten. Die Aufwärmphase beginnt.

**WICHTIG** Wenn der Drucker nach der Installation des *Tonerbehälters* eingeschaltet wird, leuchten nach kurzer Zeit die LED-Anzeigen nacheinander gegen den Uhrzeigersinn auf. Beim erstmaligen Einschalten des Druckers nach dem Einsetzen der Tonerbehälters dauert es etwa 15 Minuten, bis das Gerät einsatzbereit ist. Schalten Sie den Drucker in dieser Zeit nicht aus. Sobald die **[Ready]** (Bereit)-Anzeige leuchtet, ist die Druckerinstallation abgeschlossen.

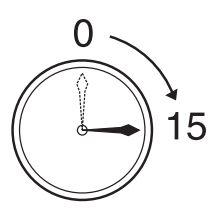

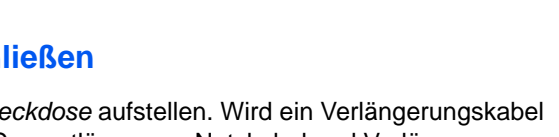

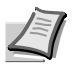

**Hinweis** Wenn der Drucker über ein USB-Kabel angeschlossen ist und eingeschaltet wird, wird automatisch der Ausschalt-Timer aktiviert. Um den Timer zu deaktivieren, starten Sie den Status Monitor und öffnen die Karteikarte "Sonstiges" des Configuration Tool. Siehe hierzu auch *[Status](#page-57-1)  Monitor* [auf Seite](#page-57-1) *3-12*.

# <span id="page-49-0"></span>**Druckertreiber installieren**

Stellen Sie sicher, dass der Drucker ordnungsgemäß angeschlossen und mit dem PC verbunden ist, bevor der Druckertreiber von der DVD-ROM installiert wird. Der Druckertreiber wird benötigt, um Daten aus einer Anwendung zu drucken.

Weitere Informationen zum Druckertreiber finden Sie im *Printer Driver User Guide* auf der DVD-ROM.

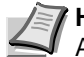

**Hinweis** Die Installation unter Windows muss mit Administrator-Rechten erfolgen.

Bei USB-Verbindungen ist die Plug & Play Funktion im Ruhemodus ausgeschaltet. Um die Installation fortzusetzen, drücken Sie die Taste **GO**, um das Gerät aus den Ruhemodus oder Energiesparmodus aufzuwecken.

### **Installation des Druckertreibers unter Windows**

#### **Schnellinstallation**

Der folgende Ablauf erklärt die Installation der Software unter Windows 7, nachdem **Schnellinstallation** ausgewählt wurde.

Für weitere Informationen zur Benutzerdefinierte Installation siehe unter *Benutzerdefinierte Installation auf Seite -6*.

Legen Sie die DVD-ROM ein.

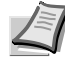

**Hinweis** Die Installation unter Windows muss mit Administrator-Rechten erfolgen. Falls das **Neue Hardware gefunden** Fenster von Windows erscheint, klicken Sie auf **Abbrechen**. Erscheint ein Fenster zum automatischen Ausführen eines Programms, bestätigen Sie mit **Setup.exe ausführen**. Falls die Benutzerkonto Kontrollanzeige vom Windows erscheint, klicken Sie auf **Ja** (**Erlauben**).

2 Klicken Sie auf **Lizenzvereinbarung anzeigen**, um diese zu lesen. Klicken Sie auf **Akzeptieren**.

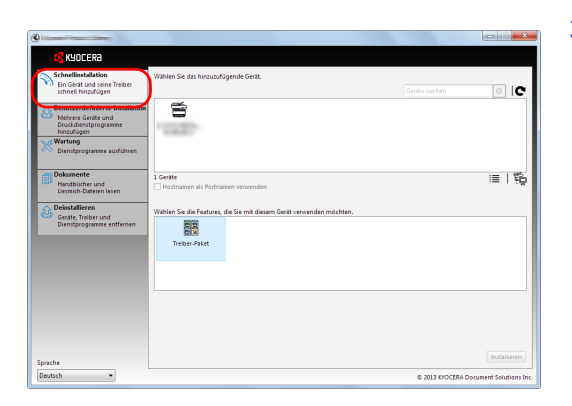

3 Wählen Sie die Karteikarte **Schnellinstallation**.

**Hinweis** Um den Status Monitor zu installieren, muss vorab Microsoft .NET Framework 4.0 installiert werden.

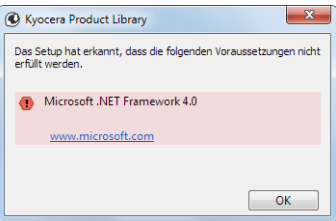

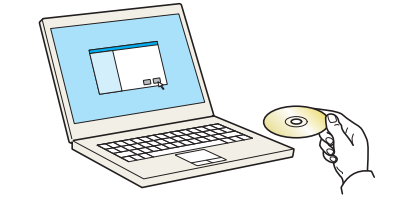

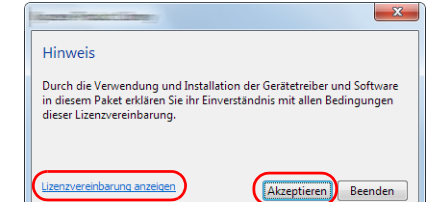

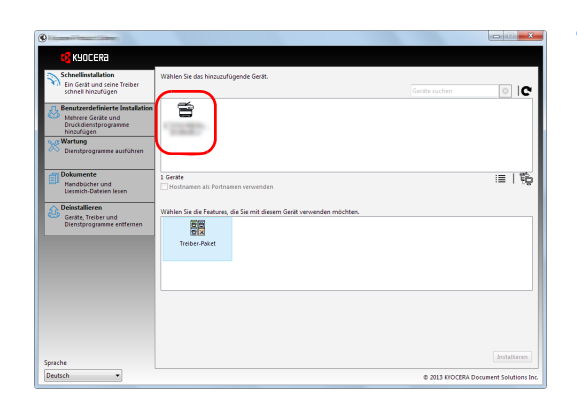

 $\overline{\bullet}$  ic

 $= 1$ 

Installeren

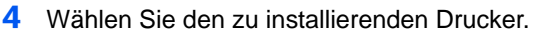

Sie können auch die Einstellung **Hostnamen als Portnamen verwenden** auswählen, um den Hostnamen für die Bezeichnung des Standard TCP/IP Anschlusses zu verwenden. (Eine USB-Verbindung kann nicht verwendet werden.)

**Hinweis** Die Installation unter Windows muss mit Administrator-Rechten erfolgen. Falls das **Neue Hardware gefunden** Fenster von Windows erscheint, klicken Sie auf **Abbrechen**. Erscheint ein Fenster zum automatischen Ausführen eines Programms, bestätigen Sie mit **Setup.exe ausführen**. Falls die Benutzerkonto Kontrollanzeige vom Windows erscheint, klicken Sie auf **Ja** (**Erlauben**).

5 Wählen Sie den zu installierenden Treiber.

Die Pakete enthalten folgende Software:

• Treiber-Paket KX DRIVER, Status Monitor, Fonts

- $\overline{\circ}$  ic  $\equiv$  $= 1%$ 飅
	- **O** Insti Fertig  $\bigcirc$  Details Detai Testseite drucken **Duplexdruck aktivi** ョ 図 像 Ereignisbenachrichtigung aktivierer<br>= 図 像 Schnelldruck-Register anzeigen Beenden

6 Klicken Sie auf **Installieren**.

7 Beenden der Installation.

Sobald **Ihre Software kann jetzt verwendet werden** erscheint, können Sie die Software verwenden. Um eine Testseite zu drucken, aktivieren Sie das Kontrollkästchen **Testseite drucken** und wählen Sie ein Gerät aus.

Klicken Sie auf **Beenden**, um den Installationsassistenten zu verlassen.

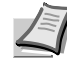

**Hinweis** Falls Sie unter Windows XP **Geräteeinstellungen** gewählt haben, erscheint das Dialogfenster für die Geräteeinstellungen, nachdem Sie auf **Beenden** geklickt haben. Legen Sie die Einstellungen für die am Gerät installierten Optionen fest. Die Geräteeinstellungen können auch nach der Installation konfiguriert werden. Für weitere Informationen zu Geräteeinstellungen siehe *Printer Driver User Guide* auf der DVD-ROM.

Falls eine Aufforderung zum Neustart erscheint, starten Sie den Computer neu und folgen Sie den Anweisungen auf dem Bildschirm. Die Installation des Druckertreibers ist nun beendet.

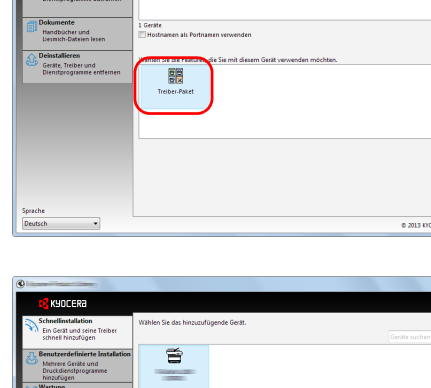

昏

#### **Benutzerdefinierte Installation**

Der folgende Ablauf erklärt die Installation der Software unter Windows 7, nachdem **Benutzerdefinierte Installation** ausgewählt wurde.

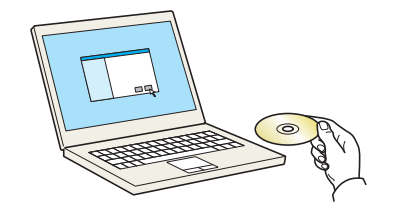

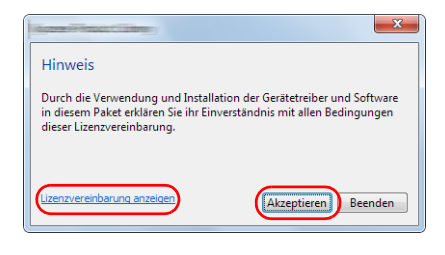

1 Legen Sie die DVD-ROM ein.

**Hinweis** Die Installation unter Windows muss mit Administrator-Rechten erfolgen. Falls das **Neue Hardware gefunden** Fenster von Windows erscheint, klicken Sie auf **Abbrechen**. Erscheint ein Fenster zum automatischen Ausführen eines Programms, bestätigen Sie mit **Setup.exe ausführen**. Falls die Benutzerkonto Kontrollanzeige vom Windows erscheint, klicken Sie auf **Ja** (**Erlauben**).

- 2 Klicken Sie auf **Lizenzvereinbarung anzeigen**, um diese zu lesen. Klicken Sie auf **Akzeptieren**.
- 3 Wählen Sie die Karteikarte **Benutzerdefinierte Installation**.

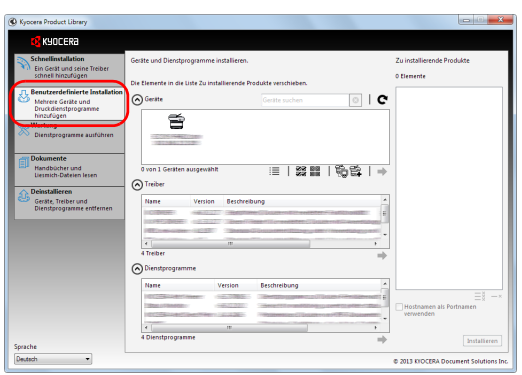

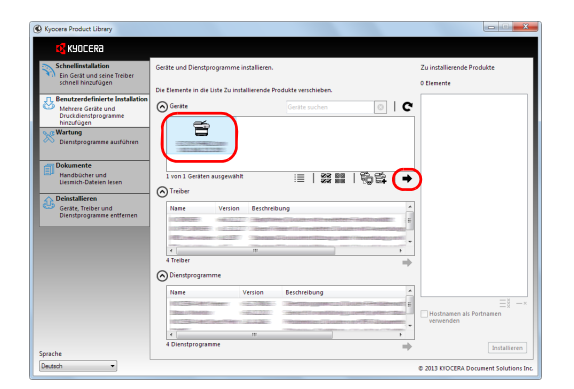

4 Wählen Sie das zu installierende Gerät und klicken Sie auf die Pfeil-Knöpfe, um den Cursor in die **Zu installierende Produkte** Liste zu bewegen.

Folgende Kombinationen sind möglich.

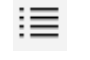

: Schaltet die Ansicht zwischen Symbol- und Text-Ansicht um.

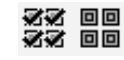

- : Wählt mehrere Positionen aus.
- 
- : Falls das gewünschte Gerät nicht angezeigt wird, klicken Sie hier, um das Gerät direkt auszuwählen.

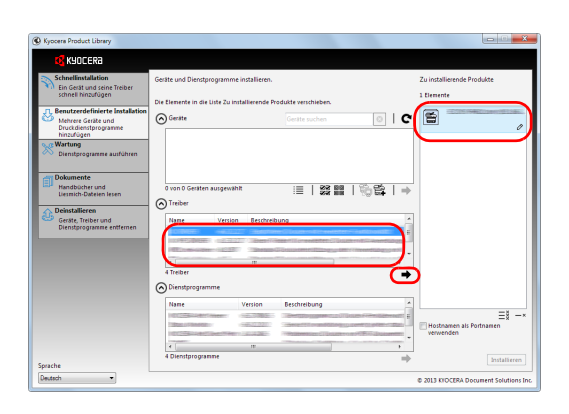

5 Wählen Sie das zu installierende Gerät und klicken Sie auf die Pfeil-Knöpfe, um es in die **Zu installierende Produkte** Liste zu bewegen.

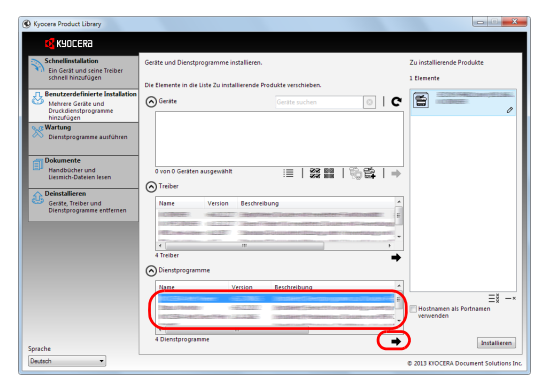

6 Wählen Sie das zu installierende Dienstprogramm und klicken Sie auf die Pfeil-Knöpfe, um es in die **Zu installierende Produkte** Liste zu bewegen.

**Hinweis** Um den Status Monitor zu installieren, muss vorab Microsoft .NET Framework 4.0 installiert werden.

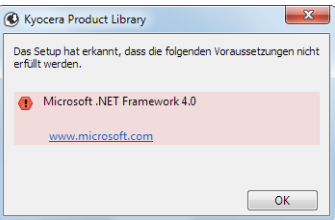

7 Klicken Sie auf **Installieren**.

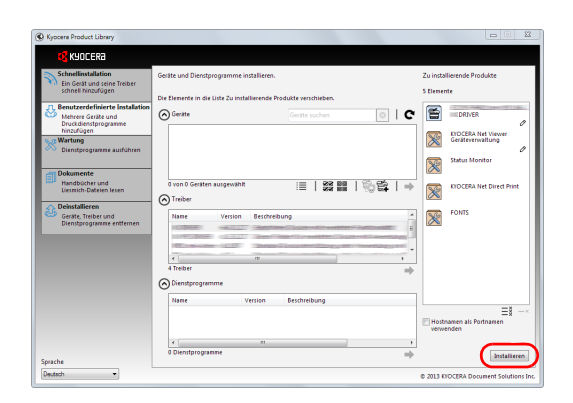

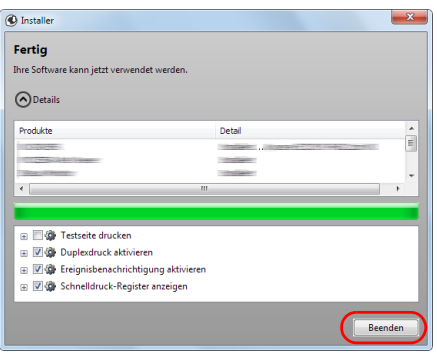

#### 8 Beenden der Installation.

Sobald **Ihre Software kann jetzt verwendet werden** erscheint, können Sie die Software verwenden. Um eine Testseite zu drucken, aktivieren Sie das Kontrollkästchen **Testseite drucken** und wählen Sie ein Gerät aus.

Klicken Sie auf **Beenden**, um den Installationsassistenten zu verlassen.

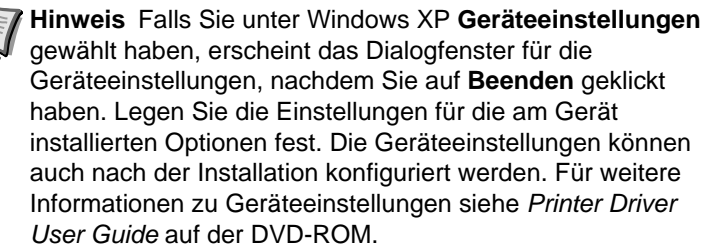

Falls eine Aufforderung zum Neustart erscheint, starten Sie den Computer neu und folgen Sie den Anweisungen auf dem Bildschirm. Die Installation des Druckertreibers ist nun beendet.

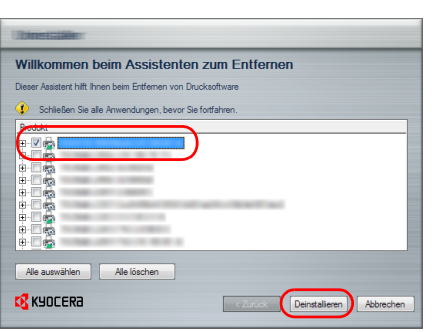

### **Software deinstallieren**

Gehen Sie wie folgt vor, um die Software von Ihrem Computer zu entfernen.

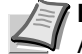

**Hinweis** Die Deinstallation unter Windows muss mit Administrator-Rechten erfolgen.

- 1 Klicken Sie den **Start** Knopf von Windows und wählen dann **Alle Programme**, **Kyocera** und dann **Kyocera Product Library deinstallieren**, um die Deinstallationsroutine aufzurufen.
- 2 Überprüfen Sie die Markierungen in den Kontrollkästchen, welche Software entfernt werden soll.

Klicken Sie auf **Deinstallieren**.

3 Falls eine Aufforderung zum Neustart erscheint, starten Sie den Computer neu und folgen Sie den Anweisungen auf dem Bildschirm. Die Deinstallation der Software ist nun beendet.

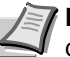

**Hinweis** Die Software kann eben falls von der Product Library deinstalliert werden.

Im Dialogfenster der Product Library Installation wählen Sie **Deinstallieren** und folgen den Anweisungen auf dem Bildschirm.

### **Installation des Druckertreibers unter Macintosh**

Die Druckfunktion des Geräts kann auch mit einem Macintosh Computer genutzt werden.

Es wird die Installation für die Version MAC OSX 10.7 erklärt.

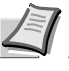

**Hinweis** Die Installation unter MAC OS muss mit Administrator-Rechten erfolgen. Erscheint das Dialogfeld der Benutzeranmeldung, geben Sie Namen und Kennwort zum Einloggen ein.

1 Legen Sie die DVD-ROM ein.

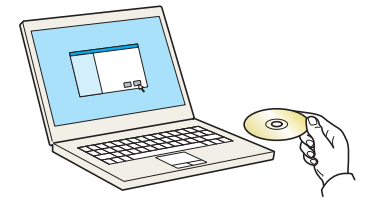

2 Doppelklicken Sie auf das **Kyocera** Symbol.

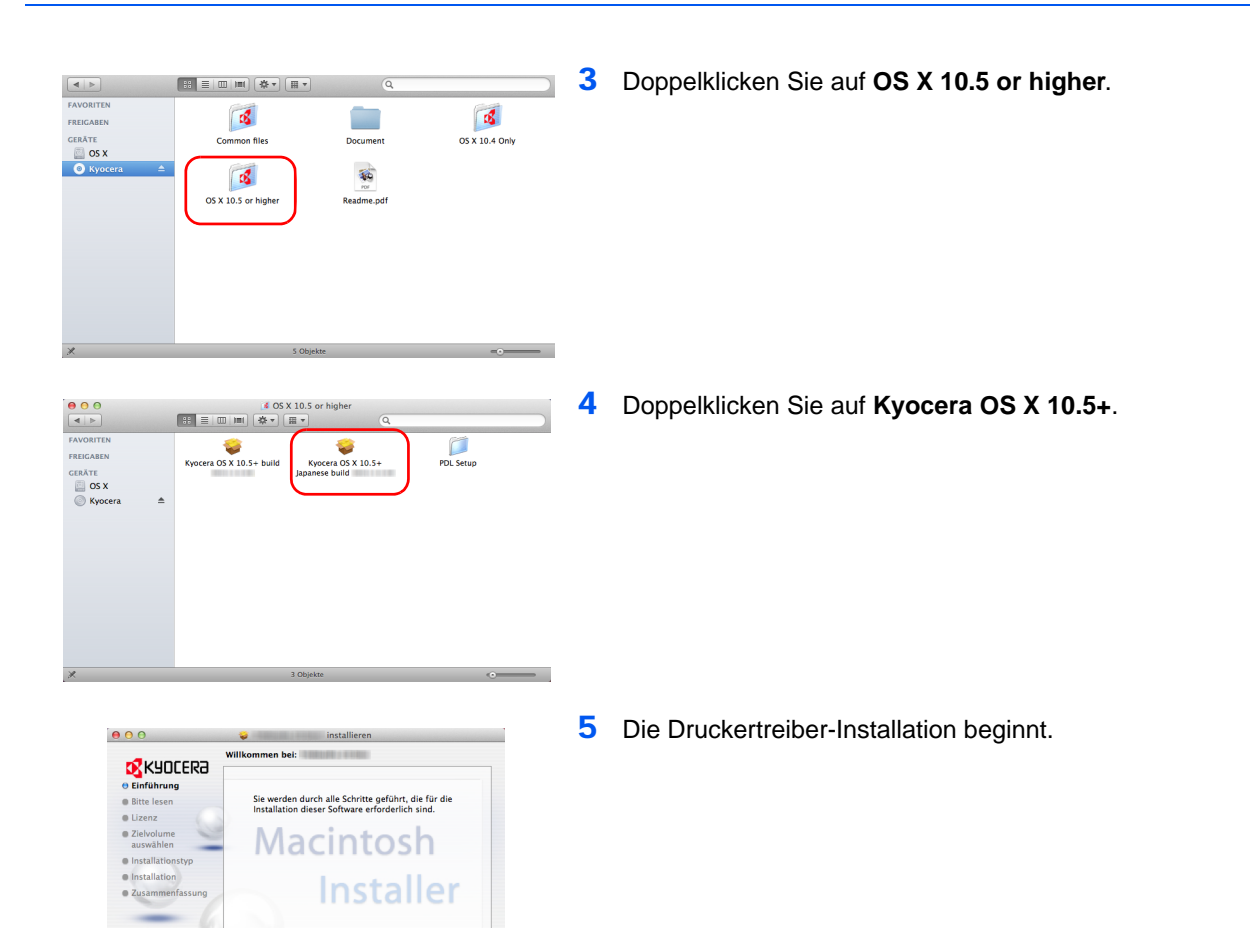

6 Installieren Sie den Druckertreiber, indem Sie die Anweisungen der Installationssoftware befolgen.

Die Installation ist nun abgeschlossen.

Bei Benutzung einer USB-Verbindung wird der Drucker automatisch erkannt und verbunden.

Wird ein IP-Anschluss verwendet, sind die folgenden Einstellungen nötig.

7 Öffnen Sie die Systemeinstellungen und klicken Sie auf **Drucken & Scannen**.

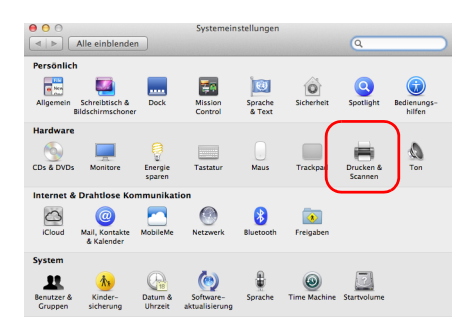

Zurück Fortfahren

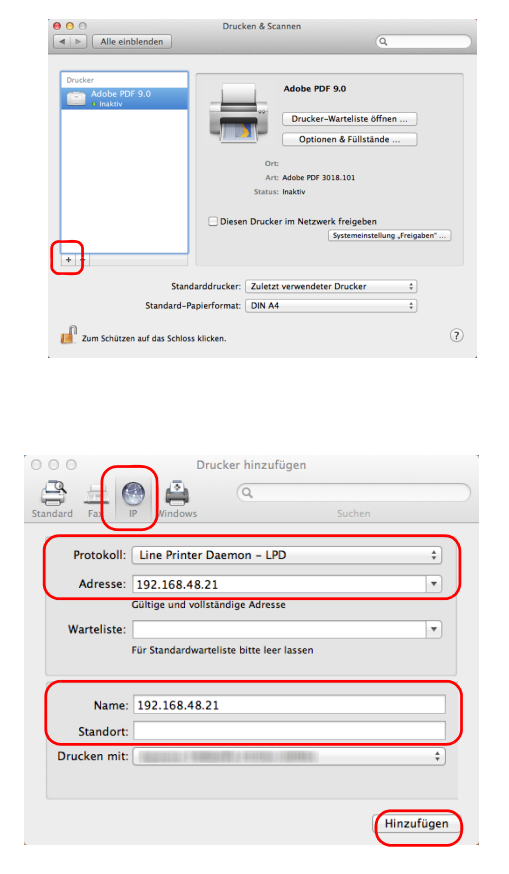

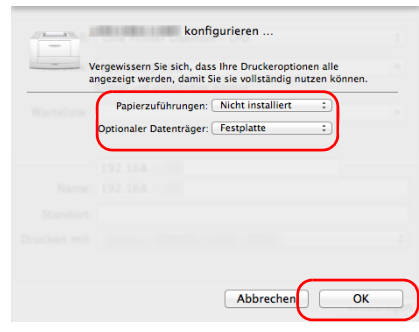

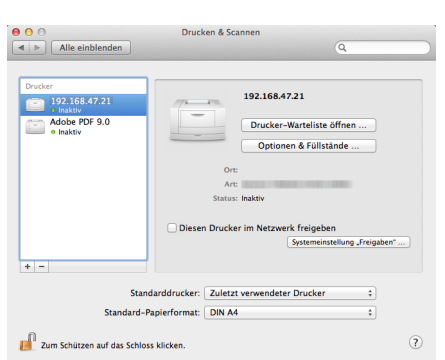

8 Klicken Sie auf das Symbol (**+**), um den installierten Drucker hinzuzufügen.

9 Klicken Sie auf das IP-Symbol für einen IP-Anschluss und geben Sie die IP-Adresse und den Druckernamen ein.

Die unter **Adresse** eingegebene Nummer erscheint automatisch im Feld **Name**. Ändern Sie diese bei Bedarf.

**Hinweis** Soll eine Bonjour Verbindung benutzt werden, wählen Sie **Standard** und klicken Sie auf den Punkt, der unter **Druckername** erscheint. Ein Treiber mit dem gleichen Namen wie das Gerät erscheint automatisch in **Treiber**.

10Wählen Sie die verfügbaren Druckeroptionen aus und drücken Sie auf **OK**.

11 Der gewählte Drucker wird hinzugefügt.

<span id="page-56-0"></span>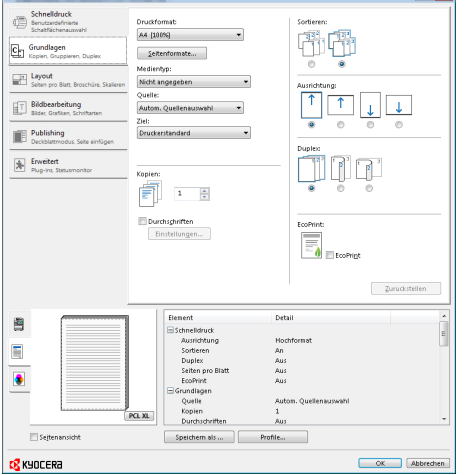

## **Drucken**

Dieser Abschnitt erklärt die Handhabung der Druckertreibers. Die Druckeinstellungen können auf jeder Registerkarte des Treibers (KX Driver) geändert werden. Der KX Driver ist auf der Product Libary DVD-ROM gespeichert. Weitere Informationen finden Sie im *Printer Driver User Guide*  auf der DVD-ROM.

### **Einstellungen des Treibers**

Der KX Driver besteht aus den folgenden Registerkarten:

#### **Schnelldruck**

 $\frac{1}{2}$ 

Verwenden Sie diese Registerkarte, um Gruppenprofile für die wichtigsten Druckoptionen zu definieren, auf die schnell und einfach zugegriffen werden kann.

#### **Grundlagen**

Hier bestimmen Sie Seitengröße, Medientyp und Ausrichtung. Die Papierzufuhr und Duplexdruck können hier ebenfalls gewählt werden.

#### **Layout**

Erlaubt den Druck mehrerer Seiten auf einem Blatt. Der Zoomfaktor kann ebenfalls gewählt werden. Alternativ können auch Poster gedruckt werden.

#### **Bildbearbeitung**

Ändert die Druckqualität, Schriftdarstellung und grafische Einstellungen.

#### **Publishing**

Fügt Deckblätter und Seiten ein. Bei der Benutzung von Folien kann über die Funktion Auf hinteres Blatt drucken ein Folien-Zwischenblatt erzeugt werden.

#### **Erweitert**

Über diese Karteikarte können Druckseiten oder Wasserzeichen hinzugefügt werden.

### **Drucken aus einer Anwendung**

Nachfolgend wird beschrieben, wie die in einer Anwendung erstellten Dateien gedruckt werden. Die Druckgröße kann ausgewählt werden.

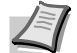

**Hinweis** Die meisten Einstellungen erreichen Sie, sobald der **Eigenschaften** Knopf im Druckfenster gewählt wird.

- 1 Papier in die Kassette einlegen.
- 2 Im Menü **Datei** der Anwendung die Option **Drucken** auswählen. Das Dialogfeld Drucken wird aufgerufen.
- 3 Die Dropdown-Liste mit den Druckernamen öffnen. Alle installierten Druckertreiber werden aufgelistet. Auf den Namen des Kyocera-Geräts klicken.
- 4 Unter Anzahl die gewünschte Anzahl Druckexemplare eingeben. Bis zu 999 Kopien können erstellt werden. Bei der Verwendung von Microsoft Word empfehlen wir auf **Optionen** und dann **Druckereinstellungen verwenden** zu klicken, um den Standardschacht zu verwenden.
- 5 Den Druckvorgang mit **OK** starten.

### <span id="page-57-1"></span><span id="page-57-0"></span>**Status Monitor**

Der Status Monitor zeigt den aktuellen Status des Druckers an und meldet jede Veränderung. Er ermöglicht ebenfalls Einstellungen von Druckern zu prüfen oder zu verändern, die nicht über den KX Driver verändert werden können.

### **Status Monitor aufrufen**

Der *Status Monitor* kann auf unterschiedliche Arten aufgerufen werden.

- **•** Aufruf beim Ausdruck: Wird ein Drucker angewählt und ein Druckauftrag gestartet, wird der *Status Monitor* für jeden Drucker gestartet. Wird der *Status Monitor* für mehrere Drucker benutzt, so erfolgt eine Meldung für jeden Drucker, der seinen Status verändert.
- **•** Öffnen aus dem KX Driver: Drücken Sie auf **Druckeinstellungen** im Dialogfenster "Eigenschaften". Wählen Sie die Registerkarte "Erweitert" und drücken Sie auf **Status Monitor**, um das Fenster "Status Monitor" zu öffnen. Drücken Sie auf **Status Monitor Öffnen**, um den Status Monitor zu starten.

### **Status Monitor schließen**

Der *Status Monitor* kann auf unterschiedliche Arten geschlossen werden.

- **•** Manuell schließen: Klicken Sie mit der rechten Maustaste auf das Status Monitor Symbol in der Task-Leiste und wählen Sie **Beenden** im Menü, um den *Status Monitor* zu schließen.
- **•** Automatisch schließen: Der *Status Monitor* schließt sich automatisch, wenn er länger als 5 Minuten nicht benutzt wurde.

### **Fensteransicht**

So sieht die Fensteransicht des *Status Monitor* aus.

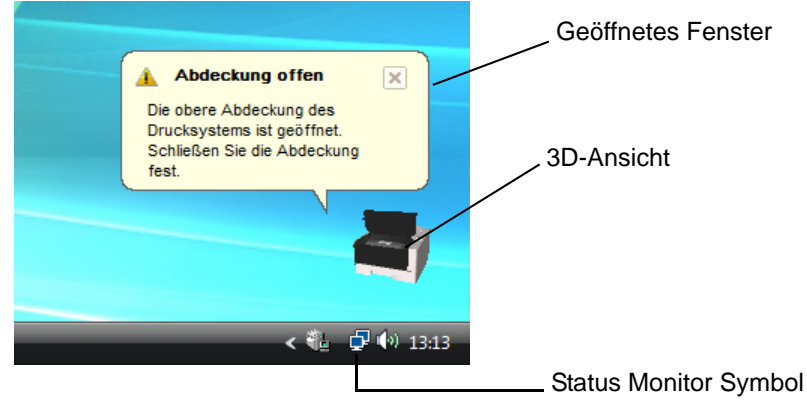

#### **Geöffnetes Fenster**

Sobald sich der Druckerstatus ändert, öffnet sich ein Fenster. Das Fenster erscheint nur, wenn die 3D-Ansicht auf dem Desktop geöffnet ist.

#### **3D-Ansicht**

Zeigt den Status des zu überwachenden Druckers als 3D-Ansicht an. Sie können wählen, ob die 3D-Ansicht gezeigt oder verborgen wird, wenn Sie auf den Status Monitor rechtsklicken.

Sobald der Monitor ein Ereignis meldet, zeigt sich die *3D-Ansicht* und eine Alarmsignal ertönt. Zur Einstellung des Alarmsignals siehe *[Anzeige](#page-59-0)  [Einstellungen](#page-59-0)* auf Seite *3-14*.

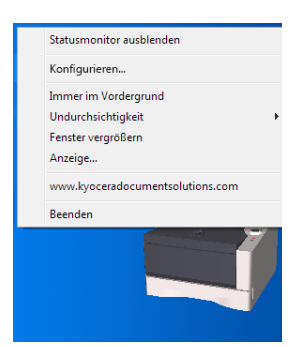

#### **Statusmonitor Symbol**

Läuft der Statusmonitor, wird ein Symbol in der Task-Leiste angezeigt. Sobald Sie mit dem Mauszeiger darüber fahren, erscheint der Druckername. Der Klick mit der rechten Maustaste auf das Statusmonitor Symbol erlaubt folgende Einstellungen.

#### **Statusmonitor zeigen/ausblenden**

Zeigt oder versteckt das Statusmonitor Symbol.

**Konfigurieren...**

Öffnet das Konfigurationstool.

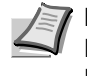

**Hinweis** Falls der Drucker über eine optionale Netzwerk-Karte angeschlossen ist, öffnet sich statt des Konfigurationstools das COMMAND CENTER.

#### **Immer im Vordergrund**

Verankert den Statusmonitor im Vordergrund von aktiven Fenstern.

#### **Undurchsichtigkeit**

Stellt ein, wie viel vom Hintergrund durch das Symbol des Statusmonitors zu sehen ist. Wählen Sie eine Prozentzahl zwischen 20 und 100.

#### **Fenster vergrößern**

Verdoppelt die Größe des Statusmonitor Fensters.

#### **Anzeige...**

Wählen Sie die Anzeige-Einstellungen für den Statusmonitor aus. Details finden Sie unter *[Anzeige Einstellungen](#page-59-0)* auf Seite *3-14*.

#### **www.kyoceradocumentsolutions.com**

Öffnet die KYOCERA Document Solutions Webseite.

#### **Beenden**

Beendet den **Statusmonitor**.

### **Anzeige Einstellungen**

Benutzen Sie das **Anzeige** Fenster, um den Statusmonitor einzustellen*.* 

Die Registerkarte **Anzeige** enthält die folgenden Punkte..

**WICHTIG** Für die Bestätigung der Einstellungen auf der Registerkarte "Audiobenachrichtigung" muss der Computer über eine Soundkarte und einen Lautsprecher verfügen.

#### **Aktiviert die Ereignisbenachrichtigung**

Legen Sie in *Aktiviert die Ereignisbenachrichtigung* fest, ob Ereignisse durch akustische Meldungen angezeigt werden sollen.

#### **Audiodatei**

Bestimmen sie hier eine Audiodatei, die abgespielt werden soll. Drücken Sie auf **Durchsuchen**, um nach einer Datei zu suchen.

#### **Text-in-Sprache verwenden**

Aktivieren Sie diese Einstellung, wenn Sie für Ereignisse einen Text hören wollen. Obwohl eine Audiodatei nicht nötig ist, kann diese Funktion in Windows XP gewählt werden.

Zur Nutzung dieser Funktion führen Sie die folgenden Schritte aus.

- 1 Aktivieren Sie **Aktiviert die Ereignisbenachrichtigung**.
- 2 Wählen Sie ein Ereignis unter *Verfügbare Ereignisse* aus, das mit dem Ton verknüpft werden soll.
- 3 Drücken Sie **Durchsuchen**, um das Ereignis mit einer Audiodatei zu melden.

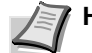

**Hinweis** Es können \*.WAV Dateien verarbeitet werden.

Wählen Sie **Text-in-Sprache verwenden**, um den Text abzuspielen, der in *Text in Sprache verwenden* eingegeben wurde, wenn ein Ereignis auftritt.

4 Drücken Sie auf das Abspielen ▶ Symbol, um den Text oder die Tondatei zu bestätigen.

<span id="page-59-0"></span>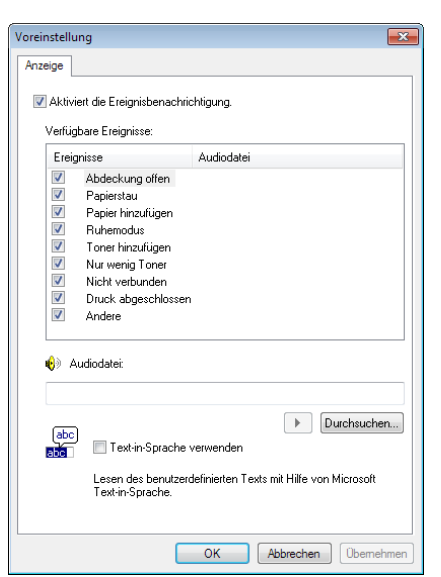

## <span id="page-60-1"></span><span id="page-60-0"></span>**Drucker konfigurieren**

Die Funktion "Konfiguration" ermöglicht Einstellungen von Druckern zu prüfen und/oder zu verändern, die nicht über den KX Driver verändert werden können.

Das *Configuration Tool* kann über die *USB Schnittstelle* genutzt werden.

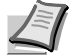

**Hinweis** Der Inhalt des *Eigenschaften* Fensters verändert sich je nach Ausstattung und verwendeter Schnittstelle.

### **Öffnen des Configuration Tool**

Zum Öffnen des *Configuration Tool* führen Sie die folgenden Schritte aus.

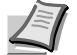

**Hinweis** Um die Einstellungen des *Configuration Tool* zu ändern, starten Sie zuerst den *Status Monitor*.

- 1 Klicken Sie mit der rechten Maustaste auf das Status Monitor Symbol in der Task-Leiste.
- 2 Wählen Sie im Menü **Konfigurieren...** aus. Das *Configuration Tool* Fenster erscheint.

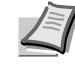

**Hinweis** Wenn der Drucker an die Netzwerkkabel angeschlossen ist, startet nicht die Funktion Konfiguration, sondern das COMMAND CENTER.

### **Schließen des Configuration Tool**

Das *Configuration Tool*(Konfigurations Tool) Fenster kann auf unterschiedliche Arten geschlossen werden.

- **•** Schließen über den Beenden Knopf: Drücken auf die **x** obere rechte Ecke des *Configuration Tool*(Konfigurations Tool) Fensters.
- **•** Schließen über den OK oder Abbrechen Knopf: Drücken Sie auf **OK** schließt das *Configuration Tool*(Konfigurations Tool) Fenster und ändert die Druckereinstellungen. Drücken auf **Abbrechen** schließt das *Configuration Tool*(Konfigurations Tool) Fenster und ändert die Druckereinstellungen nicht.

### **Registerkarte Status**

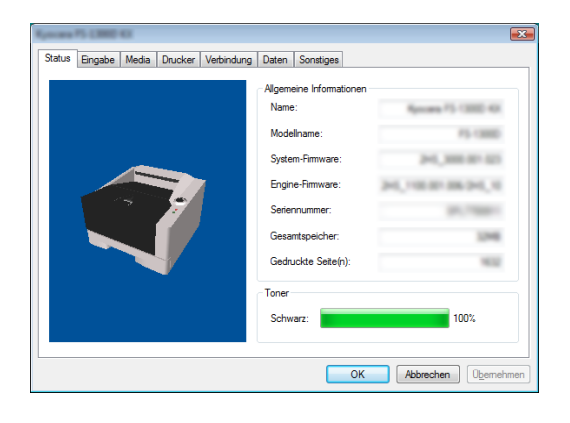

Die Registerkarte *Status* zeigt den aktuellen Status des Druckers wie Modellname, Firmware, Seriennummer, Gesamtspeicher und gedruckte Seiten.

### **Registerkarte Eingabe**

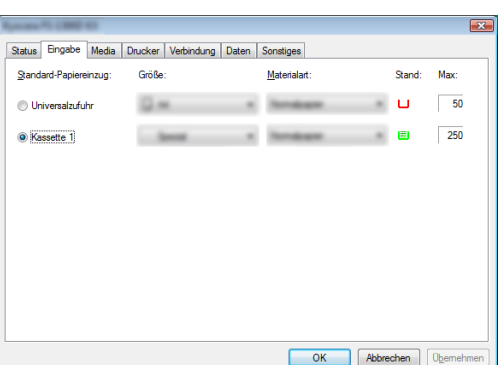

Die Registerkarte *Eingabe* zeigt den aktuellen Status der Papierzufuhr, ungefähren Füllstand und maximale Kapazität an.

### **Registerkarte Media**

Die Registerkarte *Media* zeigt das Gewicht und den Schwärzungsgrad für jeden Medientyp an oder verändert diesen. Der *Duplexdruck* kann für jeden Medientyp ein- und ausgeschaltet werden.

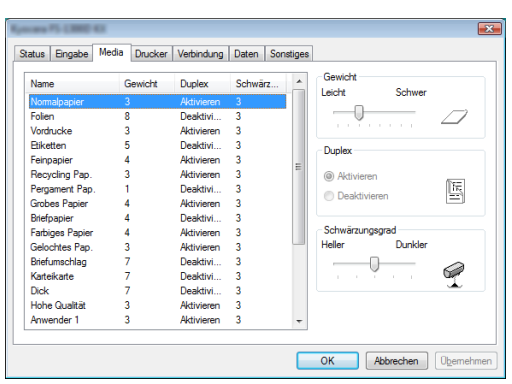

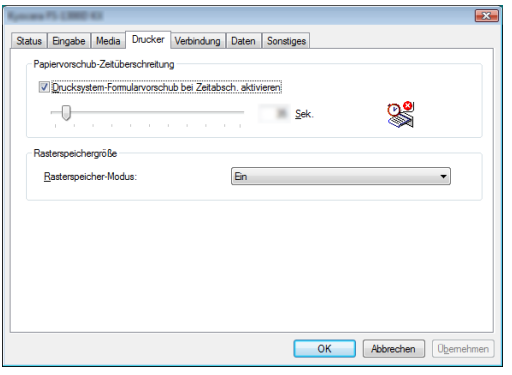

### **Registerkarte Drucker**

Die Registerkarte "Drucker" ermöglicht die Einstellung von Druckparametern, die im KX Driver nicht verfügbar sind. Es kann die Wartezeit für den Formularvorschub oder die verwendete Speichergröße für die Berechnung von Rasterdaten wie *Bitmap* und *JPEG* Dateien geändert werden.

### **Registerkarte Verbindung**

Die Registerkarte *Verbindung* erlaubt die Veränderung der Drucker-Emulation. Die Größe des verwendeten Puffers und die Kommunikation zum PC kann verändert werden.

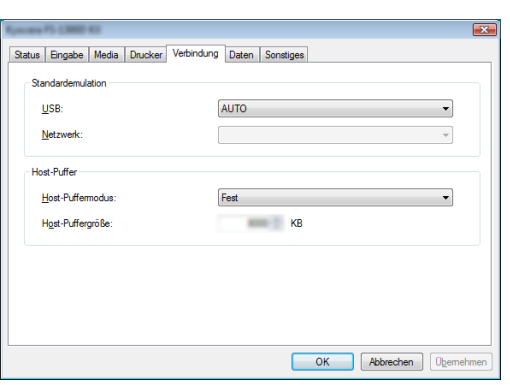

### **Registerkarte Daten**

Die Karteikarte Daten ruft die die auf der RAM Disk gespeicherten Daten ab und zeigt diese an. Durch Markieren eines Datensatzes und Drücken auf **Ansehen** werden die Daten angezeigt. Die angezeigten Informationen beinhalten Name, Typ und Speicherort.

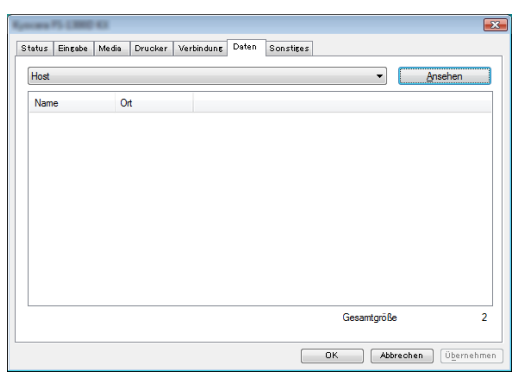

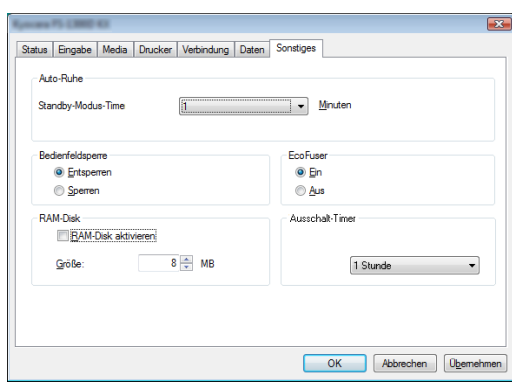

**Registerkarte Sonstiges**

Die Registerkarte *Sonstiges* erlaubt das Verändern einiger wichtiger Druckereinstellungen.

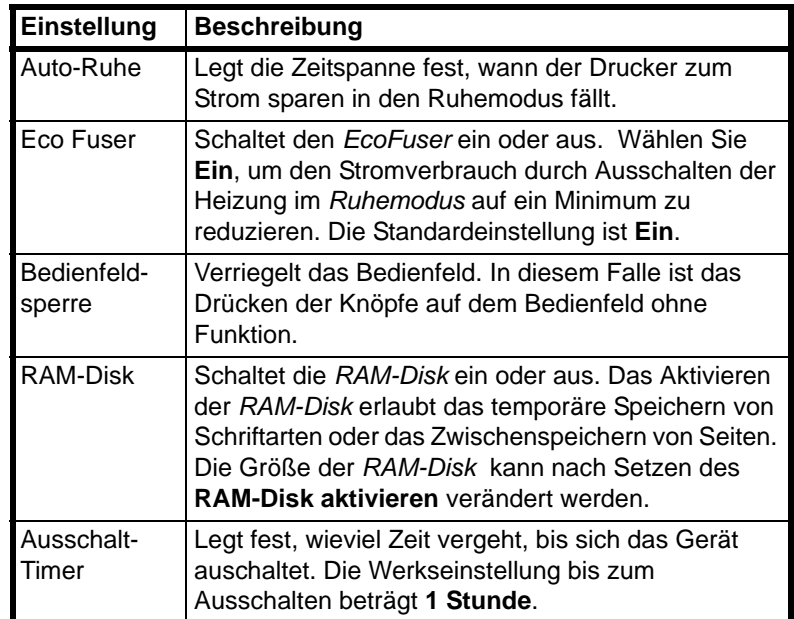

# 4 Wartung

Dieses Kapitel erklärt das Austauschen der Tonerbehälters und die Reinigung des Druckers.

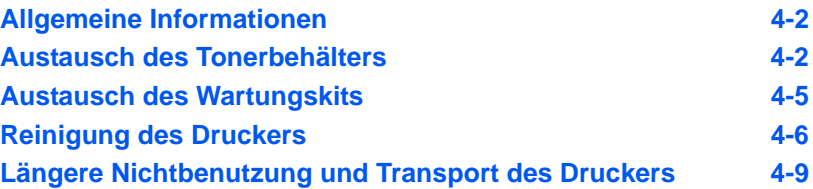

# <span id="page-65-0"></span>**Allgemeine Informationen**

In diesem Kapitel werden allgemeine Wartungsaufgaben erläutert, die eigenständig am Drucker durchgeführt werden können. Der Tonerbehälter kann abhängig vom Druckerstatus gewechselt werden:

Darüber hinaus müssen einige Bauteile regelmäßig gereinigt werden.

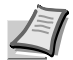

**Hinweis** Informationsspeicherung auf Speicherchip - Im Tonerbehälter befindet sich ein Speicherchip. Dieser erleichtert das Sortieren leerer Tonerbehälter und enthält Informationen zur Produktplanung und Entwicklung. Die Daten werden anonym gespeichert, können keinen Personen oder Firmen zugeordnet werden und sind als nicht Personen bezogene Daten angelegt.

### <span id="page-65-1"></span>**Austausch des Tonerbehälters**

Die *Toneranzeige* gibt Auskunft über zwei unterschiedliche Betriebszustände.

- **•** Erkennt der Drucker Tonermangel, so blinkt die **Toner** Anzeige. Ein Austausch ist jetzt noch nicht zwingend nötig.
- **•** Wird dieser Zustand ignoriert und weiter gedruckt bis die **Toner** Anzeige leuchtet, ist der Tonerbehälter leer. In diesem Fall muss der *Tonerbehälter* sofort ausgetauscht werden.

Den Tonerbehälter in beiden Fällen wie unten beschrieben austauschen.

### **Laufleistung des Tonerbehälters**

Bei einer Tonerdeckung von 5% pro A4-Seite und ausgeschaltetem EcoPrint reicht der *Tonerbehälter* ca. 7.200 Seiten (ECOSYS P2135d) bzw. 2.500 Seiten (ECOSYS P2035d).

#### **Tonerbehälter der Erstausstattung**

Der in der Erstausrüstung mit dem Drucker gelieferte *Tonerbehälter* muss das System erstmalig befüllen. Daher kann technisch bedingt nicht die gesamte Menge Toner zum Druck verwendet werden. Der *mitgelieferte Tonerbehälter hat daher bei Erstinstallation* eine Reichweite von 2.300 Seiten (ECOSYS P2135d) bzw. 1.000 Seiten (ECOSYS P2035d).

#### **Tonerkit**

Um beste Druckqualität und Haltbarkeit zu gewährleisten, empfehlen wir die Verwendung von Original Kyocera Teilen und Verbrauchsmaterial.

Ein neues Toner-Kit enthält folgende Teile:

- **•** Tonerbehälter
- **•** Abfalltüte für den alten Tonerbehälter
- **•** Installationsanleitung

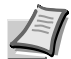

**Hinweis** Den Tonerbehälter erst unmittelbar vor dem Einsetzen in den Drucker aus der Verpackung nehmen.

### **Tonerbehälter austauschen**

In diesem Abschnitt wird erläutert, wie der Tonerbehälter zu wechseln ist.

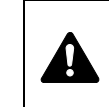

**VORSICHT** Versuchen Sie nicht Teile zu verbrennen, die Toner enthalten. Durch Funkenflug können Verbrennungen entstehen.

**WICHTIG** Beim Austausch eines Tonerbehälters vorübergehend alle Speichermedien und Verbrauchsmaterialien (Disketten etc.) aus der unmittelbaren Umgebung des Tonerbehälters entfernen. Dies ist angeraten, um eine Beschädigung der Datenträger durch die magnetische Ladung des Toners auszuschließen.

**WICHTIG** Die KYOCERA Document Solutions Inc. haftet nicht für Beschädigungen oder Störungen, die durch die Benutzung von nicht originalem Toner entstehen. Für optimale Ergebnisse wird empfohlen, nur original Kyocera Toner zu verwenden, der zur Benutzung in jeweiligen Land freigegeben ist. Wird Toner verwendet, der für andere Regionen bestimmt ist, stoppt der Drucker den Ausdruck.

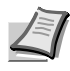

**Hinweis** Für den Austausch des Tonerbehälters muss der Drucker nicht ausgeschaltet werden. Druckdaten, die noch nicht vollständig ausgegeben sind, würden bei Ausschalten des Druckers gelöscht werden.

1 Die *obere Abdeckung* öffnen.

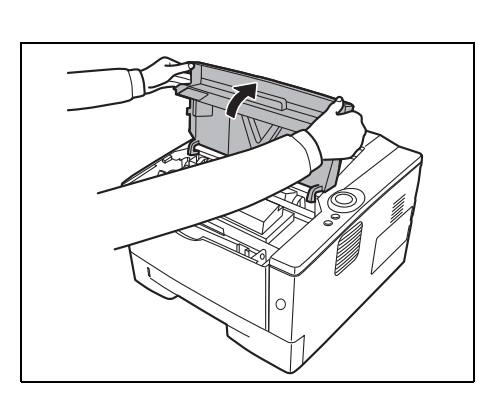

2 Schieben Sie den Verriegelungshebel in die Entriegelungs-Position. Den Verriegelungshebel in Pfeilrichtung schieben und den

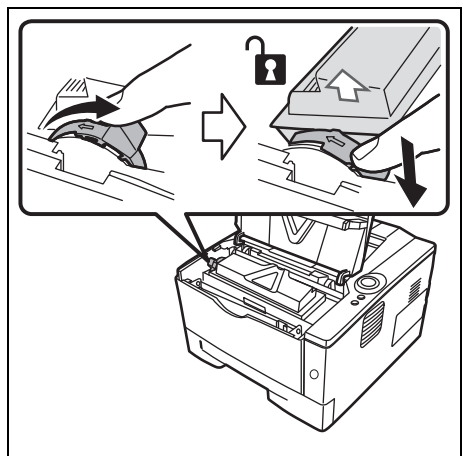

Tonerbehälter herausziehen. **Hinweis** Den alten Tonerbehälter in den Plastikbeutel legen

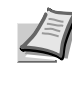

(im Toner-Kit enthalten) und entsprechend den geltenden gesetzlichen Bestimmungen entsorgen.

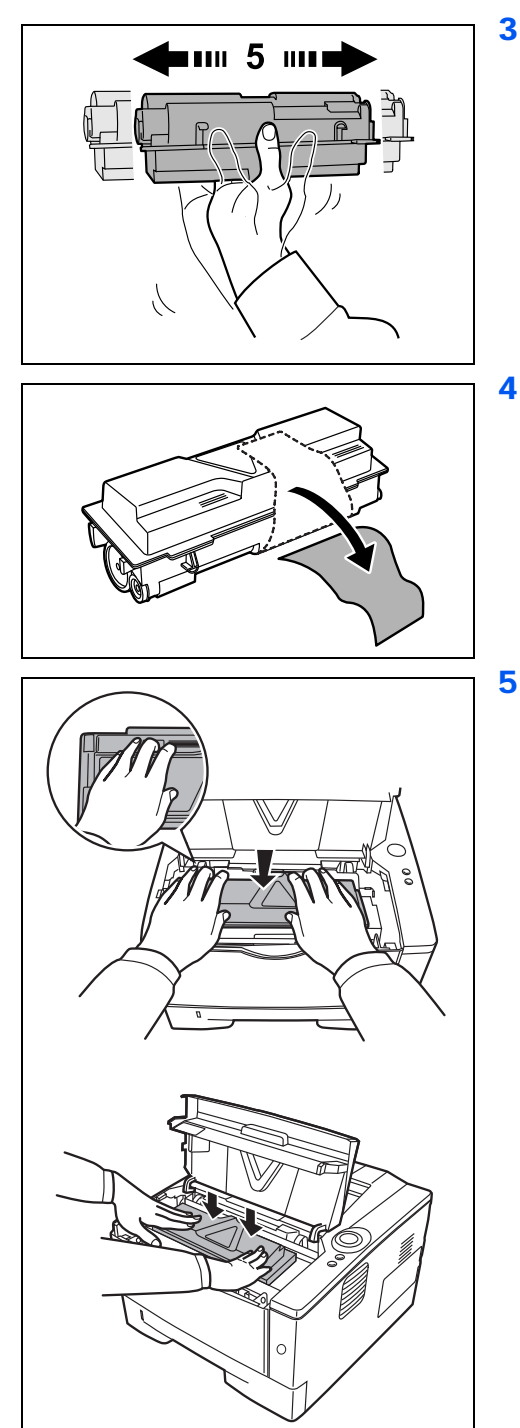

3 Den neuen Behälter aus dem *Toner-Kit* nehmen. Den neuen *Tonerbehälter* wie in der Abbildung gezeigt mindestens 5 mal schütteln, um den Toner darin gleichmäßig zu verteilen.

4 Ziehen Sie den Klebestreifen vom *Tonerbehälter* ab.

5 Den neuen*Tonerbehälter* in den Drucker einsetzen. Drücken Sie vorsichtig auf die Markierung "PUSH" oben auf dem Tonerbehälter, bis Sie den Tonerbehälter einrasten hören.

<span id="page-68-0"></span>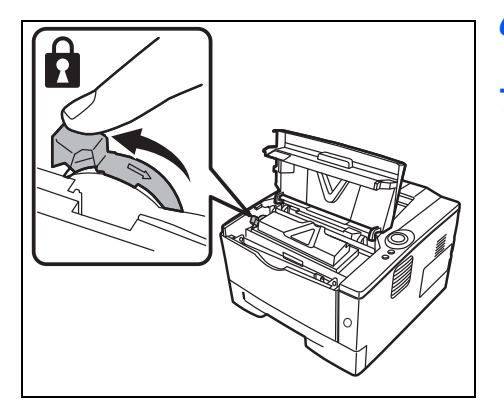

- 6 Schieben Sie den *Verriegelungshebel* in die Verriegelungs-Position (Lock).
- 7 Die *obere Abdeckung* schließen.

# **Austausch des Wartungskits**

Wenn das Gerät 100.000 Seiten gedruckt hat, wird eine Meldung ausgedruckt, dass das Wartungskit ausgetauscht werden soll. Das Wartungskit muss dann sofort ausgetauscht werden.

Zum Austausch des Wartungskits ist der Kundendienst zu informieren.

**WICHTIG** Wenn der Resttonerbehälter in der Trommeleinheit fast voll ist, blinken die Anzeigen **[Attention]** und **[Toner]**. Das Wartungskit ist auszutauschen.

# **Reinigung des Druckers**

Die Bauteile im Inneren des Druckers sollten nach jedem Tonerwechsel gereinigt werden, um Probleme mit der Druckqualität zu vermeiden.

1 Die *obere Abdeckung* und die *vordere Abdeckung* öffnen.

<span id="page-69-0"></span>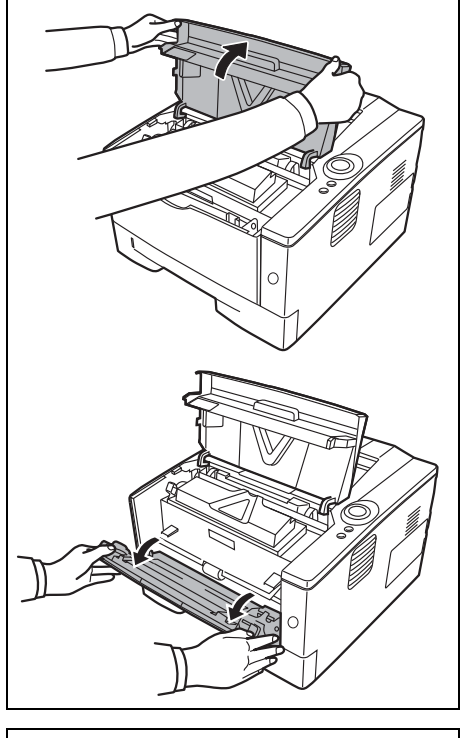

- Entwicklereinheit
- 2 Die Entwicklereinheit zusammen mit dem Tonerbehälter aus dem Drucker nehmen.

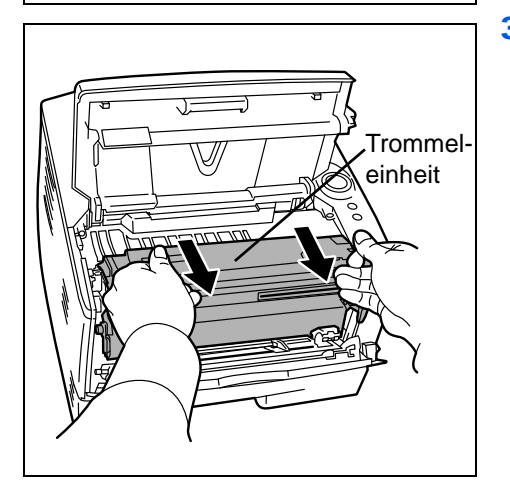

3 Entnehmen Sie die *Trommeleinheit* aus dem Drucker, indem Sie die *grünen Halter* mit beiden Händen anfassen.

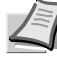

**Hinweis** Die Trommeleinheit ist lichtempfindlich. Sie darf auf keinen Fall länger als fünf Minuten dem Licht ausgesetzt werden.

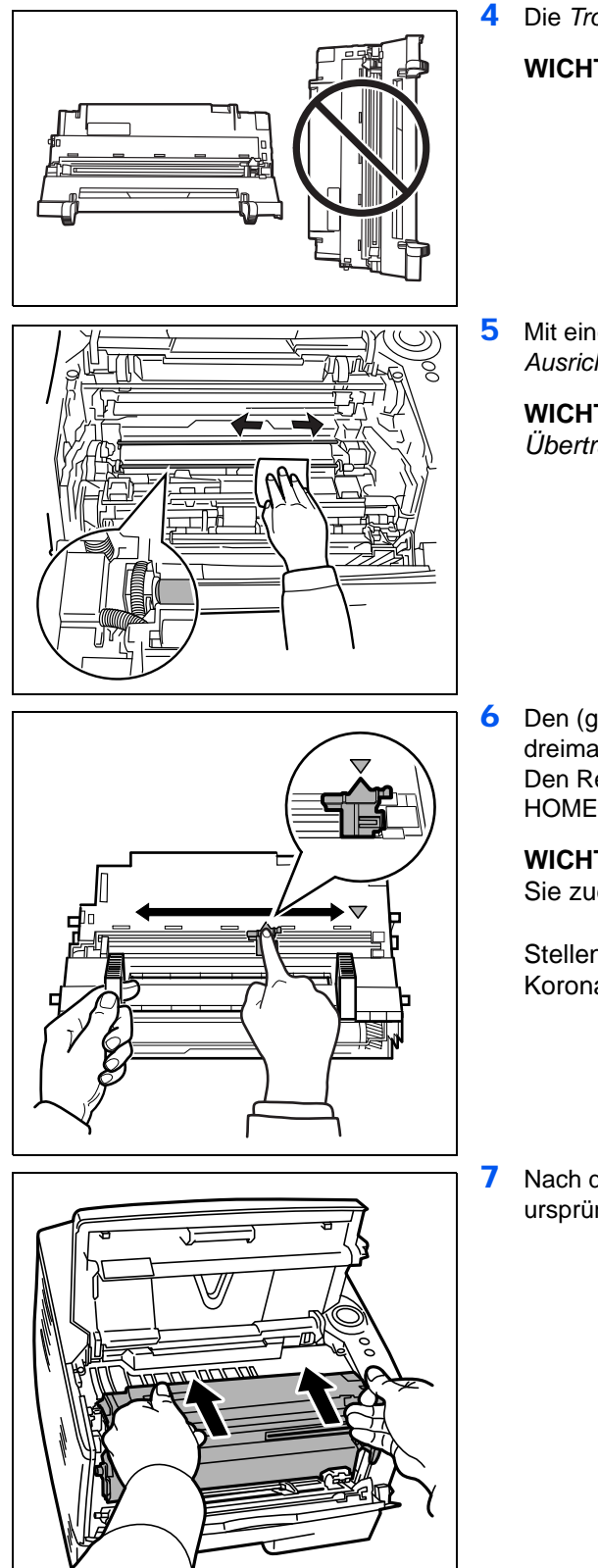

4 Die *Trommeleinheit* auf eine saubere, flache Oberfläche legen.

**WICHTIG** Die Trommeleinheit nicht hochkant stellen.

5 Mit einem fusselfreien Tuch Staub und Schmutz von der *Ausrichtwalze* (Metall) entfernen.

**WICHTIG** Beim Reinigen keinesfalls die (schwarze) *Übertragungswalze* berühren.

6 Den (grünen) Koronareiniger an der Trommeleinheit zwei- bis dreimal vor- und zurückschieben, um den Koronadraht zu säubern. Den Reiniger dann wieder in die Ausgangsposition (CLEANER HOME POSITION ) bringen.

**WICHTIG** Wird der Drucker zum ersten Mal gereinigt, entfernen Sie zuerst den Klebestreifen des Koronareinigers.

Stellen Sie nach der Reinigung sicher, dass der Koronadrahtreiniger sich in der Grundstellung befindet.

7 Nach der Reinigung setzen Sie die *Trommeleinheit* wieder in die ursprüngliche Position ein.

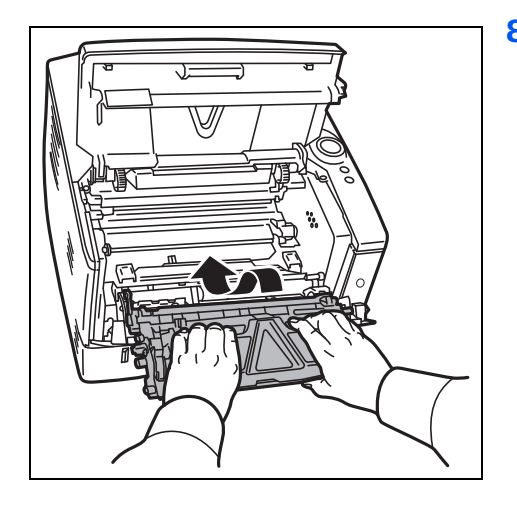

8 Die Entwicklereinheit nach der Reinigung wieder einsetzen und die Führungen an beiden Enden nach den Schlitzen im Drucker ausrichten. Die *obere Abdeckung* und die *vordere Abdeckung* schließen.
## **Längere Nichtbenutzung und Transport des Druckers**

#### <span id="page-72-0"></span>**Längere Nichtbenutzung**

Wird der Drucker längere Zeit nicht benutzt, ziehen Sie den Netzstecker aus der Dose.

Wir empfehlen, Ihren Händler nach längerer Zeit der Nichtbenutzung zu befragen, um Beschädigungen des Druckers zu vermeiden.

#### <span id="page-72-1"></span>**Transport des Druckers**

Soll der Drucker transportiert werden, so beachten Sie:

- **•** Bewegen Sie den Drucker vorsichtig.
- **•** Halten Sie den Drucker waagerecht, um Tonerverschmutzung im Drucker zu verhindern.
- **•** Für längeren Transport kontaktieren Sie vorher den technischen Kundendienst.

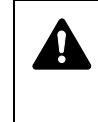

**ACHTUNG** Soll der Drucker versendet werden, packen Sie die Entwicklereinheit und die Trommeleinheit in zwei Plastikbeutel, verschließen Sie diese gut und transportieren Sie sie getrennt vom Drucker.

# <span id="page-74-0"></span>5 Störungsbeseitigung

Dieses Kapitel erläutert wie Druckerprobleme gelöst werden, die Bedeutung der Anzeigen und das Beseitigen von Papierstaus.

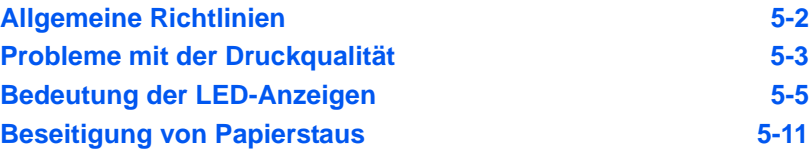

## <span id="page-75-1"></span>**Allgemeine Richtlinien**

Die nachfolgende Tabelle enthält einige allgemeine Lösungen für mögliche Probleme, die bei Einsatz des Druckers auftreten und vom Anwender gegebenenfalls selbst behoben können. Es wird empfohlen, zunächst die hier beschriebenen Maßnahmen zur Fehlerbehebung durchzuführen, bevor der Kundendienst gerufen wird.

<span id="page-75-0"></span>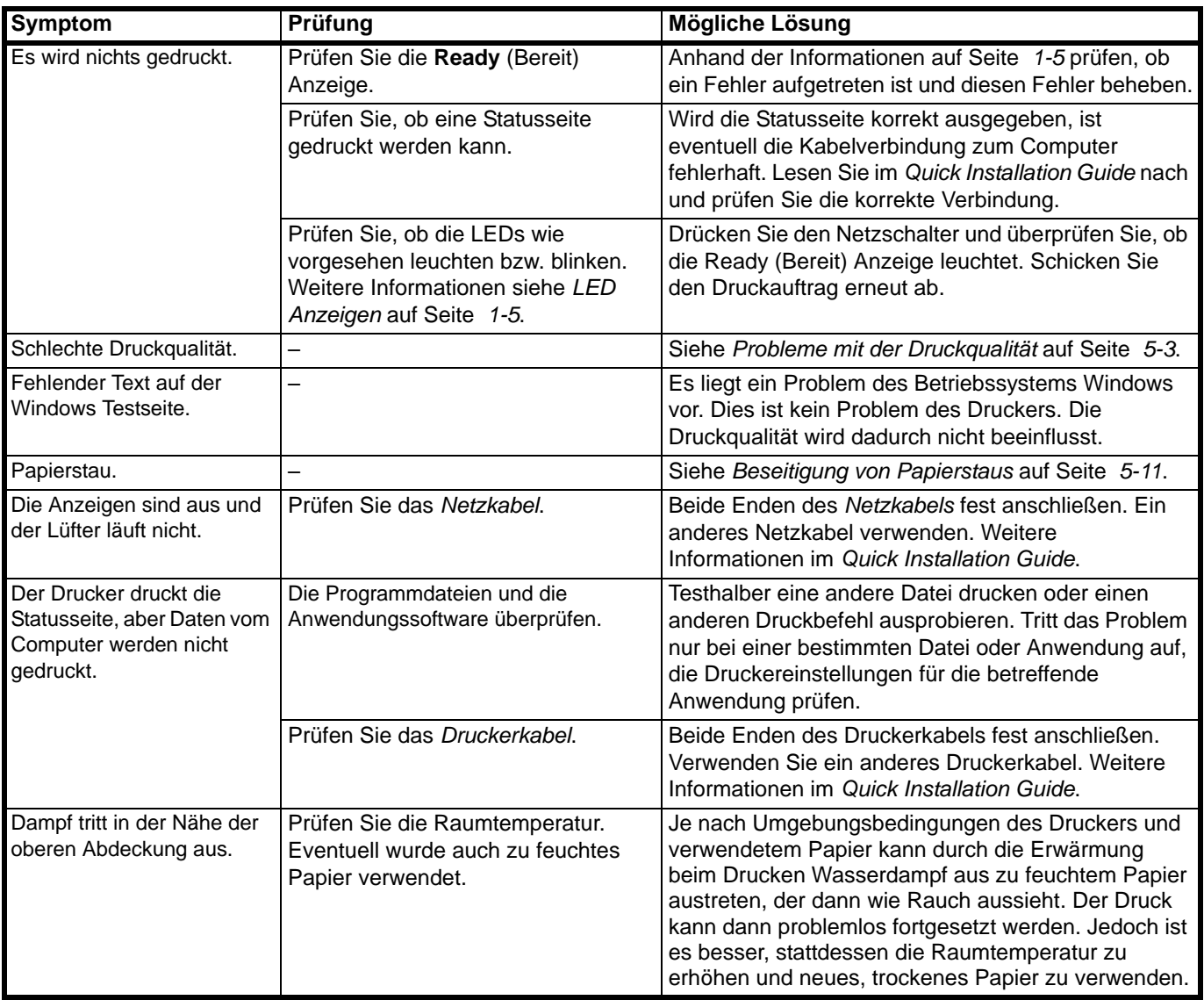

#### <span id="page-75-2"></span>**Tipps**

Die nachfolgenden Tipps können dabei helfen, Druckerprobleme zu lösen. Kann ein Problem anhand der vorstehenden allgemeinen Hinweise nicht gelöst werden, Folgendes versuchen:

- **•** Den Computer neu starten.
- **•** Die neuste Version des Druckertreibers beschaffen und installieren. Diese ist unter folgender Adresse erhältlich: http://www.kyoceradocumentsolutions.com.
- **•** Prüfen, ob die von der Anwendung geforderten Schritte zur Erstellung von Ausdrucken korrekt befolgt wurden. Gegebenenfalls die Anwendungsdokumentation zu Rate ziehen.

# <span id="page-76-1"></span>**Probleme mit der Druckqualität**

Die Tabellen und Diagramme in den nachfolgenden Abschnitten beschreiben mögliche Probleme mit der Druckqualität sowie Maßnahmen zu deren Behebung. In einigen Fällen ist eine Reinigung des Druckers bzw. der Austausch von Druckerteilen erforderlich.

Kann ein Problem nicht behoben werden, den Kundendienst benachrichtigen.

<span id="page-76-0"></span>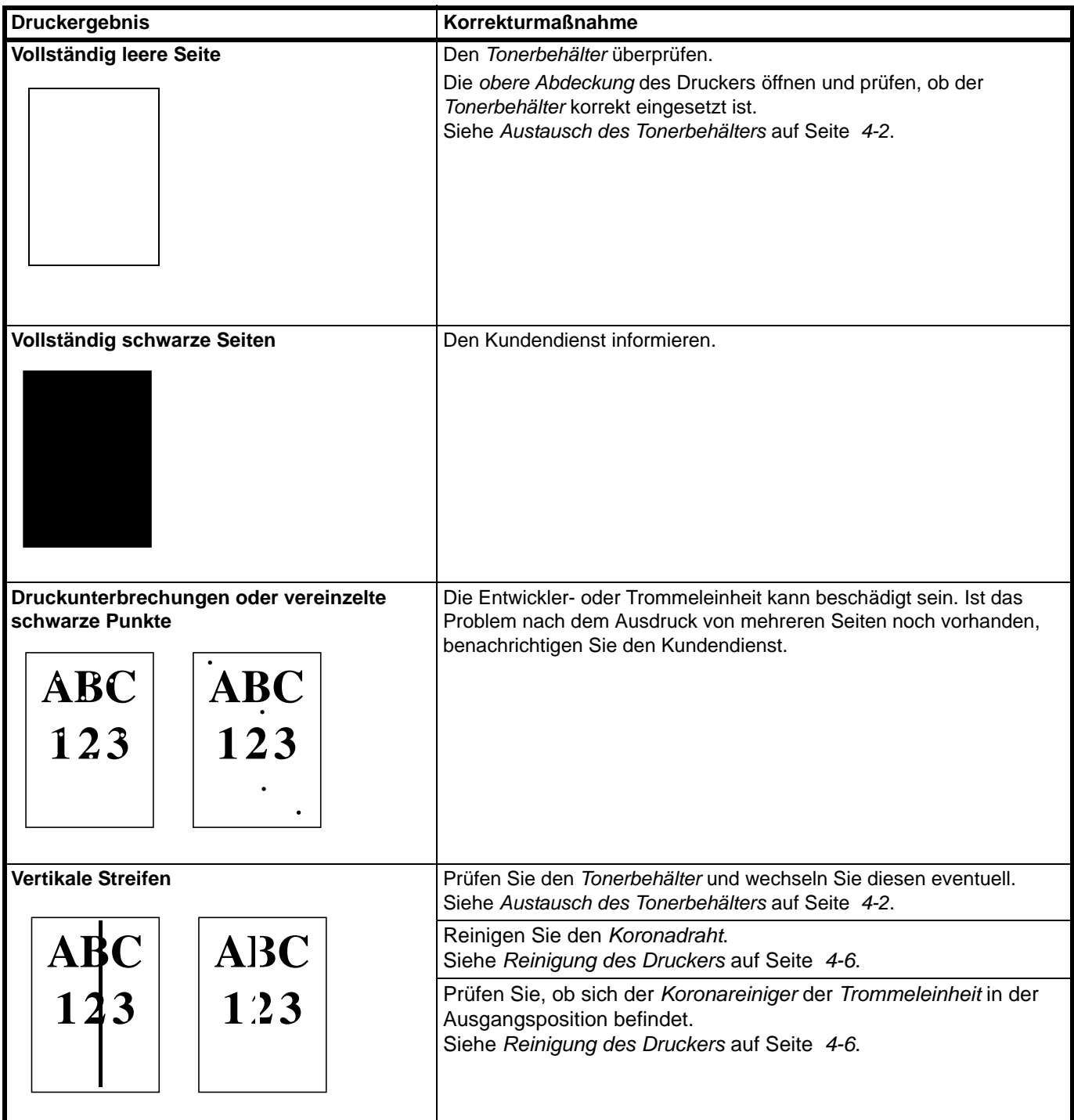

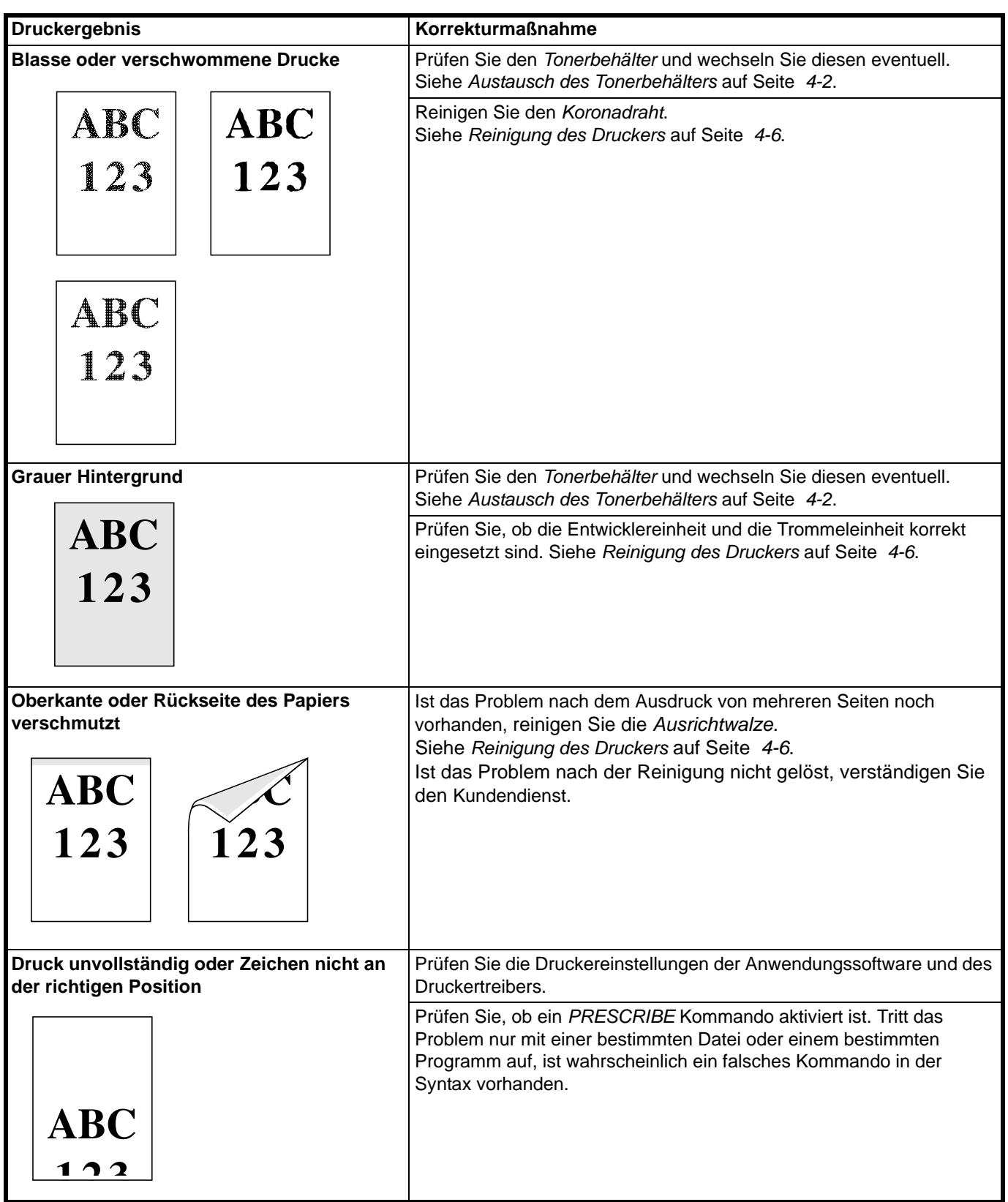

## <span id="page-78-1"></span><span id="page-78-0"></span>**Bedeutung der LED-Anzeigen**

Die *LED-Anzeigen* zeigen drei unterschiedliche Betriebszustände an: Normale Funktion, Wartung oder Fehler.

Klicken Sie auf das Symbol  $\Box$ , um eine Animation der Anzeigen abzuspielen. Klicken Sie mit der rechten Maustaste auf eine *LED-Anzeige*, wählen Sie **Zurückspulen** und **Abspielen**, um die Animation mehrmals abzuspielen.

**WICHTIG** Um die Animation abzuspielen, muss der Adobe Flash Player und Adobe Reader (Version 6.01 oder höher) auf dem PC installiert sein. Wird die Animation nich angezeigt, laden Sie sich die aktuellste Version von der Adobe Webseite herunter (http://www.adobe.com/downloads/).

#### <span id="page-78-2"></span>**Normale Funktion**

Die folgende Tabelle beschreibt die möglichen Kombinationen der LED-Anzeigen bei normalen Betrieb.

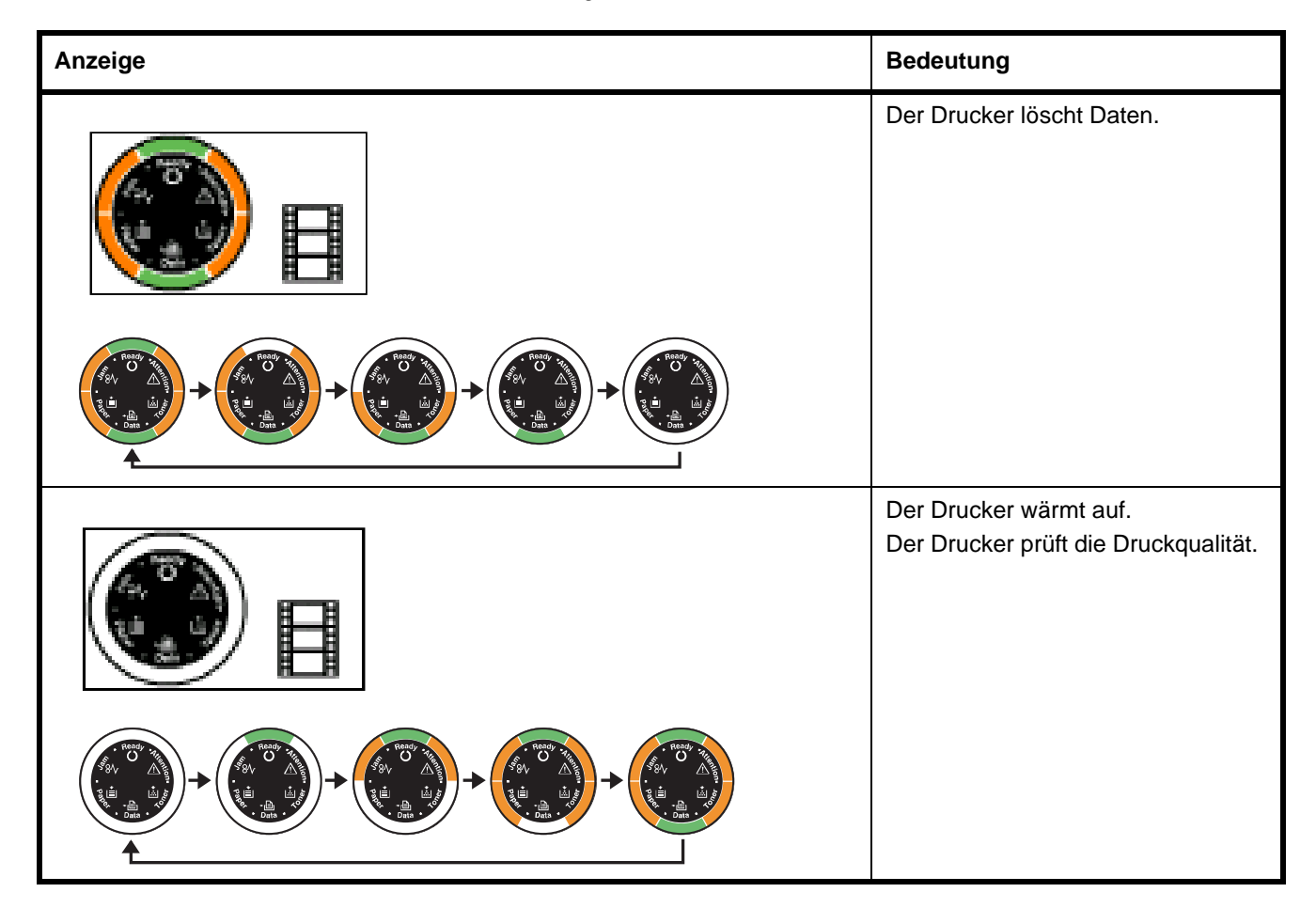

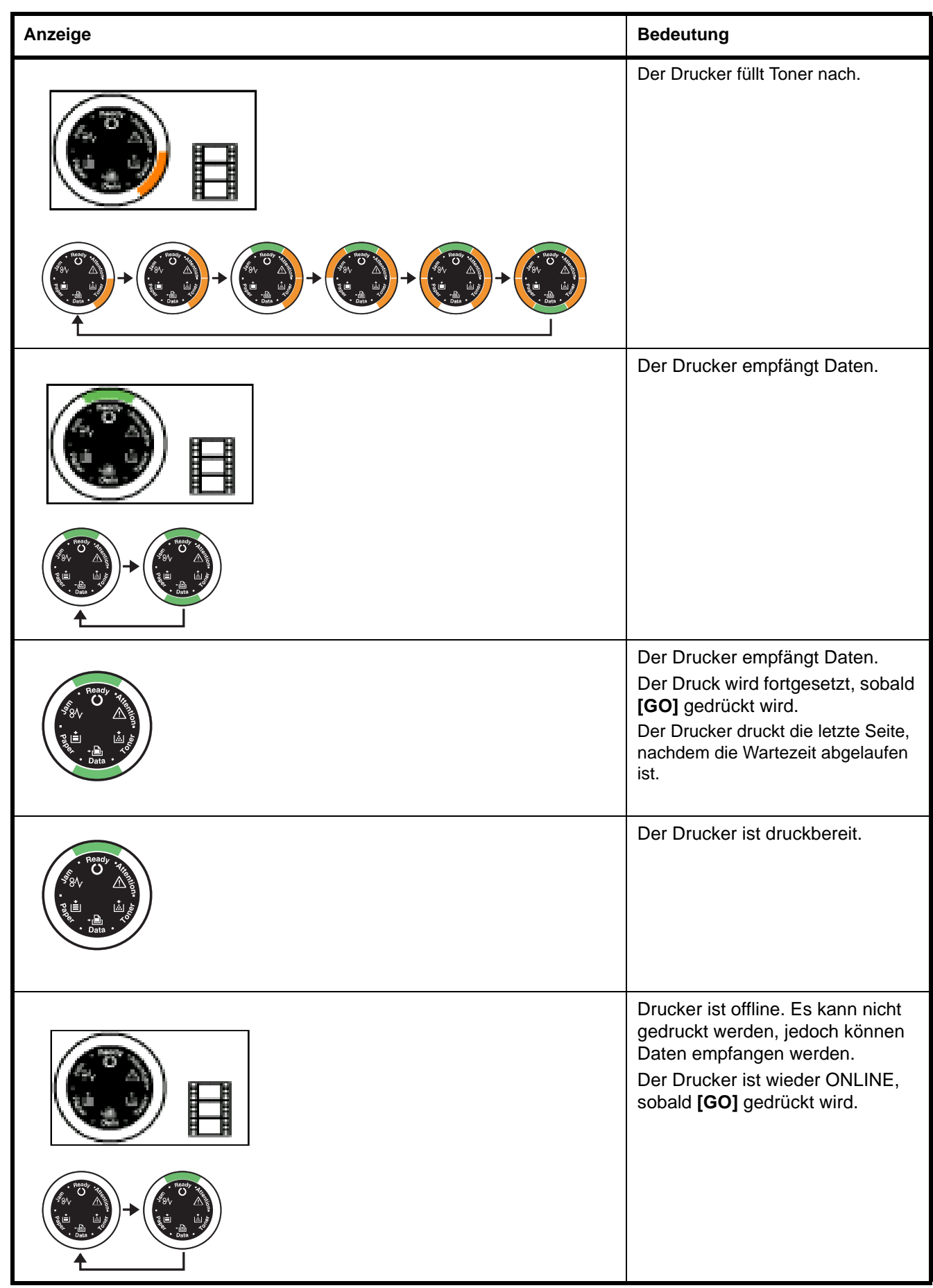

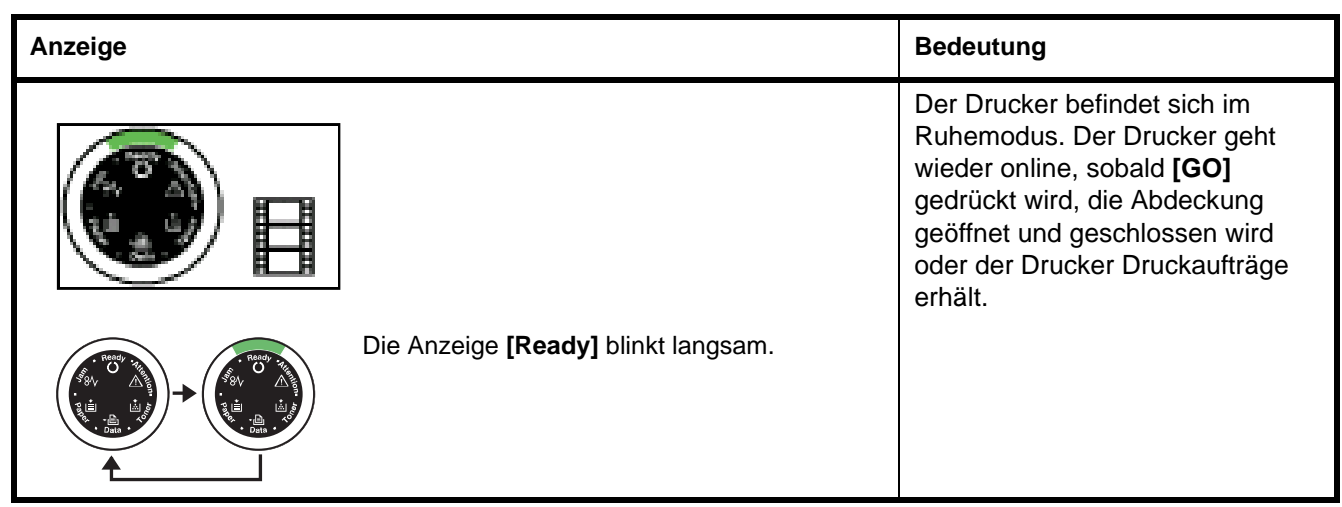

#### <span id="page-81-0"></span>**Benutzereingriff erforderlich**

Die folgende Tabelle beschreibt die möglichen Kombinationen der LED-Anzeigen, sobald ein Benutzereingriff erforderlich ist. Es wird davon ausgegangen, dass der Drucker online ist und Daten verarbeitet.

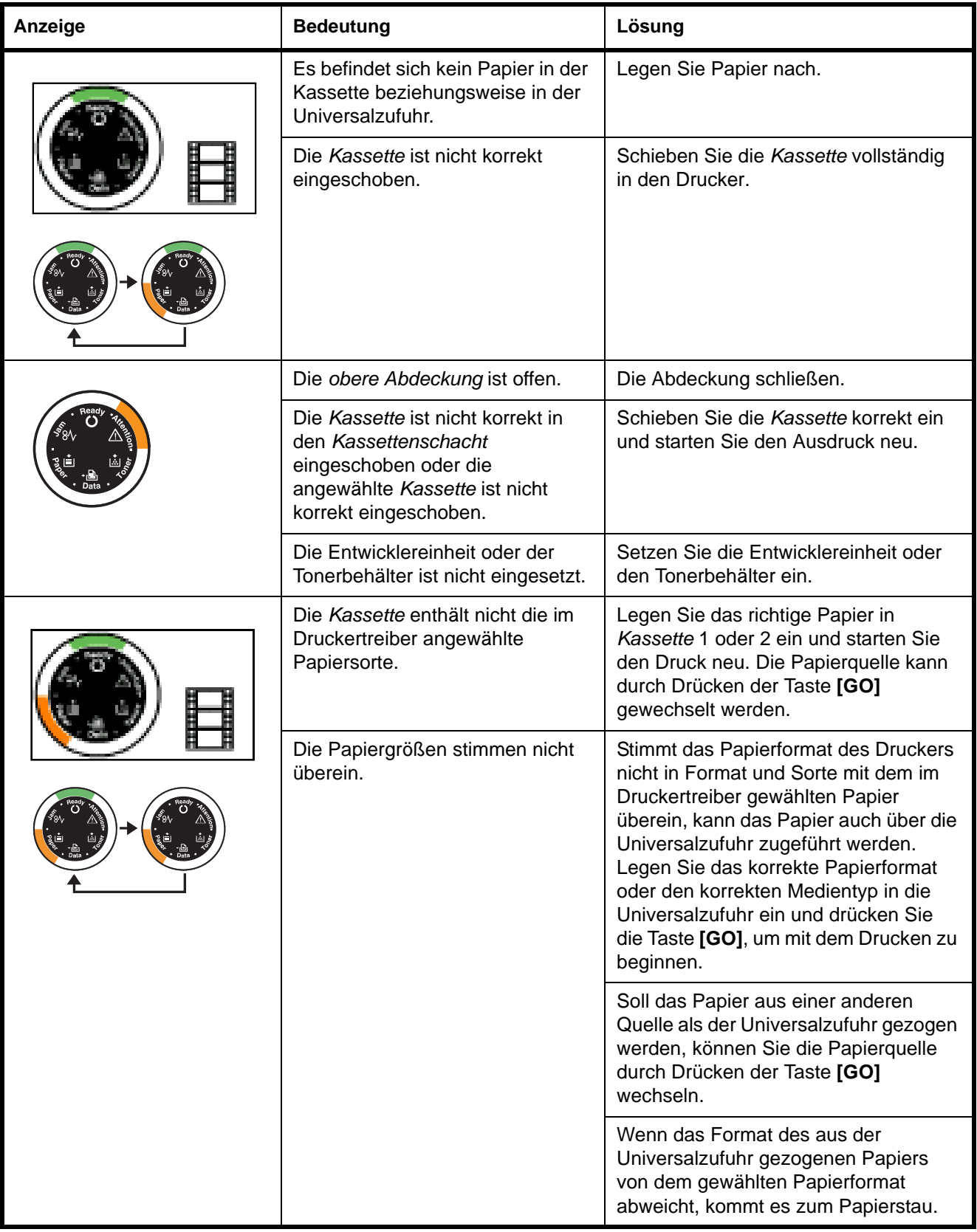

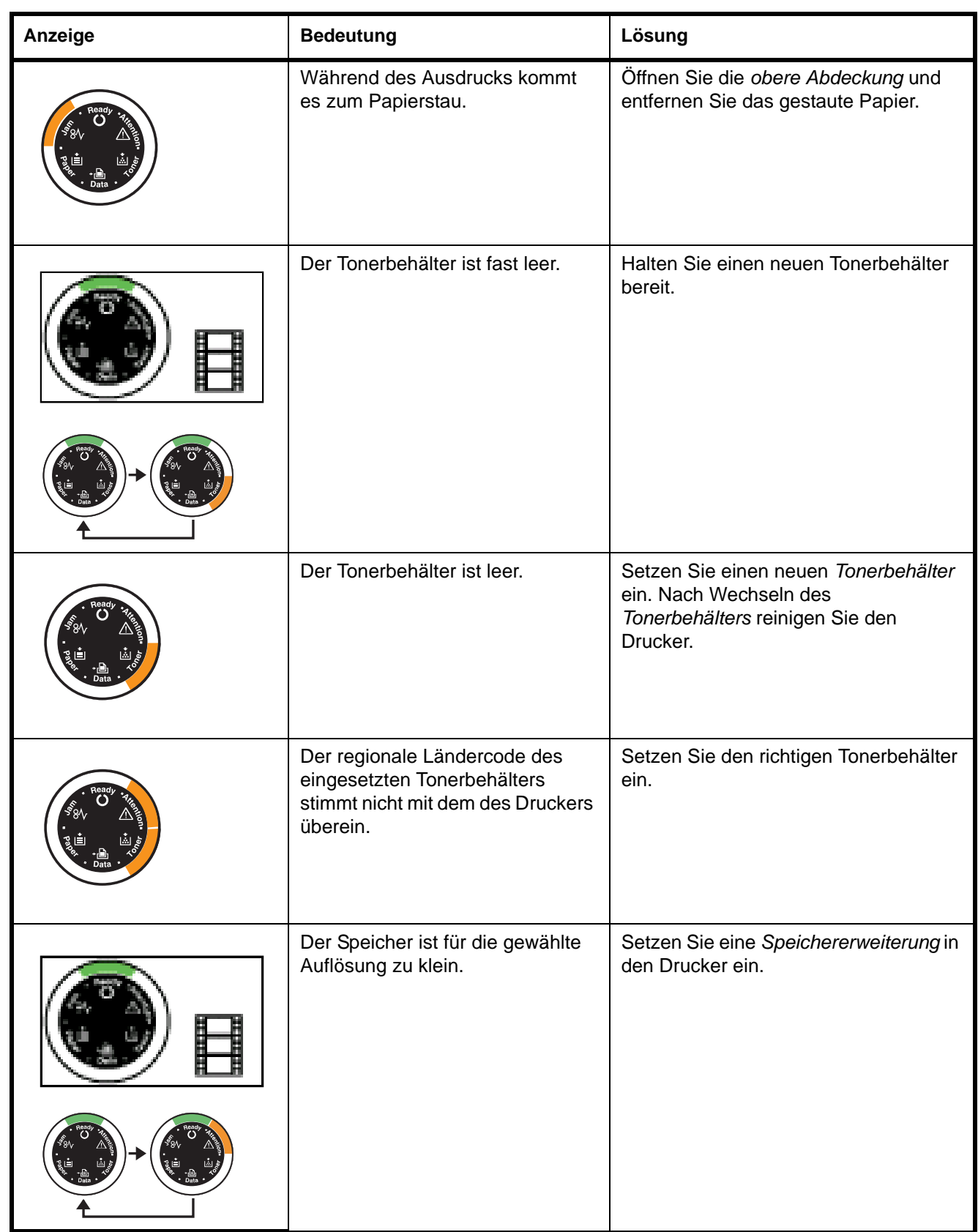

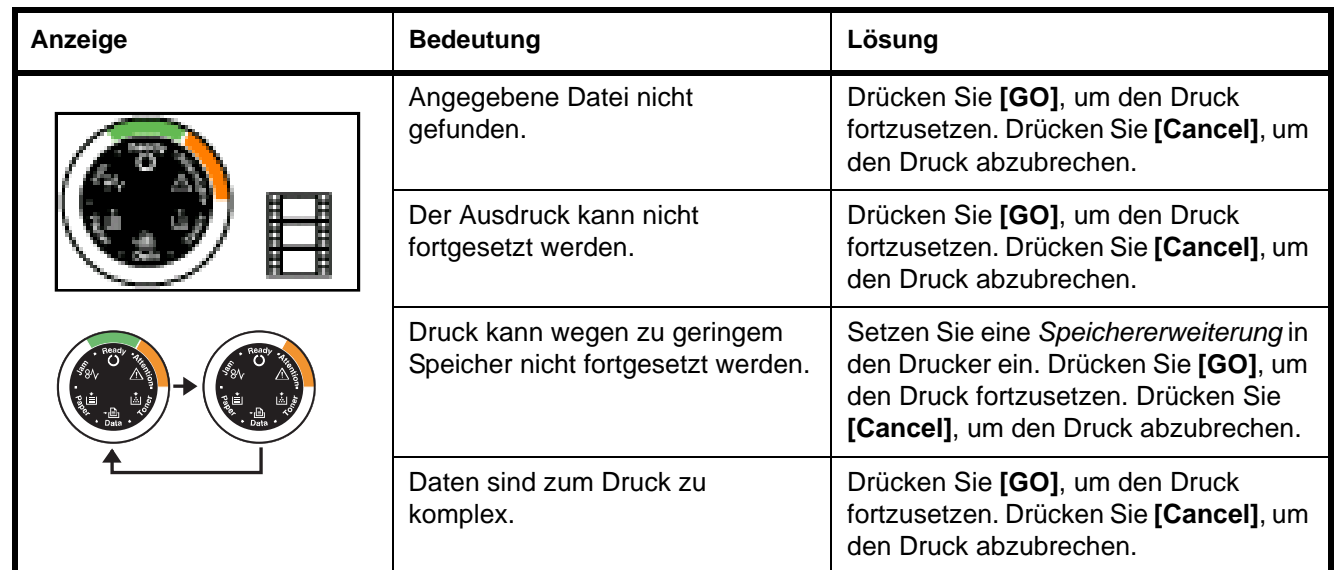

#### <span id="page-83-0"></span>**Fehlermeldungen**

Falls die *LED-Anzeigen* in einer anderen Kombination als beschrieben leuchten oder blinken, verständigen Sie den Kundendienst. Drücken Sie den Netzschalter, um das Gerät auszuschalten, warten Sie 5 Sekunden und drücken dann den Netzschalter erneut. Dies kann den Fehler beseitigen. Tritt der Fehler dann immer noch auf, verständigen Sie den Kundendienst.

#### <span id="page-84-0"></span>**Beseitigung von Papierstaus**

Die Druckausgabe wird unterbrochen, wenn ein Papierstau im Druckerinnern auftritt oder Papier falsch eingezogen wird. Der Drucker wechselt in diesem Fall in den Offline-Status und die **Jam**(Papierstau) Anzeige leuchtet. Der *Status Monitor* oder das *COMMAND CENTER* geben eventuell den Ort des Papierstaus an. Beseitigen Sie den Papierstau. Nach der Beseitigung des Papierstaus, setzt der Drucker den Ausdruck fort.

#### <span id="page-84-1"></span>**Mögliche Staubereiche**

Die nachstehende Abbildung zeigt den Papierweg des Druckers einschließlich aller verfügbaren Optionen. Die Bereiche, in denen Staus auftreten können, sind entsprechend gekennzeichnet und werden in der Tabelle unter der Abbildung erläutert. Papierstaus können auch gleichzeitig in mehreren Bereichen des Papierwegs auftreten.

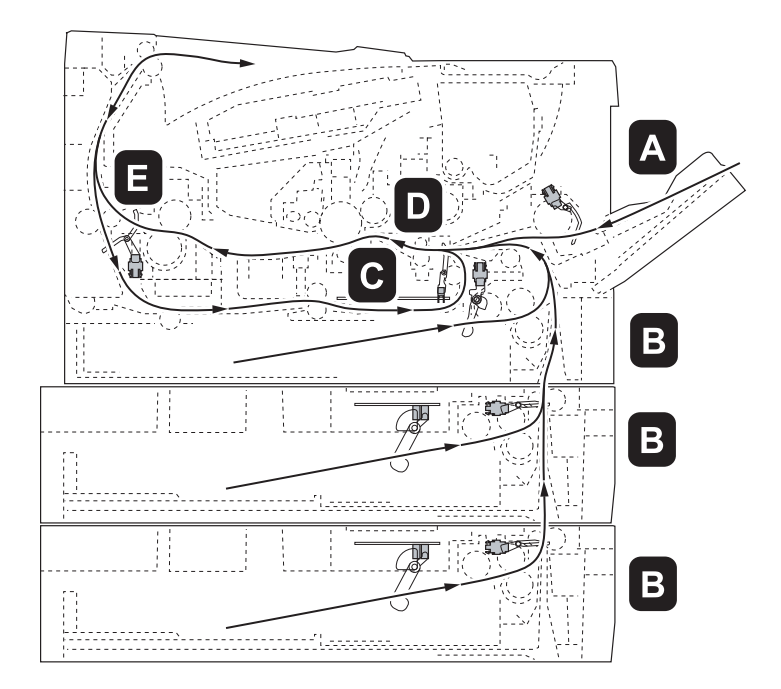

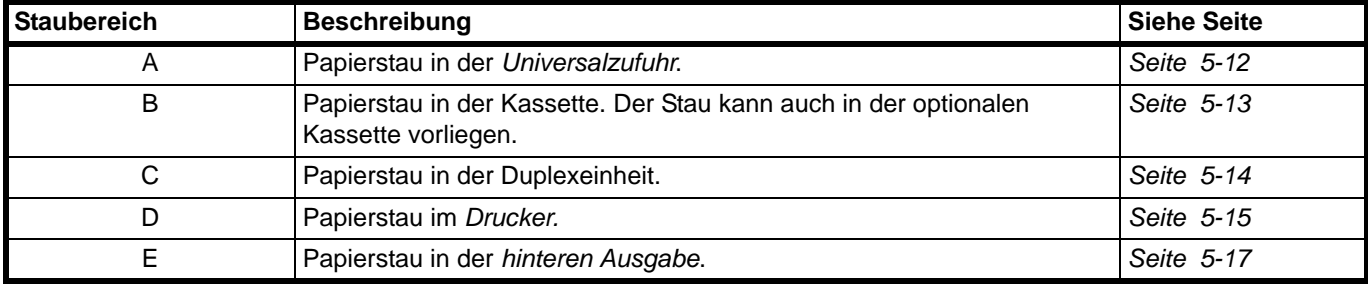

#### **Allgemeine Anmerkungen zur Beseitigung von Papierstaus**

Bei dem Versuch, einen Papierstau zu beheben, sollten Sie Folgendes berücksichtigen:

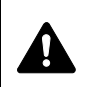

**VORSICHT** Gestautes Papier vorsichtig herausziehen, so dass es nicht reißt. Kleine Papierschnitzel werden häufig übersehen und können zu wiederholten Papierstaus führen.

- **•** Treten Papierstaus häufiger auf, probeweise eine andere Papiersorte oder Papier aus einem anderen Paket benutzen oder den Papierstapel umdrehen. Kann das Problem durch Wechseln der Papiersorte nicht gelöst werden, liegt möglicherweise ein Druckerfehler vor.
- **•** Ob eine gestaute Seite nochmals gedruckt wird, hängt davon ab, an welcher Stelle der Papierstau aufgetreten ist.

#### <span id="page-85-1"></span>**Universalzufuhr**

1 Gestautes Papier aus der *Universalzufuhr* ziehen.

**WICHTIG** Legen Sie schon einmal gezogenes Papier nicht erneut ein. Siehe *[Im Drucker](#page-88-0)* auf Seite *5-15*.

<span id="page-85-0"></span>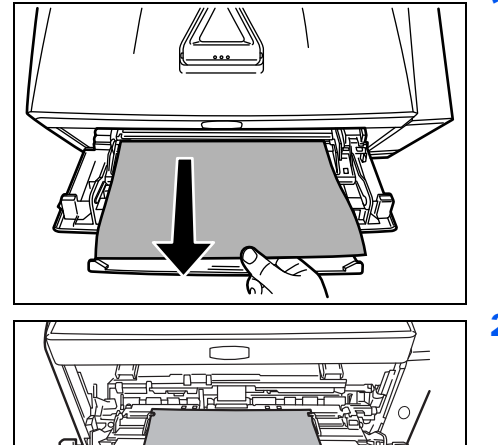

2 Papier nochmals in die *Universalzufuhr* einlegen. Öffnen un schließen Sie die *obere Abdeckung*, um den Fehler zu löschen. Der Drucker heizt auf und setzt den Druckvorgang fort.

<span id="page-86-0"></span>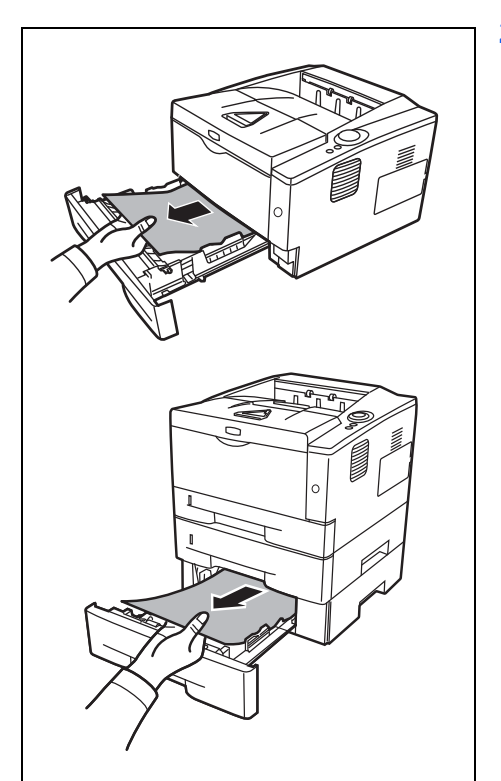

#### <span id="page-86-2"></span><span id="page-86-1"></span>**Kassette/Papierzufuhr**

- 1 Ziehen Sie die *Kassette* oder die optionale *Papierzufuhr* heraus.
- 2 Teilweise eingezogenes Papier entfernen.

**WICHTIG** Legen Sie schon einmal gezogenes Papier nicht erneut ein. Siehe *[Im Drucker](#page-88-0)* auf Seite *5-15*.

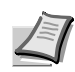

**Hinweis** Darauf achten, dass das Papier richtig eingelegt ist. Papier gegebenenfalls neu einlegen.

3 Die *Kassette* wieder ganz einschieben. Dann öffnen und schließen Sie die obere Abdeckung, um den Fehler zu löschen. Der Drucker heizt auf und setzt den Druckvorgang fort.

#### <span id="page-87-1"></span>**Duplexeinheit**

Papierstau im Duplexbereich. Wie nachfolgend beschrieben vorgehen, um den Stau zu beseitigen.

- 1 Die *Papierkassette* vollständig aus dem Drucker ziehen.
- 2 Öffnen Sie die *Duplex-Abdeckung* auf der Vorderseite des Druckers und entfernen Sie das gestaute Papier.

Öffnen Sie die *Duplex-Abdeckung* auf der Rückseite des Druckers und entfernen Sie das gestaute Papier.

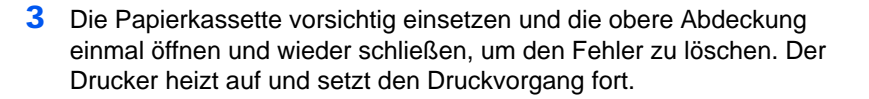

<span id="page-87-0"></span>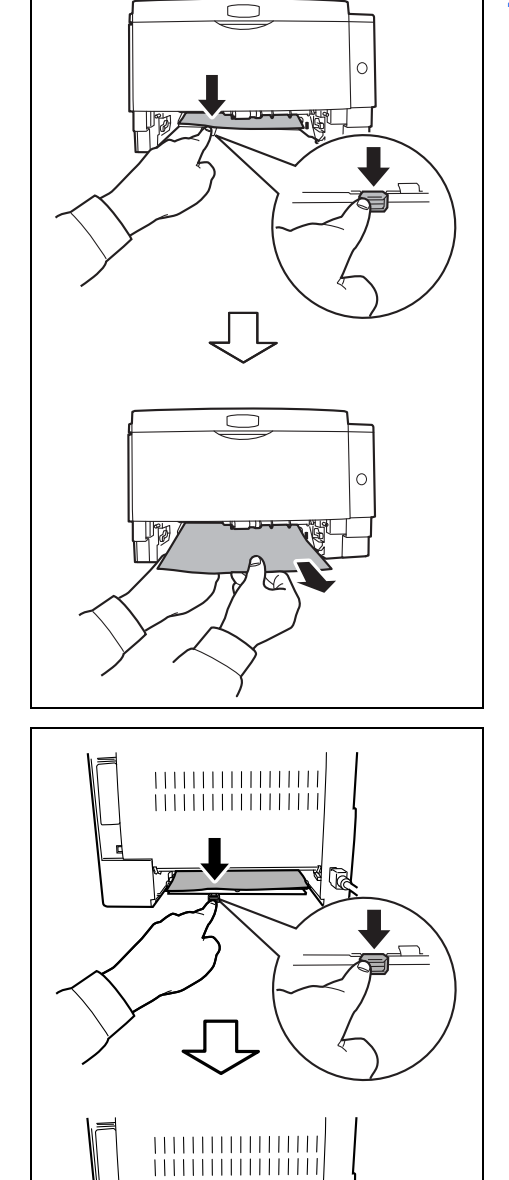

<span id="page-88-0"></span>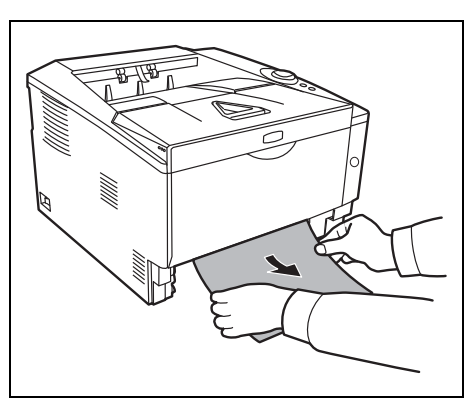

#### <span id="page-88-1"></span>**Im Drucker**

1 Die *Papierkassette* vollständig aus dem Drucker ziehen. Teilweise eingezogenes Papier entfernen.

**WICHTIG** Versuchen Sie nicht, teilweise eingezogenes Papier zu entfernen. Weiter mit Schritt 2.

<span id="page-88-2"></span>2 Öffnen Sie die obere Abdeckung und die vordere Abdeckung und heben Sie die Entwicklereinheit zusammen mit dem Tonerbehälter aus dem Drucker.

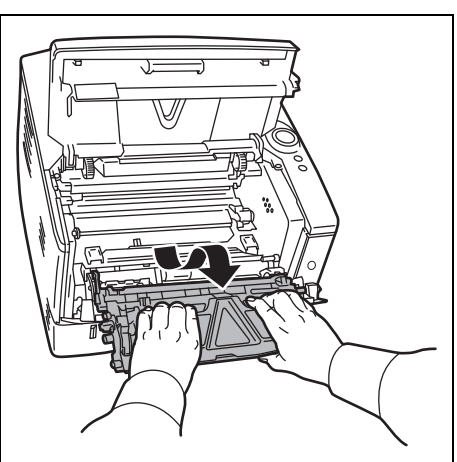

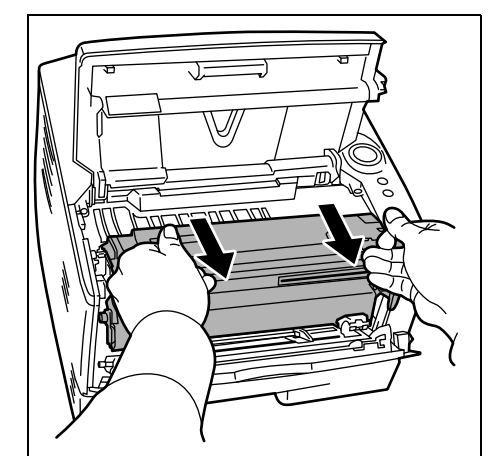

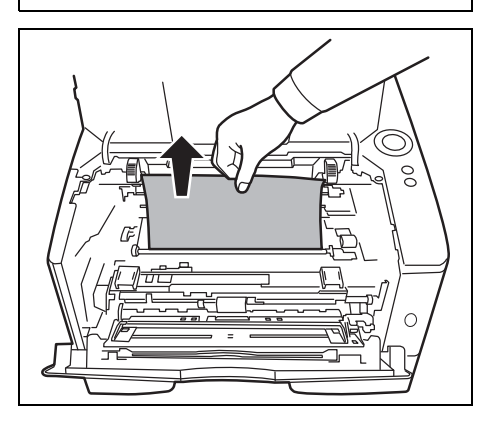

3 Entnehmen Sie die *Trommeleinheit* aus dem Drucker, indem Sie die grünen Halter mit beiden Händen anfassen.

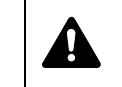

<span id="page-88-3"></span>**VORSICHT** Die Fixiereinheit im Inneren des Druckers ist heiß! Nicht berühren - Verbrennungsgefahr!

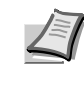

**Hinweis** Die Trommel ist lichtempfindlich. Die Entwicklereinheit daher nie länger als fünf Minuten dem Licht aussetzen.

4 Gestautes Papier, das anscheinend bereits von den Walzen erfasst worden ist, in der normalen Laufrichtung des Papiers herausziehen.

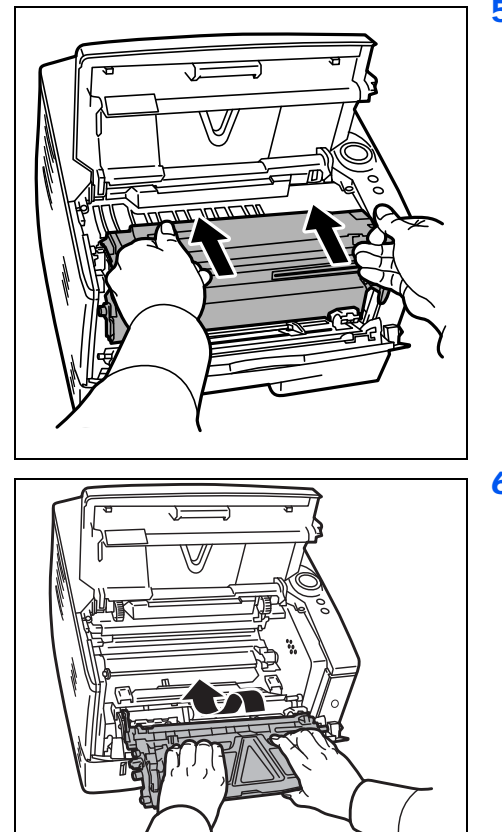

5 Die *Trommeleinheit* nach der Reinigung wieder einsetzen und die Führungen an beiden Enden nach den Schlitzen im Drucker ausrichten.

6 Die Entwicklereinheit zusammen mit dem Tonerbehälter wieder in das Gerät einsetzen. Die *obere Abdeckung* und die *vordere Abdeckung* schließen. Der Drucker heizt auf und setzt den Druckvorgang fort.

<span id="page-90-0"></span>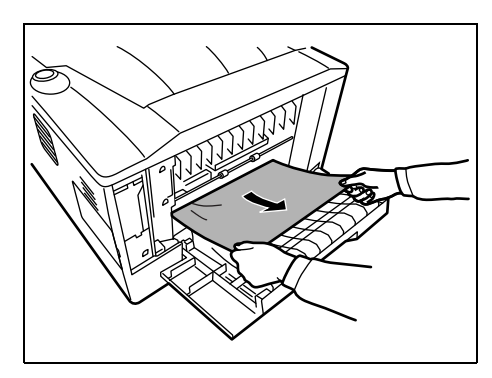

#### <span id="page-90-1"></span>**Hintere Abdeckung**

1 Die *hintere Abdeckung* öffnen und das gestaute Papier herausziehen.

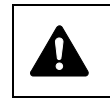

<span id="page-90-2"></span>**VORSICHT** Die Heizung im Inneren des Druckers ist heiß! Nicht berühren - Verbrennungsgefahr!

Befindet sich der Papierstau im Inneren der *Heizung*, öffnen Sie die *Abdeckung der Heizung* und entfernen Sie das gestaute Papier.

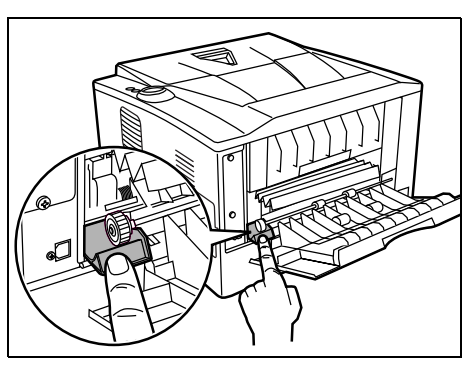

2 Schließen Sie die *hintere Abdeckung* und öffnen und schließen Sie die *obere Abdeckung*, um den Fehler zu löschen. Der Drucker heizt auf und setzt den Druckvorgang fort.

# 6 Optionen

Dieses Kapitel gibt einen Überblick über die verfügbaren Zubehörteile.

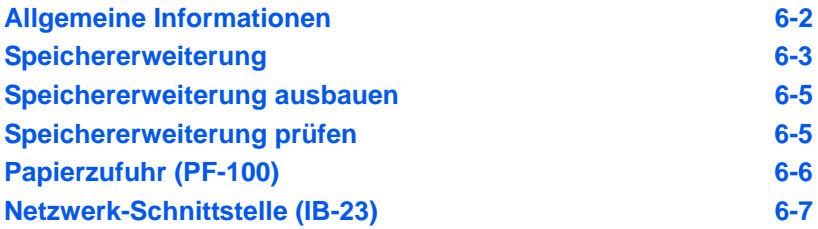

# **Allgemeine Informationen**

<span id="page-93-3"></span>Für individuelle Druckanforderungen stehen die nachfolgenden Druckeroptionen zur Verfügung.

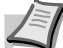

<span id="page-93-2"></span>**Hinweis** Installieren Sie die Speichererweiterung vor der optionalen *Papierzufuhr* (PF-100).

<span id="page-93-5"></span><span id="page-93-4"></span><span id="page-93-1"></span>Anweisungen zur Installation dieser Optionen befinden sich in der jeweils mitgelieferten Dokumentation. Einige dieser Optionen werden auch auf den folgenden Seiten beschrieben.

<span id="page-93-0"></span>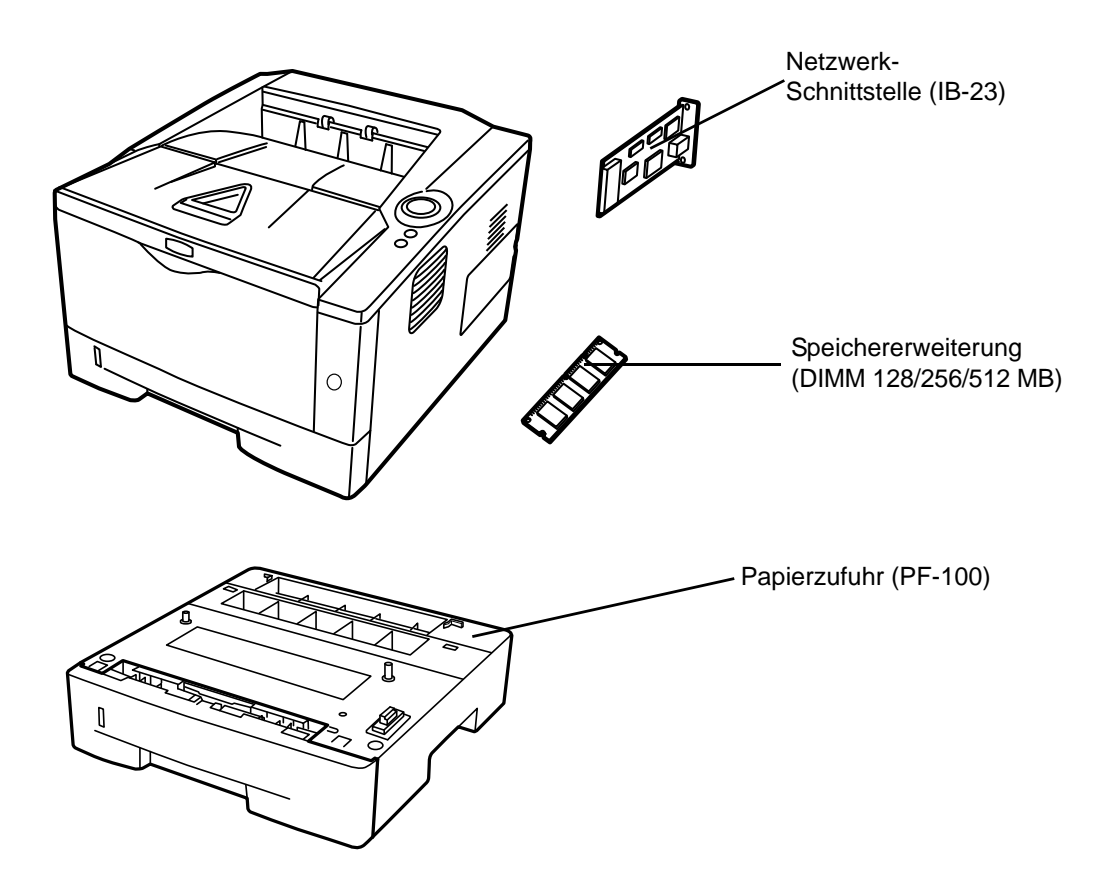

#### <span id="page-94-0"></span>**Speichererweiterung**

Um den Drucker für komplexere Druckaufträge sowie höhere Druckgeschwindigkeiten auszurüsten, kann der Speicher durch eine optionale Speichererweiterung (DDR-DIMM-Module) erweitert werden. Hierfür steht auf der Hauptplatine des Druckers ein Steckplatz zur Verfügung. Es stehen Speichererweiterungen mit Kapazitäten von 128, 256 oder 512 MB zur Verfügung. Die maximale Speichergröße beträgt 544 MB.

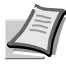

<span id="page-94-1"></span>**Hinweis** Speichererweiterungen sollten nur von einem qualifizierten Kundendiensttechniker installiert werden. Für Schäden, die durch nicht vorschriftsmäßige Installation entstehen, wird keinerlei Haftung übernommen.

#### **Hinweise zur Handhabung der Hauptplatine und der Speichererweiterungen**

Um die elektronischen Bauteile zu schützen, muss die am Körper angesammelte statische Elektrizität ableitet werden, indem ein Wasserrohr oder ein anderes Metallobjekt berührt wird, bevor die Hauptplatine oder ein Speichererweiterung angefasst wird. Während der Arbeit ein Antistatik-Armband tragen.

Die Hauptplatine oder Speichererweiterungen grundsätzlich nur am Rand anfassen (siehe nachfolgende Abbildung).

Richtig **Falsch** 

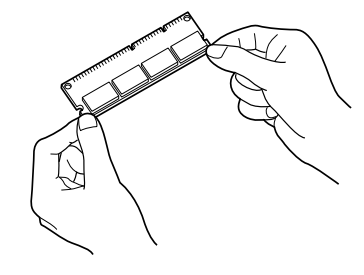

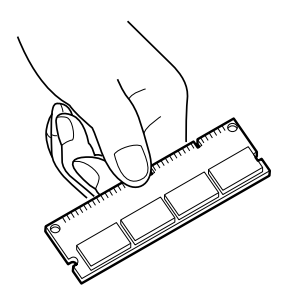

#### <span id="page-95-0"></span>**Speichererweiterung installieren**

- 1 Gerät ausschalten und *Netzkabel* und *Druckerkabel* trennen.
- 2 Entfernen Sie die rechte Abdeckung wie in der Abbildung gezeigt.

3 Bei Erstinstallation entfernen Sie den Klebestreifen. Danach entfernen Sie die *Abdeckung des Speichersteckplatzes* wie gezeigt.

سأملح  $\frac{1}{\mathcal{O}}$  $\cap$  $\infty$ 

> 8  $\frac{1}{\mathcal{O}}$

 $\infty$ 

「全国国産」

 $\cap$ 

00

- 4 Die *Klammern* an beiden Enden des *Speichersockels* nach außen klappen.
- 5 Die *Speichererweiterung* aus der Verpackung nehmen.
- 6 Die *Speichererweiterung* vorsichtig so in den Speichersockel stecken, dass die Einkerbungen der *Speichererweiterung* mit den entsprechenden Vorsprüngen im *Steckplatz* fluchten.

<span id="page-96-0"></span>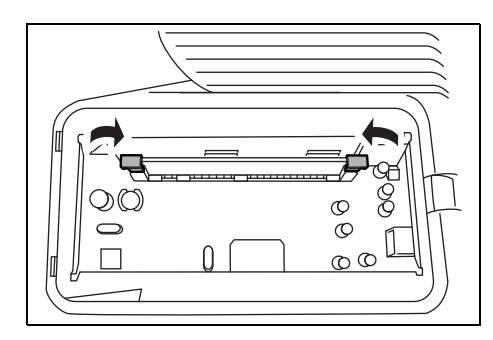

7 Die Klammern am Speichersteckplatz schließen, um die *Speichererweiterung* zu sichern.

8 Die *Abdeckung des Speichersteckplatzes* und die *rechte Abdeckung* wieder installieren.

## <span id="page-96-2"></span>**Speichererweiterung ausbauen**

Zum Ausbau der *Speichererweiterung* die *rechte Abdeckung* und die *Abdeckung des Speichersteckplatzes* abnehmen. Die *Klammern* an beiden Enden des Speichersockels vorsichtig nach außen klappen. Danach die *Speichererweiterung* vorsichtig aus dem Sockel herausnehmen.

### <span id="page-96-3"></span><span id="page-96-1"></span>**Speichererweiterung prüfen**

Um zu überprüfen, ob die *Speichererweiterung* ordnungsgemäß funktioniert, eine Statusseite drucken.

<span id="page-97-0"></span>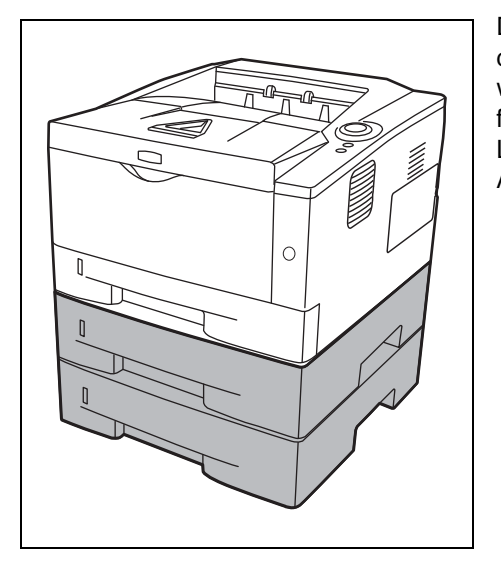

# <span id="page-97-1"></span>**Papierzufuhr (PF-100)**

Der ECOSYS P2035d kann mit einer zusätzlichen Papierzufuhr *PF-100*, der ECOSYS P2135d mit zwei zusätzlichen Papierzufuhren ausgestattet werden. Diese werden unter den Drucker gesetzt. Jede Papierkassette fasst bis zu 250 Blatt Papier in den Formaten ISO A4, ISO A5, JIS B5, Letter und Legal (80g/m<sup>2</sup>). Der Drucker wird wie in der nachstehenden Abbildung gezeigt auf die Papierzufuhr gesetzt.

## <span id="page-98-1"></span><span id="page-98-0"></span>**Netzwerk-Schnittstelle (IB-23)**

Die Netzwerkschnittstelle unterstützt die Protokolle TCP/IP, IPX/ SPX, NetBEUI und Appletalk, so dass der Drucker in verschiedenen Netzwerkumgebungen unter Windows, Macintosh, UNIX, NetWare etc. eingesetzt werden kann.

Die *Netzwerkschnittstelle* muss in den Steckplatz für Optionen auf der Rückseite des Druckers eingesetzt werden.

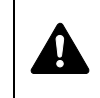

**VORSICHT** Stellen Sie vor dem Einsetzen einer Netzwerkschnittstellenkarte in den Drucker sicher, dass der Drucker ausgeschaltet ist.

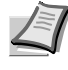

**Hinweis** Wird die Option IB-23 im Drucker installiert, wird der Ausschalt-Modus deaktiviert und der Drucker nicht in den Ausschalt-Modus vesetzt.

- 1 Gerät ausschalten und *Netzkabel* und *Druckerkabel* trennen.
- 2 Die *hintere Abdeckung* öffnen.

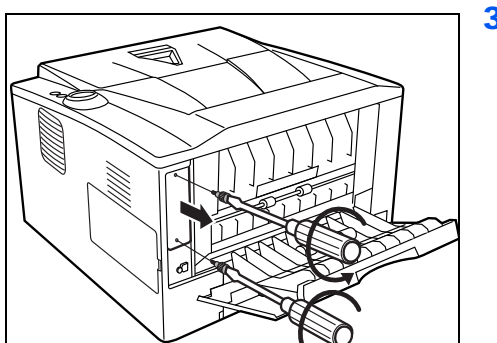

3 Die *Steckplatzabdeckung* entfernen.

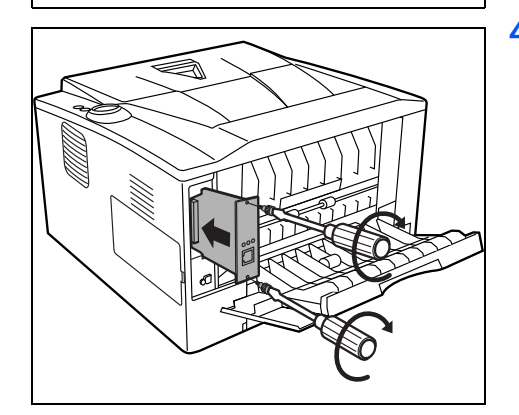

4 Die *Netzwerkschnisttelle* einsetzen und mit den Schrauben, die bei Schritt 3 entfernt wurden, sichern.

5 Die *hintere Abdeckung* schließen und das *Druckerkabel* anschließen.

- 6 Das *Netzkabel* einstecken und den Drucker einschalten.
- 7 Die Netzwerkadresse über das *Quick Setup* eingeben. Für mehr Informationen lesen Sie die *Bedienungsanleitung* der Netzwerkschnittstelle.

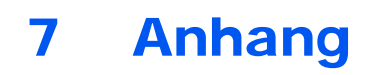

Hier finden Sie die technischen Daten des Druckers.

**[Technische Daten 7-2](#page-101-0) [Umweltdaten 7-4](#page-103-0)**

# **Technische Daten**

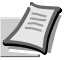

<span id="page-101-1"></span>**Hinweis** Änderungen an diesen technischen Daten sind jederzeit vorbehalten.

<span id="page-101-0"></span>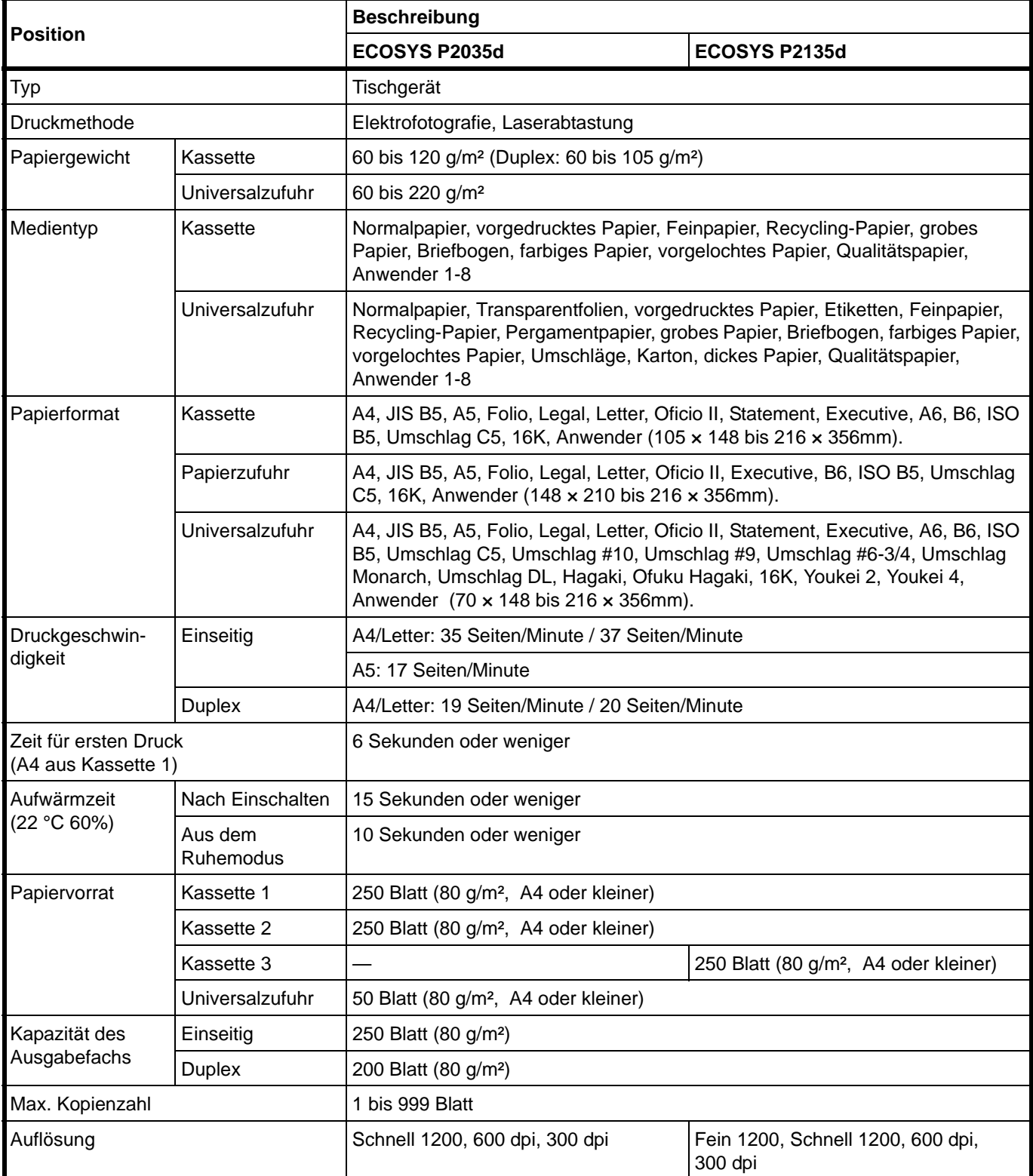

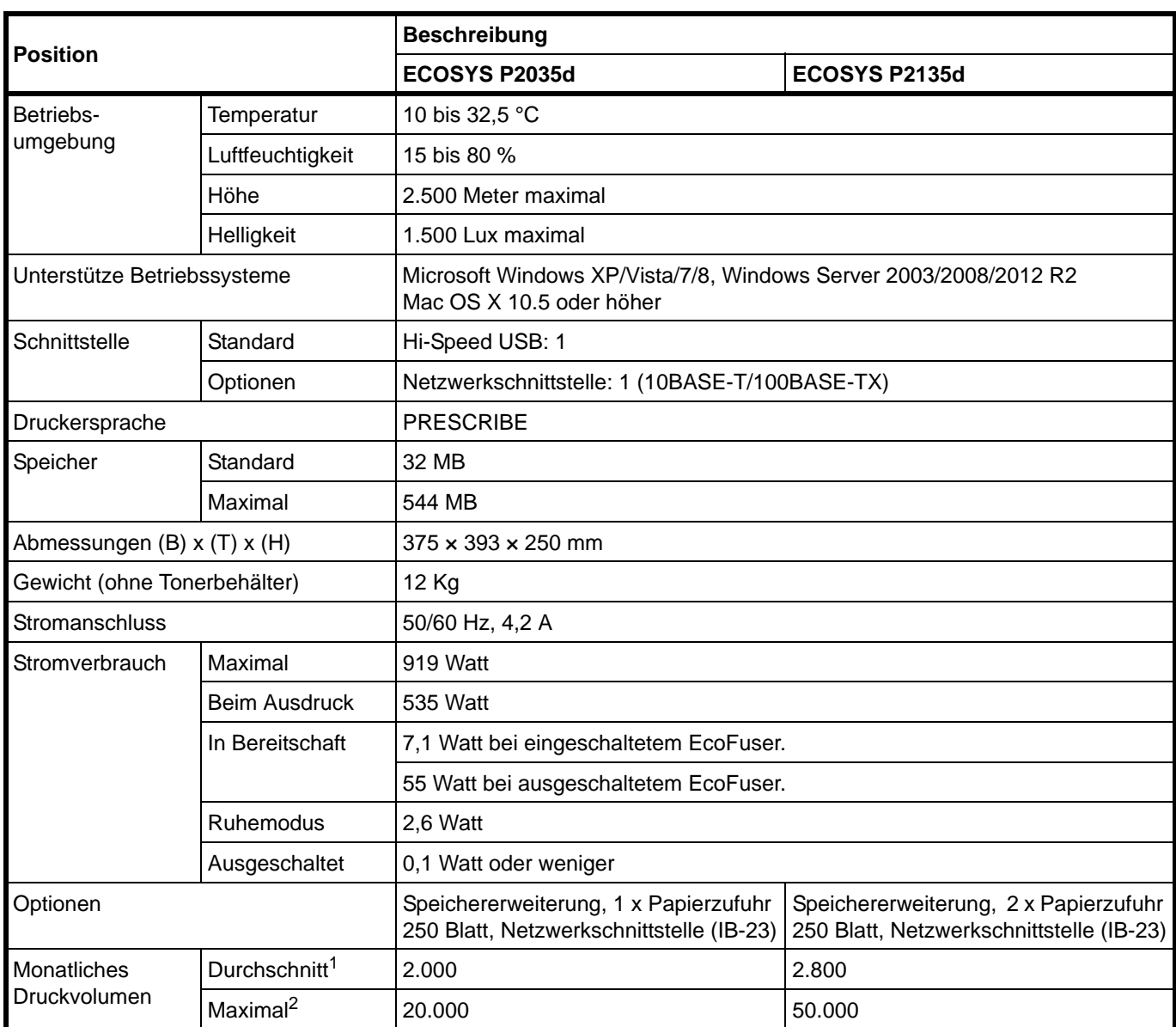

1. kalkuliert für eine Laufzeit von 36 Monaten

2. gemäß der KYOCERA Garantiebedingungen, siehe: //www.kyoceradocumentsolutions.de/

## <span id="page-103-1"></span><span id="page-103-0"></span>**Umweltdaten**

Das Gerät hält folgende Umwelt Standards ein.

- **•** Zeit bis zum Ruhemodus (Std.): 1 Minute
- **•** Duplex Druck: Standard
- **•** Papierzufuhr: 100% Recycling-Papier

**HINWEIS:** Informationen zu den empfohlenen Papiertypen sind von Ihrem Händler oder Kundendienst erhältlich.

# **Index**

## $\mathbf{A}$

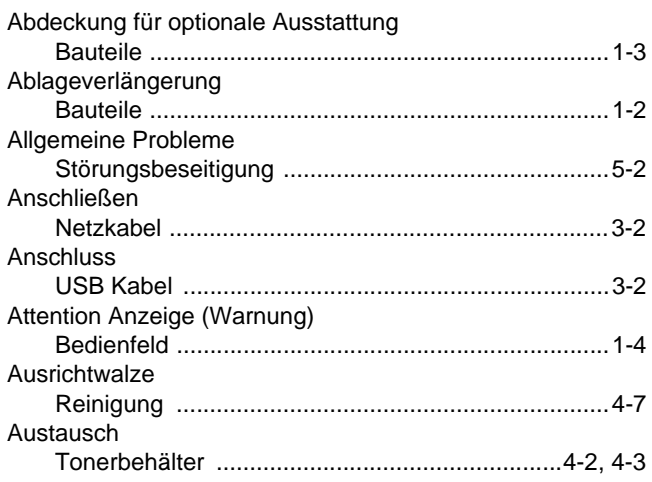

## $\overline{\mathbf{B}}$

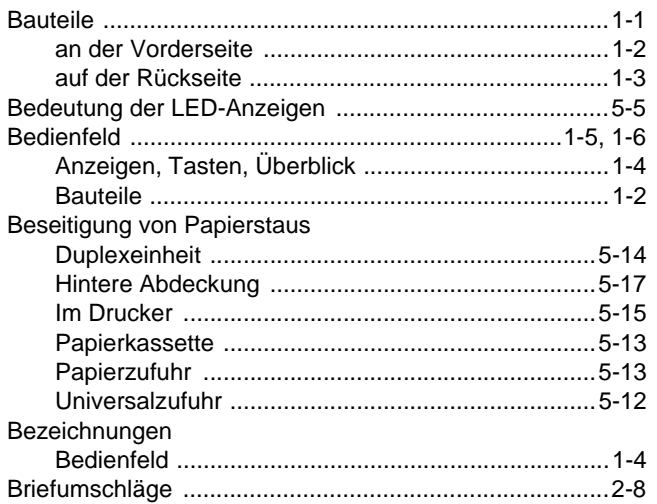

## $\mathbf D$

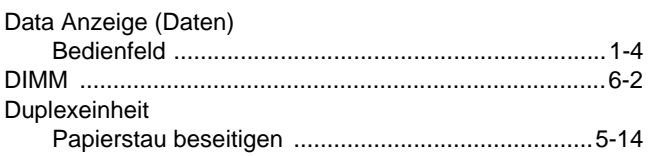

## E

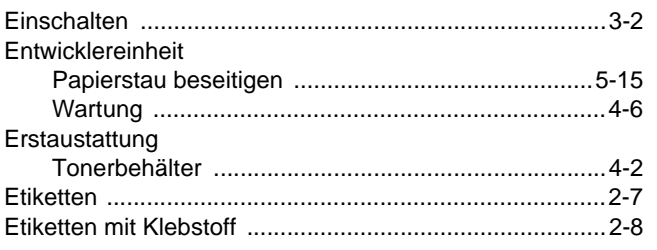

## F.

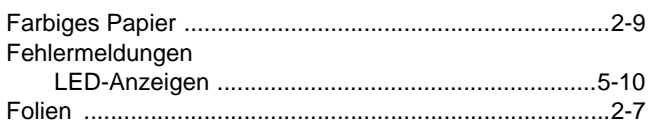

<u> 1980 - Jan Stein Berlin, mars and de Brasilia (b. 1980)</u>

#### H.

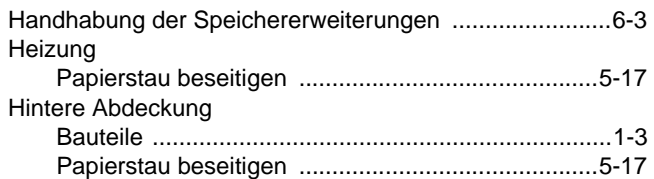

# **District Contract Contract Contract**

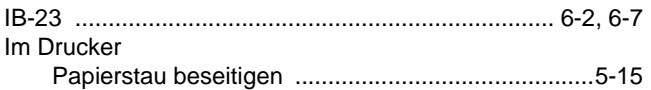

## $\mathbf J$

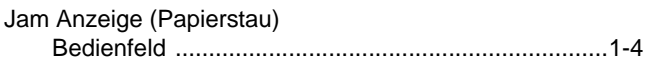

## K

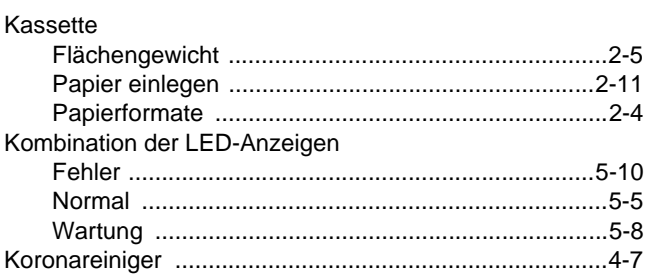

# **L** (2003) and the state of the

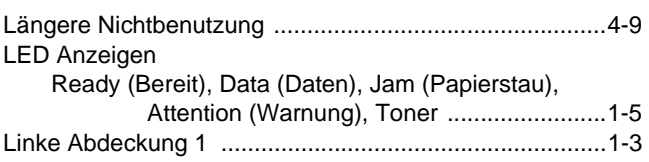

## M

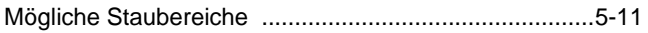

#### N

Netzanschluss

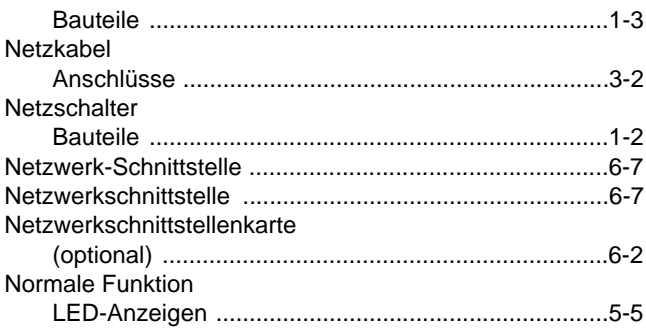

### $\overline{\mathbf{O}}$

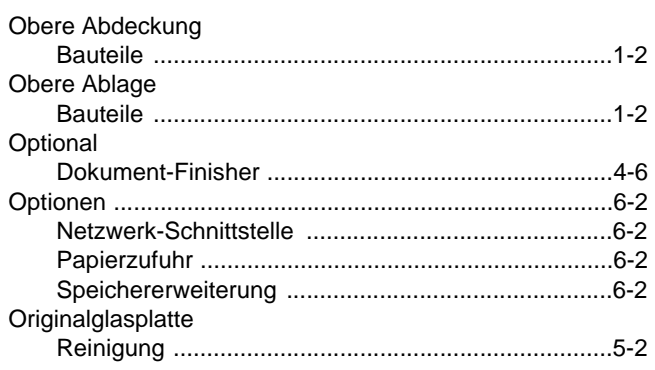

# $\overline{P}$

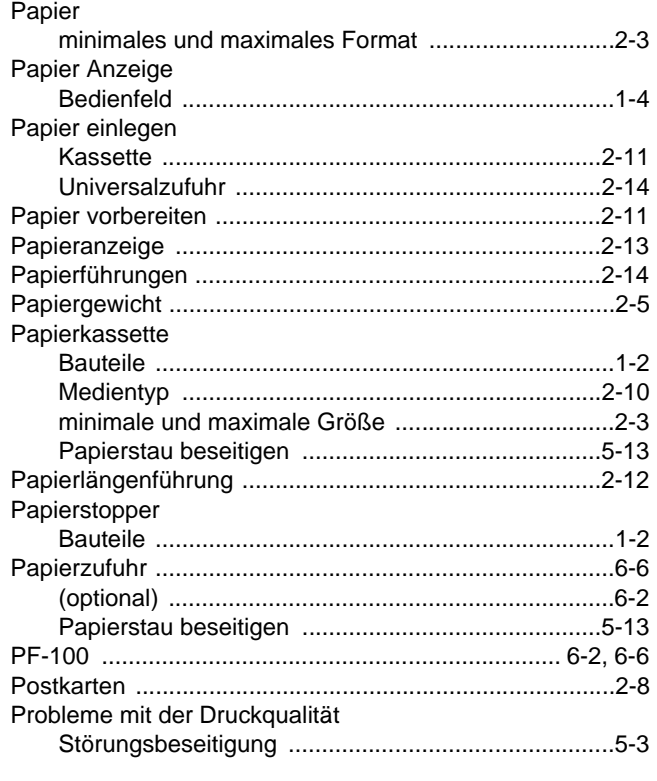

## $\overline{\mathsf{R}}$

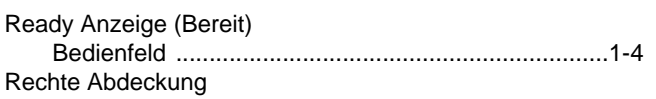

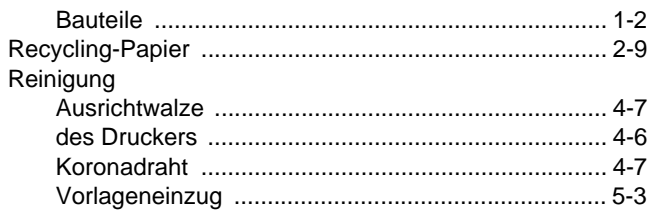

## S

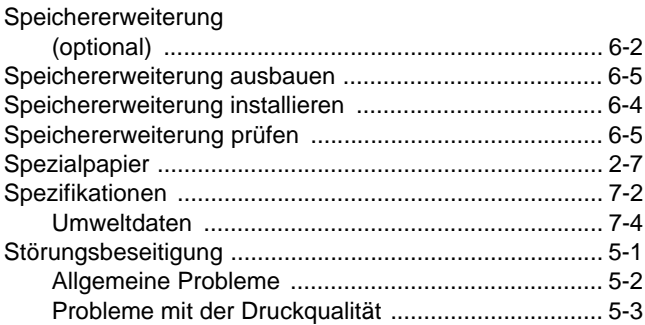

## T

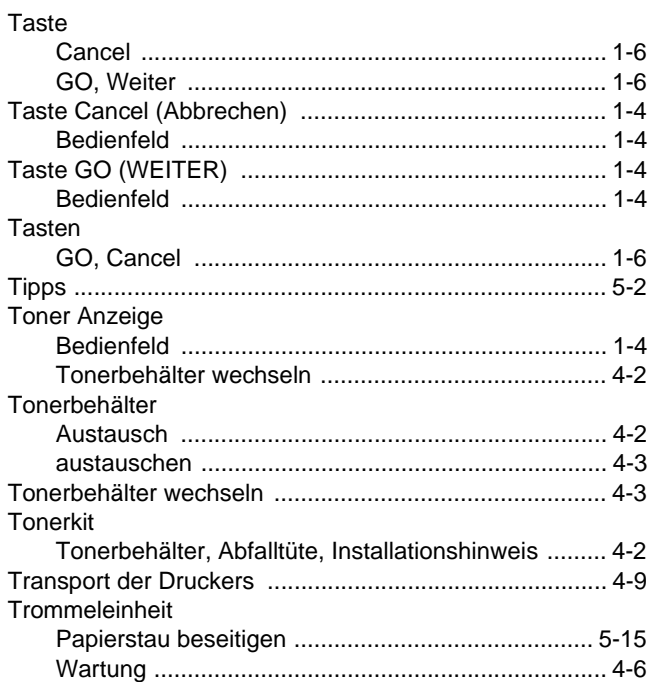

# $\overline{\mathsf{U}}$

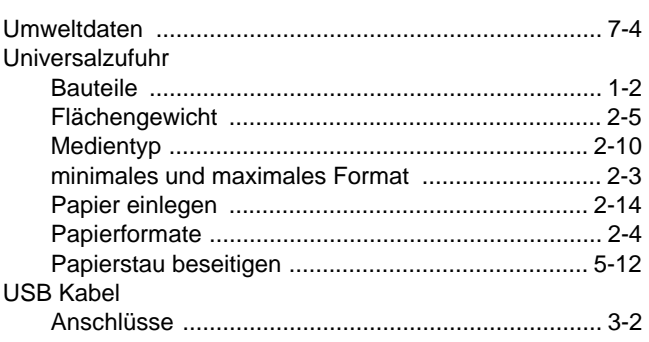

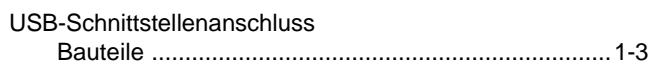

# **V**

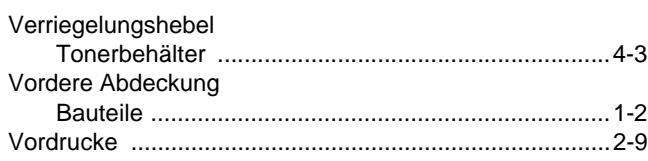

## **W**

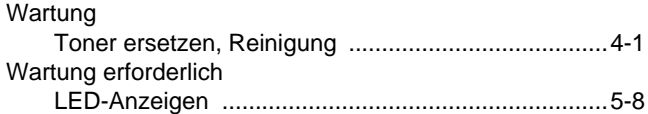
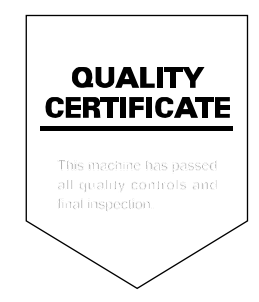

# PASSIONATE PEOPLE. FROM ALL OVER THE WORLD. FROM ALL OVER THE WORLD.

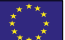

### **KYOCERA Document Solutions Europe B.V.**

Bloemlaan 4, 2132 NP Hoofddorp, The Netherlands Phone: +31-20-654-0000 Fax: +31-20-653-1256

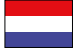

# **KYOCERA Document Solutions Nederland B.V.**

Beechavenue 25, 1119 RA Schiphol-Rijk, The Netherlands Phone: +31-20-5877200 Fax: +31-20-5877260

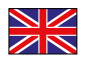

#### **KYOCERA Document Solutions (U.K.) Limited**

Eldon Court, 75-77 London Road, Reading, Berkshire RG1 5BS, United Kingdom Phone: +44-118-931-1500 Fax: +44-118-931-1108

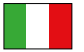

### **KYOCERA Document Solutions Italia S.p.A.**

Via Verdi, 89/91 20063 Cernusco s/N.(MI), Italy

Phone: +39-02-921791 Fax: +39-02-92179-600

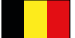

### **KYOCERA Document Solutions Belgium N.V.**

Sint-Martinusweg 199-201 1930 Zaventem, Belgium Phone: +32-2-7209270 Fax: +32-2-7208748

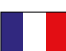

# **KYOCERA Document Solutions France S.A.S.**

Espace Technologique de St Aubin Route de I'Orme 91195 Gif-sur-Yvette CEDEX, France Phone: +33-1-69852600 Fax: +33-1-69853409

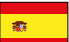

### **KYOCERA Document Solutions Espana, S.A.**

Edificio Kyocera, Avda. de Manacor No.2, 28290 Las Matas (Madrid), Spain Phone: +34-91-6318392 Fax: +34-91-6318219

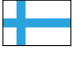

# **KYOCERA Document Solutions Finland Oy**

Atomitie 5C, 00370 Helsinki, Finland Phone: +358-9-47805200 Fax: +358-9-47805390

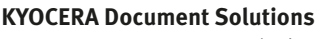

#### **Europe B.V., Amsterdam (NL) Zürich Branch** Hohlstrasse 614, 8048 Zürich, Switzerland Phone: +41-44-9084949 Fax: +41-44-9084950

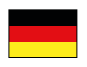

# **KYOCERA Document Solutions**

**Deutschland GmbH**  Otto-Hahn-Strasse 12, 40670 Meerbusch, Germany Phone: +49-2159-9180 Fax: +49-2159-918100

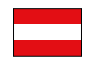

# **KYOCERA Document Solutions Austria GmbH**

Eduard-Kittenberger-Gasse 95, 1230 Vienna, Austria Phone: +43-1-863380 Fax: +43-1-86338-400

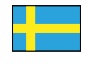

### **KYOCERA Document Solutions Nordic AB**

Esbogatan 16B 164 75 Kista, Sweden Phone: +46-8-546-550-00 Fax: +46-8-546-550-10

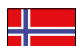

#### **KYOCERA Document Solutions Norge Nuf**

Postboks 150 Oppsal, 0619 Oslo, **Norway** Phone: +47-22-62-73-00 Fax: +47-22-62-72-00

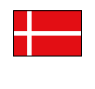

### **KYOCERA Document Solutions Danmark A/S**  Ejby Industrivej 60, DK-2600 Glostrup,

Denmark Phone: +45-70223880 Fax: +45-45765850

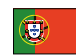

### **KYOCERA Document Solutions Portugal Lda.**

Rua do Centro Cultural, 41 (Alvalade) 1700-106 Lisboa, Portugal Phone: +351-21-843-6780 Fax: +351-21-849-3312

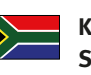

### **KYOCERA Document Solutions South Africa (Pty) Ltd.**

KYOCERA House, Hertford Office Park, 90 Bekker Road (Cnr. Allandale), Midrand, South Africa Phone: +27-11-540-2600 Fax: +27-11-466-3050

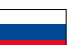

### **KYOCERA Document Solutions Russia LLC**

Botanichesky pereulok 5, Moscow, 129090, Russia

Phone: +7(495)741-0004 Fax: +7(495)741-0018

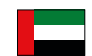

### **KYOCERA Document Solutions Middle East**

Dubai Internet City, Bldg. 17, Office 157 P.O. Box 500817, Dubai, United Arab Emirates Phone: +971-04-433-0412

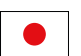

### **KYOCERA Document Solutions Inc.**

2-28, 1-chome, Tamatsukuri, Chuo-ku Osaka 540-8585, Japan Phone: +81-6-6764-3555 http://www.kyoceradocumentsolutions.com

KYOCERA Document Solutions Inc. – 2-28, 1-Chome – Tamatsukuri – Chuo-Ku Osaka 540-8585 – Japan – www.kyoceradocumentsolutions.com

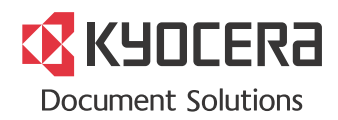